# **brother.**

Multiprotokoll på Ethernet Multifunktion Skrivarserver och trådlös Multifunktion Skrivarserver

# BRUKSANVISNING FÖR NÄTVERKSANVÄNDARE

I Bruksanvisning för nätverksanvändare beskrivs praktisk information om inställningar för trådbundna och trådlösa nätverk, säkerhetsinställningar och Internetfaxinställningar för att använda Brother-maskinen. Du kan också hitta information om protokoll och detaljerade felsökningstips.

För att hitta grundläggande information om nätverket och avancerade nätverksfunktioner för din Brother-maskin, se *Nätverksordlista*.

Den senaste handboken kan du ladda ner från Brother Solutions Center på (<http://solutions.brother.com/>). På Brother Solutions Center kan du även ladda ner de senaste drivrutinerna och verktygsprogrammen för din maskin, läsa igenom avsnittet med vanliga frågor och felsökningstips, eller lära dig mer om särskilda utskriftslösningar.

# **Beskrivning av anmärkningar**

Följande ikoner används i den här bruksanvisningen:

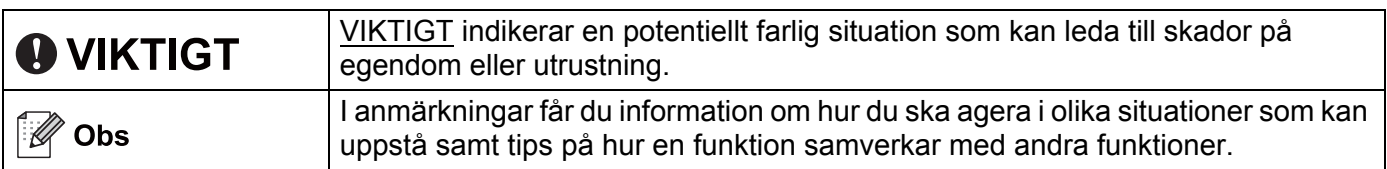

# **VIKTIGT MEDDELANDE**

- Denna produkt är godkänd för användning endast i det land där den köptes. Använd inte denna produkt i något annat land eftersom det kan strida mot lagar för trådlös telekommunikation och energiförbrukning i det landet.
- I det här dokumentet står Windows® XP för Windows® XP Professional, Windows® XP Professional x64 Edition och Windows<sup>®</sup> XP Home Edition.
- I det här dokumentet står Windows Server<sup>®</sup> 2003 för Windows Server<sup>®</sup> 2003 och Windows Server<sup>®</sup> 2003 x64 Edition.
- ■I det här dokumentet står Windows Server® 2008 för Windows Server<sup>®</sup> 2008 och Windows Server<sup>®</sup> 2008 R2.
- Windows Vista<sup>®</sup> i detta dokument representerar alla versioner av Windows Vista<sup>®</sup>.
- Windows<sup>®</sup> 7 i detta dokument representerar alla versioner av Windows<sup>®</sup> 7.
- Alla modeller är inte tillgängliga i alla länder.

# **Innehållsförteckning**

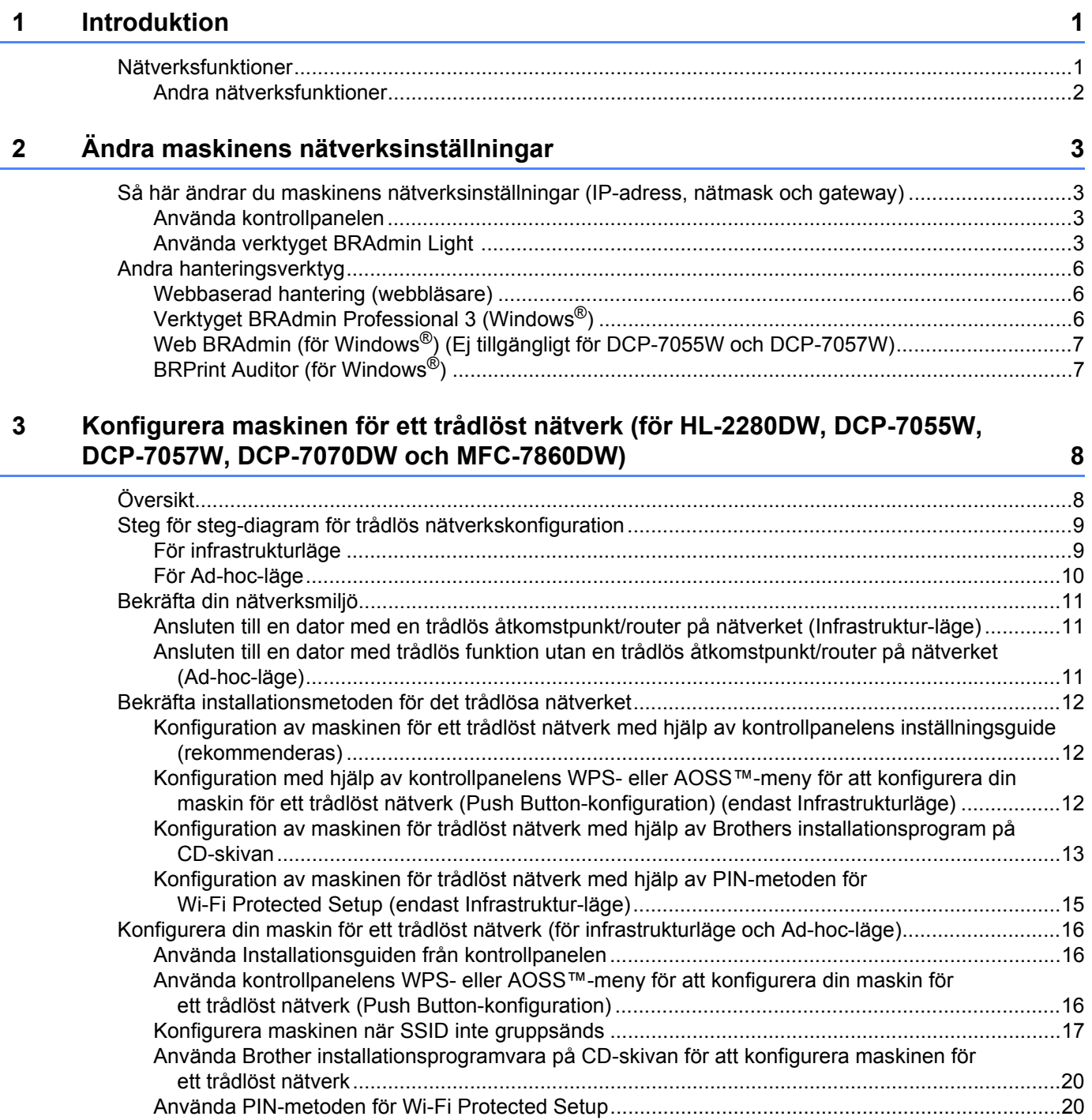

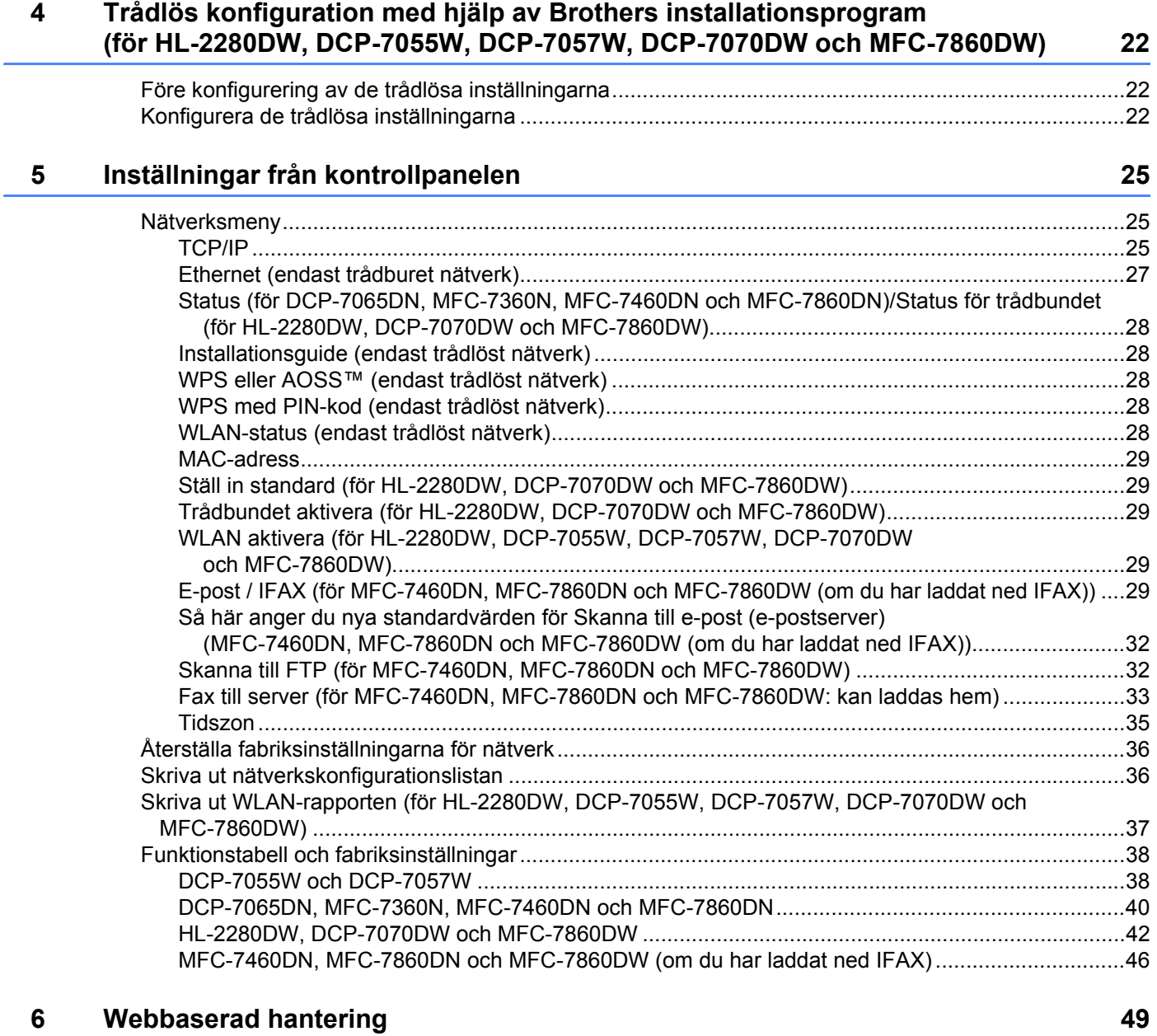

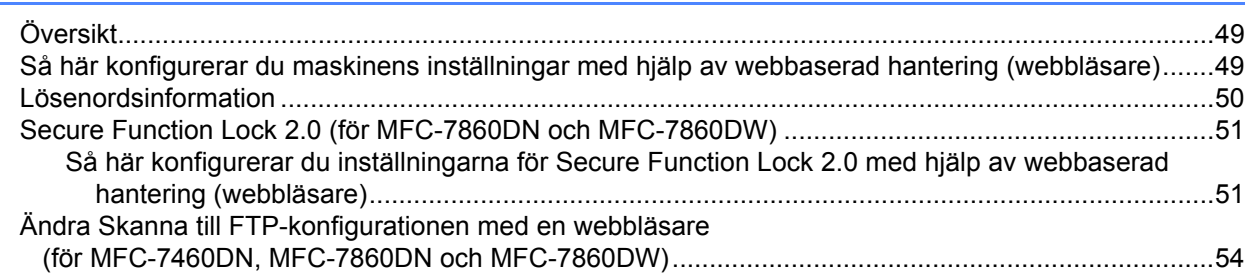

#### $\overline{7}$ Internetfax (för MFC-7460DN, MFC-7860DN och MFC-7860DW: kan laddas hem) 55

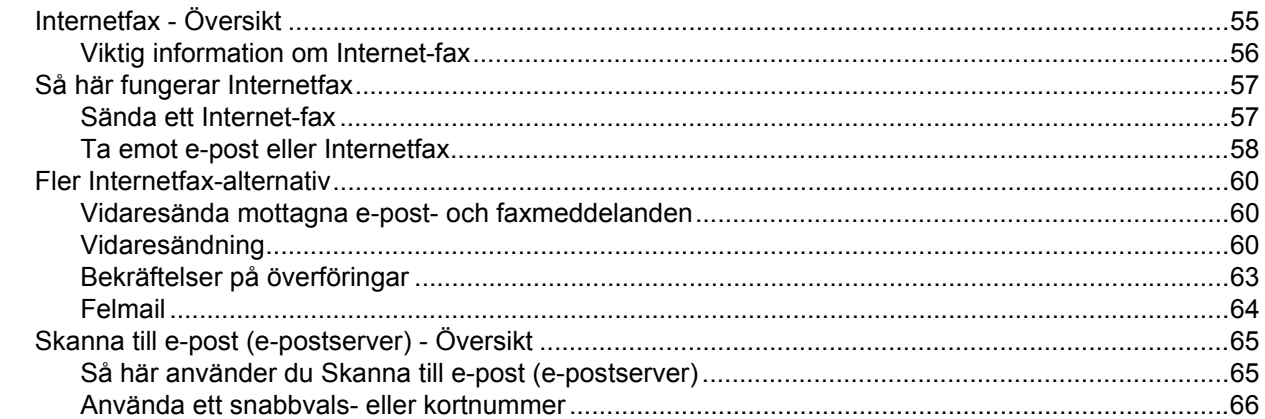

#### Säkerhetsfunktioner  $\bf{8}$

67

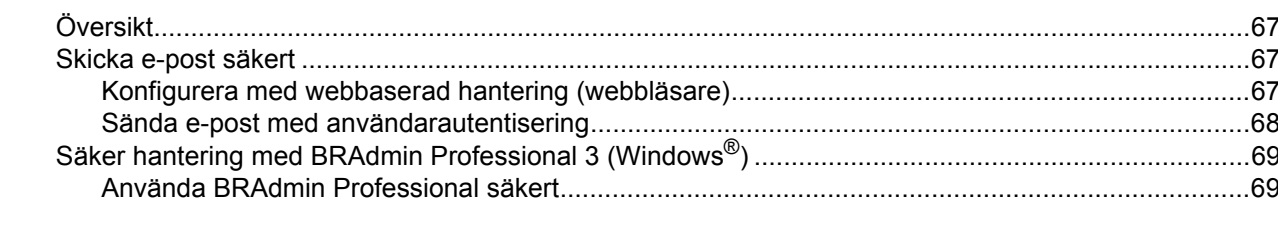

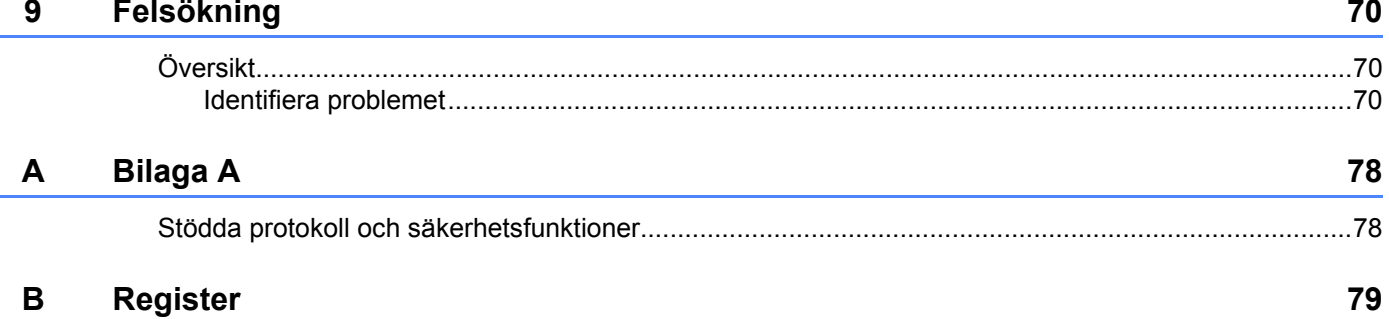

<span id="page-5-0"></span>**Introduktion** 

# <span id="page-5-1"></span>**Nätverksfunktioner <sup>1</sup>**

Brother-maskinen kan delas på ett 10/100 MB trådbundet eller IEEE 802.11b/802.11g trådlöst Ethernetnätverk med den interna nätverksskrivarservern. Skrivarservern stöder olika funktioner och anslutningsmetoder beroende på vilket operativsystem du använder i ett nätverk som stöder TCP/IP. I tabellen nedan visas vilka nätverksfunktioner och anslutningar som stöds av de olika operativsystemen.

### **Obs**

**1**

Även om Brother-maskinen kan användas i såväl trådbundna som trådlösa nätverk kan endast en anslutningsmetod användas i taget.

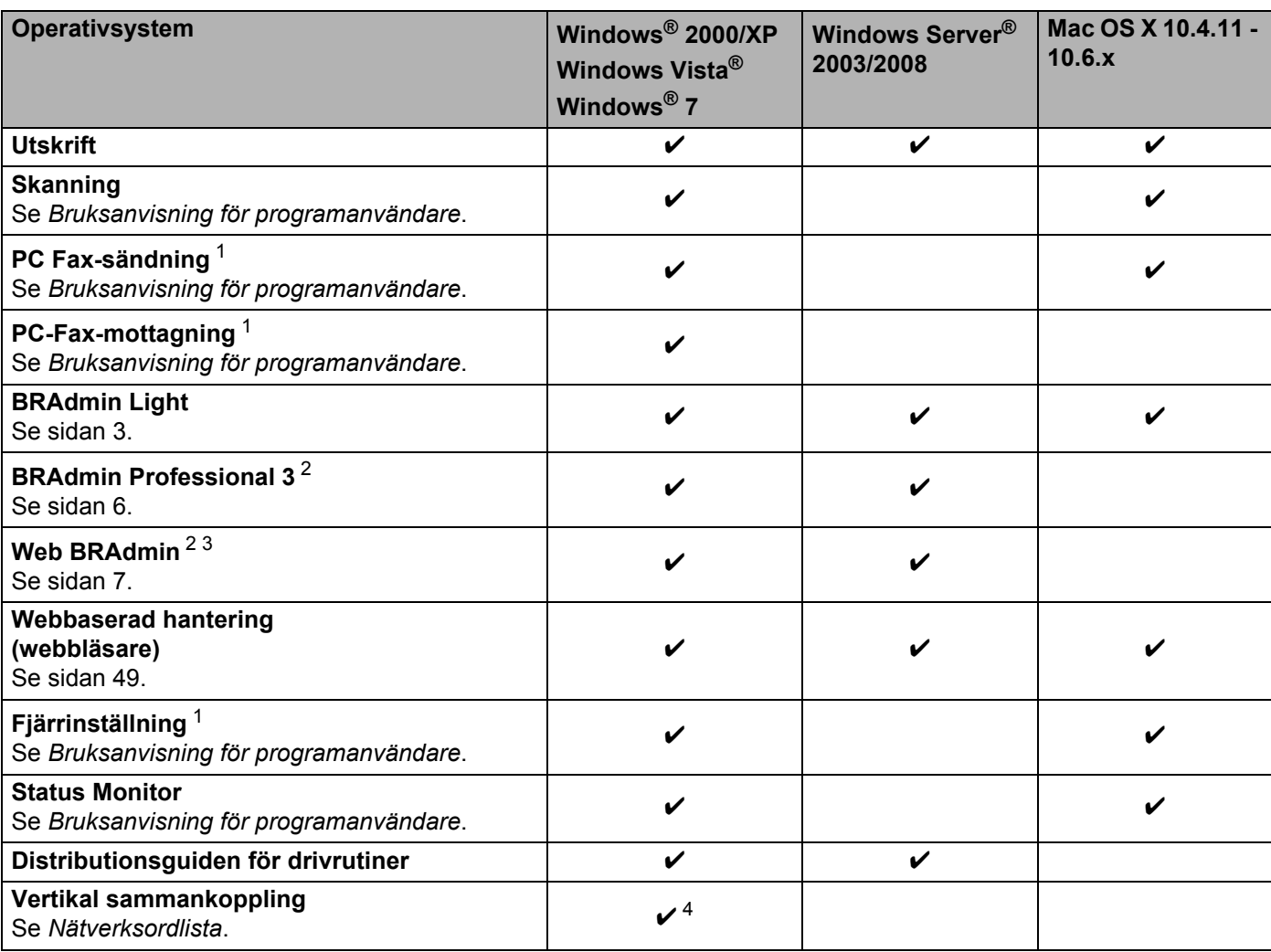

<span id="page-5-2"></span><sup>1</sup> Ej tillgängligt DCP-modeller.

<span id="page-5-3"></span><sup>2</sup> BRAdmin Professional 3 och Web BRAdmin kan hämtas från [http://solutions.brother.com/.](http://solutions.brother.com/)

<span id="page-5-5"></span><sup>3</sup> Ej tillgängligt för DCP-7055W / DCP-7057W.

<span id="page-5-4"></span><sup>4</sup> Endast Windows® 7.

# <span id="page-6-0"></span>**Andra nätverksfunktioner <sup>1</sup>**

### **Internetfax (MFC-7460DN, MFC-7860DN och MFC-7860DW: kan laddas hem) <sup>1</sup>**

Med hjälp av Internetfax (IFAX) kan du skicka och ta emot faxdokument med Internet som transportör. (Se *[Internetfax \(för MFC-7460DN, MFC-7860DN och MFC-7860DW: kan laddas hem\)](#page-59-0)* på sidan 55.)

Ladda ner nödvändigt program från vår webbsida, Brother Solutions Center (<http://solutions.brother.com/>) för att kunna använda denna funktion. Innan du använder denna funktion måste du konfigurera nödvändiga maskininställningar via maskinens kontrollpanel. Mer information finns i *[Internetfax \(för MFC-7460DN,](#page-59-0)  [MFC-7860DN och MFC-7860DW: kan laddas hem\)](#page-59-0)* på sidan 55.

### **Säkerhet <sup>1</sup>**

Din Brother-maskin använder några av de senaste protokollen för säkerhet och kryptering som finns tillgängliga. (Se *[Säkerhetsfunktioner](#page-71-0)* på sidan 67.)

### **Fax till server (MFC-7460DN, MFC-7860DN och MFC-7860DW: kan laddas hem) <sup>1</sup>**

Funktionen faxa till server ger maskinen möjlighet att skanna ett dokument och sända det över nätverket till en separat faxserver. (Se *[Fax till server \(för MFC-7460DN, MFC-7860DN och MFC-7860DW: kan laddas](#page-37-0)  hem)* [på sidan 33.](#page-37-0))

Ladda ner nödvändigt program från vår webbsida, Brother Solutions Center (<http://solutions.brother.com/>) för att kunna använda denna funktion. Innan du använder denna funktion måste du konfigurera nödvändiga maskininställningar via maskinens kontrollpanel. Mer information finns i *[Internetfax \(för MFC-7460DN,](#page-59-0)  [MFC-7860DN och MFC-7860DW: kan laddas hem\)](#page-59-0)* på sidan 55.

### **Secure Function Lock 2.0 (för MFC-7860DN och MFC-7860DW) <sup>1</sup>**

Secure Function Lock 2.0 ger ökad säkerhet genom att begränsa användningen av olika funktioner. (Se *[Secure Function Lock 2.0 \(för MFC-7860DN och MFC-7860DW\)](#page-55-0)* på sidan 51.)

# <span id="page-7-0"></span>**Ändra maskinens nätverksinställningar <sup>2</sup>**

# <span id="page-7-1"></span>**Så här ändrar du maskinens nätverksinställningar (IP-adress, nätmask och gateway) <sup>2</sup>**

# <span id="page-7-2"></span>**Använda kontrollpanelen <sup>2</sup>**

Du kan konfigurera maskinen för ett nätverk med hjälp av kontrollpanelens Nätverk-meny. (Se *[Inställningar](#page-29-0)  [från kontrollpanelen](#page-29-0)* på sidan 25.)

# <span id="page-7-3"></span>**Använda verktyget BRAdmin Light 2**

Verktyget BRAdmin Light används vid den inledande installationen av nätverksanslutna Brother-enheter. Det kan användas för att söka efter Brother-produkter i en TCP/IP-miljö, visa deras status och ange grundläggande nätverksinställningar som t.ex. IP-adress.

### **Installera BRAdmin Light <sup>2</sup>**

- Windows<sup>®</sup>
	- **Kontrollera att maskinen är på.**
	- **2** Koppla på datorn. Stäng de program som är igång före konfigurationen.
	- 3) Sätt i den medföljande CD-skiva i CD-läsaren. Öppningsskärmen visas automatiskt. Välj din maskin om skärmen med modellnamn visas. Välj ditt språk om språkvalsskärmen visas.
	- d CD-skivans huvudmeny visas då. Klicka på **Nätverksverktyg**.
	- **6** Klicka på **BRAdmin Light** och följ sedan anvisningarna på skärmen.
- Macintosh

Programvaran BRAdmin Light installeras automatiskt när du installerar skrivardrivrutinen. Om du redan har installerat skrivardrivrutinen behöver du inte installera BRAdmin Light på nytt.

### **Ställa in IP-adress och nätmask och gateway med BRAdmin Light <sup>2</sup>**

# **Obs**

- Du kan hämta den senaste versionen av Brother BRAdmin Light från [http://solutions.brother.com/.](http://solutions.brother.com/)
- Om du kräver mer avancerad maskinhantering ska du använda den senaste versionen av BRAdmin Professional 3 som du kan ladda ner från [http://solutions.brother.com/.](http://solutions.brother.com/) Verktyget är endast tillgängligt för Windows<sup>®</sup>.
- Om du använder en brandväggsfunktion i anti-spyware- eller antivirusprogram avaktiverar du dem tillfälligtvis. När du är säker på att du kan skriva ut, återaktiverar du programmet.
- Nodnamn: Nodnamnet visas i det aktuella BRAdmin Light-fönstret. Standardnodnamnet för skrivarservern är "BRNxxxxxxxxxxxx" för ett trådbundet nätverk och "BRWxxxxxxxxxxxxx" för ett trådlöst nätverk. ("xxxxxxxxxxxx" är din maskins MAC-adress/Ethernet-adress.)
- Standardlösenordet för Brother-skrivarservrar är "**access**".

Starta verktyget BRAdmin Light.

■ Windows<sup>®</sup>

Klicka på **Start** / **Alla program** [1](#page-8-0) / **Brother** / **BRAdmin Light** / **BRAdmin Light**.

- <sup>1</sup> **Program** för användare av Windows® 2000
- <span id="page-8-0"></span>■ Macintosh

Dubbel-klicka på **Macintosh HD** (startskiva) / **Bibliotek** / **Printers** / **Brother** / **Utilities** / **BRAdmin Light.jar**-filen.

- b BRAdmin Light söker automatiskt efter nya enheter.
- Dubbelklicka på den okonfigurerade enheten.

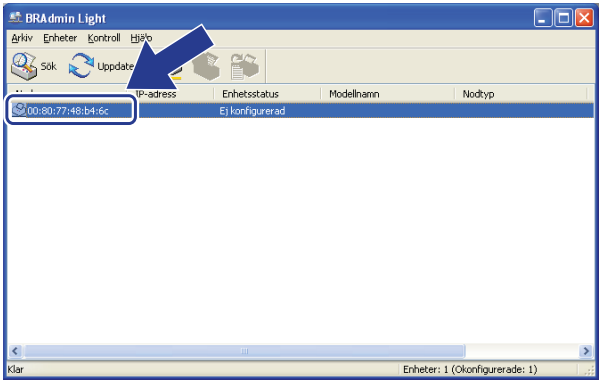

### Windows<sup>®</sup> Macintosh

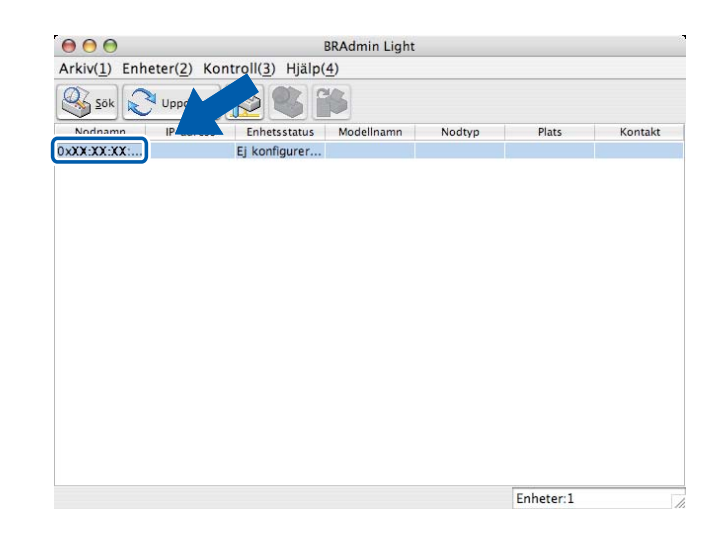

# **Obs**

- Om skrivarservern är inställd på de ursprungliga fabriksinställningarna, och du inte använder en DHCP/BOOTP/RARP-server, visas enheten som **Ej konfigurerad** i BRAdmin Light.
- Du kan hitta nodnamnet och MAC-adressen (Ethernet-adressen) genom att skriva ut nätverkskonfigurationslistan. (Se *[Skriva ut nätverkskonfigurationslistan](#page-40-1)* på sidan 36 för information om hur du skriver ut nätverkskonfigurationslistan på din skrivarserver.) Du kan också hitta nodnamn och MACadress via kontrollpanelen. (Se *[Kapitel 5: Inställningar från kontrollpanelen](#page-29-0)*.)
- d Välj **STATISK / STATIC** från **Bootmetod**. Ange **IP-adress**, **Nätmask** och **Gateway** (om så krävs) för skrivarservern.

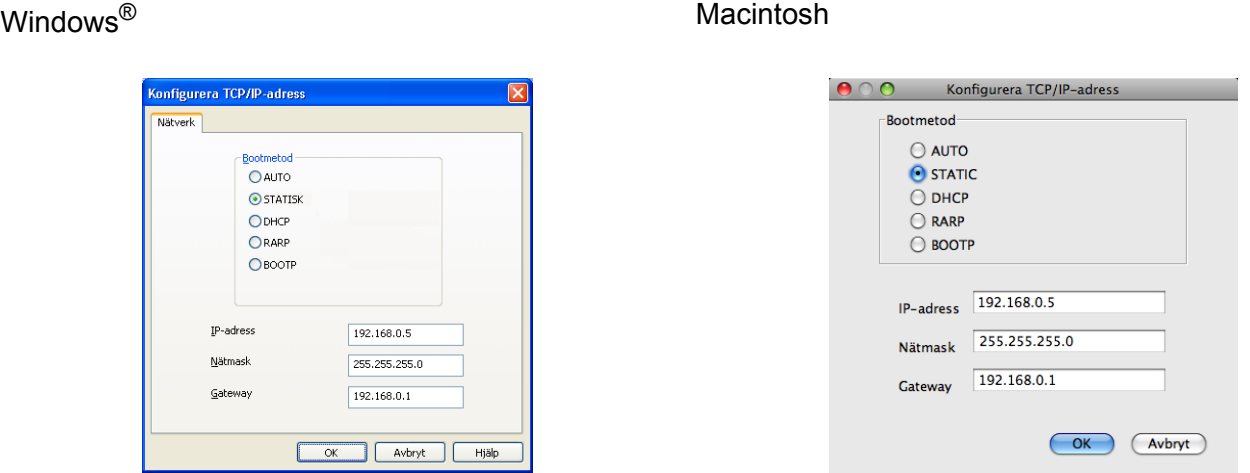

**6** Klicka på OK.

6) Om du har programmerat in IP-adressen rätt visas nu Brother-skrivarservern i enhetslistan.

# <span id="page-10-0"></span>**Andra hanteringsverktyg <sup>2</sup>**

Din Brother-maskin har följande andra hanteringsverktyg än verktyget BRAdmin Light. Du kan ändra nätverksinställningarna med hjälp av dessa verktygsprogram.

### <span id="page-10-1"></span>**Webbaserad hantering (webbläsare) <sup>2</sup>**

Du kan använda en standardwebbläsare till att ändra skrivarserverns inställningar via HTTP (Hyper Text Transfer Protocol). (Se *[Så här konfigurerar du maskinens inställningar med hjälp av webbaserad hantering](#page-53-2)  [\(webbläsare\)](#page-53-2)* på sidan 49.)

# <span id="page-10-2"></span>**Verktyget BRAdmin Professional 3 (Windows®) <sup>2</sup>**

BRAdmin Professional 3 är ett verktyg för mer avancerad hantering av nätverksanslutna Brother-enheter. Det här verktygsprogrammet kan söka efter Brother-produkter i ditt nätverk och visa enheternas status i ett lättläst fönster som anger varje enhets status genom att ändra färg. Du kan konfigurera nätverks- och enhetsinställningar och uppdatera enheters fasta programvaran från en Windows®-dator i ditt LAN-nätverk. BRAdmin Professional 3 kan dessutom logga aktiviteterna för alla Brother-enheter i nätverket och exportera loggdata i HTML-, CSV-, TXT-, eller SQL-format.

Användare som vill övervaka lokalt anslutna maskiner installerar programvaran Print Auditor Client på klientdatorn. Med detta verktyg kan du övervaka maskiner som är anslutna till en klientdator via USB- eller parallellgränssnittet från BRAdmin Professional 3.

Mer information och möjlighet att ladda ned programvaran finns på <http://solutions.brother.com/>.

# **Obs**

- Använd den senaste versionen av BRAdmin Professional 3 som du kan ladda ner från [http://solutions.brother.com/.](http://solutions.brother.com/) Verktyget är endast tillgängligt för Windows<sup>®</sup>.
- Om du använder en brandväggsfunktion i anti-spyware- eller antivirusprogram avaktiverar du dem tillfälligtvis. När du är säker på att du kan skriva ut konfigurerar du programinställningarna enligt instruktionerna.
- Nodnamn: Nodnamnet för respektive Brother-enhet på nätverket visas i BRAdmin Professional 3. Standardnodnamn är "BRNxxxxxxxxxxxx" för ett trådburet nätverk eller "BRWxxxxxxxxxxxx" för ett trådlöst nätverk. ("xxxxxxxxxxxx" är din maskins MAC-adress/Ethernet-adress.)

# <span id="page-11-0"></span>**Web BRAdmin (för Windows®) (Ej tillgängligt för DCP-7055W och DCP-7057W) <sup>2</sup>**

Web BRAdmin är ett verktyg för att hantera nätverksanslutna Brother-enheter. Verktyget kan användas för att söka efter Brother-produkter i nätverket, visa deras status och konfigurera nätverksinställningarna.

Till skillnad från verktyget BRAdmin Professional 3, som endast har konstruerats för Windows®, är Web BRAdmin ett serverbaserat verktyg som du får tillgång till från alla klientdatorer med en webbläsare som stöder JRE (Java Runtime Environment). Genom att installera serververktyget Web BRAdmin på en dator med IIS  $1$ , kan administratörer ansluta till Web BRAdmin-servern med en webbläsare, som sedan kommunicerar med själva enheten.

Mer information och möjlighet att ladda ned programvaran finns på <http://solutions.brother.com/>.

<span id="page-11-2"></span><sup>1</sup> Internet Information Server 4.0 eller Internet Information Services 5.0/5.1/6.0/7.0

# <span id="page-11-1"></span>**BRPrint Auditor (för Windows®) <sup>2</sup>**

Programvaran BRPrint Auditor ger dig samma övervakningsmöjligheter för lokalt anslutna maskiner som Brothers nätverkshanteringsverktyg ger dig för nätverksanslutna maskiner. En klientdator kan samla in användnings- och statusinformation från en Brother-maskin ansluten via parallell- eller USB-gränssnittet. BRPrint Auditor kan sedan vidarebefordra den informationen till en annan dator i nätverket som kör BRAdmin Professional 3 eller Web BRAdmin 1.45 eller senare (ej tillgängligt för DCP-7055W och DCP-7057W). På så vis kan administratören kontrollera information som t.ex. antal sidor, status för toner och trumma och version av fast programvara. Förutom att rapportera till Brothers nätverkshanteringsprogram kan det här verktygsprogrammet skicka användnings- och statusinformation via e-post direkt till en i förväg angiven epostadress i CSV- eller XML-format (stöd för SMTP Mail krävs). Verktygsprogrammet BRPrint Auditor stöder även e-postmeddelanden för rapportering av varningar och fel.

# <span id="page-12-1"></span><span id="page-12-0"></span>**Översikt <sup>3</sup> <sup>3</sup>**

Vi rekommenderar att du följer instruktionerna i *Snabbguide* och använder WPS eller AOSS™ (Push Buttonkonfiguration) för att ansluta maskinen till det trådlösa nätverket. Genom att använda denna metod kan du enkelt ansluta din maskin till ditt trådlösa nätverk.

Vänligen läs detta kapitel för fler metoder för att konfigurera de trådlösa nätverksinställningarna. För information om TCP/IP-inställningar, se *[Så här ändrar du maskinens nätverksinställningar \(IP-adress,](#page-7-1)  [nätmask och gateway\)](#page-7-1)* på sidan 3.

# **Obs**

• För att erhålla optimala resultat med normala utskrifter varje dag bör du placera Brother-maskinen så nära åtkomstpunkten/-routern för det trådlösa nätverket som möjligt med minimalt hinder. Stora föremål och väggar mellan de två enheterna samt störning från andra elektroniska enheter kan påverka datasändningens hastighet för dina dokument.

På grund av dessa faktorer kan det hända att trådlöst inte är den bästa anslutningsmetoden för alla typer av dokument och program. Om du skriver ut stora filer, såsom flersidiga dokument med blandad text och stor grafik, kanske du ska välja trådburen Ethernet för en snabbare dataöverföring, eller USB för den snabbaste genommatningshastigheten.

- Även om Brother-maskinen kan användas i såväl trådbundna som trådlösa nätverk kan endast en anslutningsmetod användas i taget.
- Innan du konfigurerar inställningarna för trådlöst måste du känna till ditt nätverks namn: (SSID, ESSID) och nätverksnyckel.

# <span id="page-13-0"></span>**Steg för steg-diagram för trådlös nätverkskonfiguration <sup>3</sup>**

# <span id="page-13-2"></span><span id="page-13-1"></span>**För infrastrukturläge <sup>3</sup>**

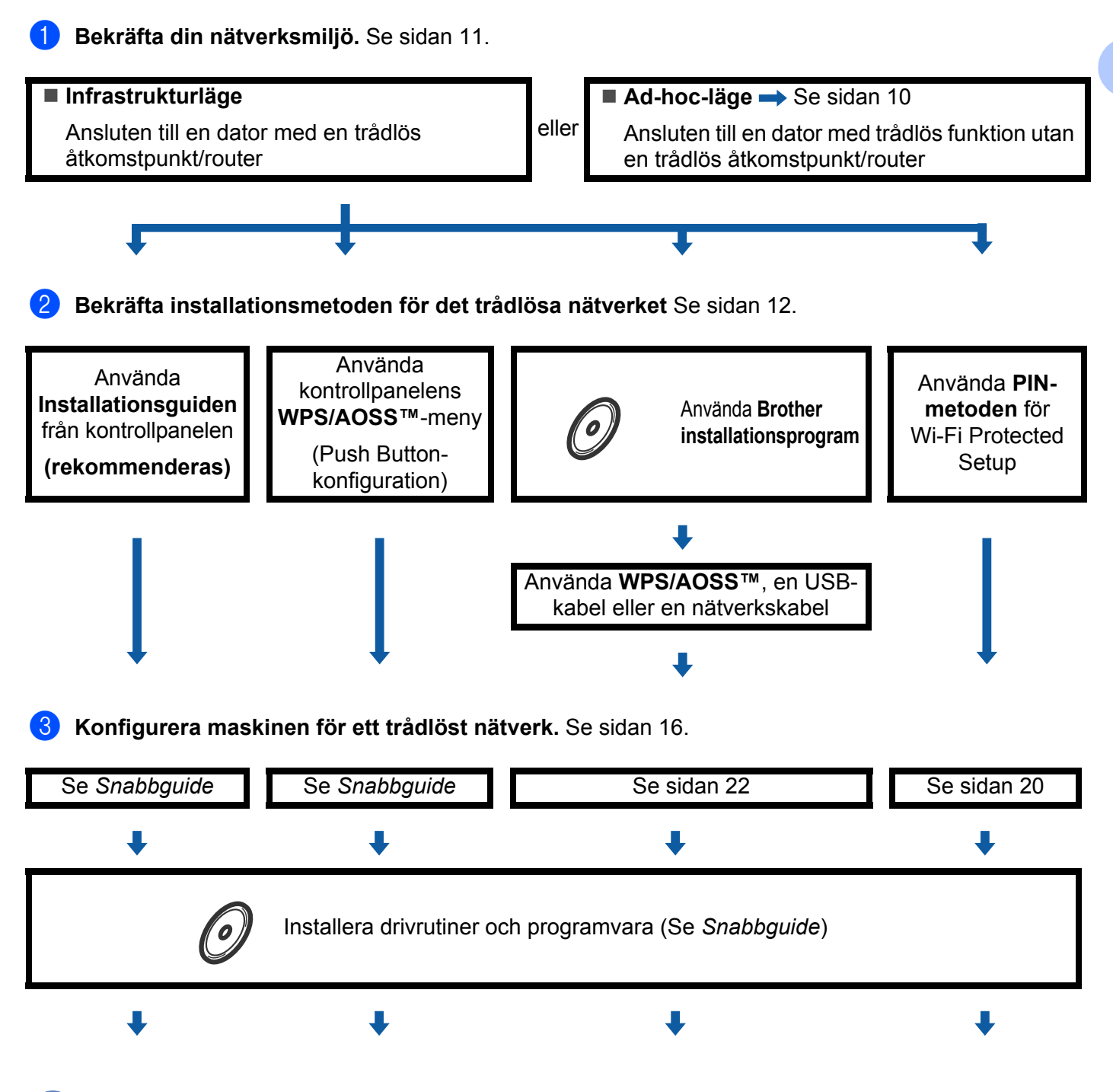

**Trådlös konfiguration och installation av skrivardrivrutinen är slutförd.**

<span id="page-14-1"></span><span id="page-14-0"></span>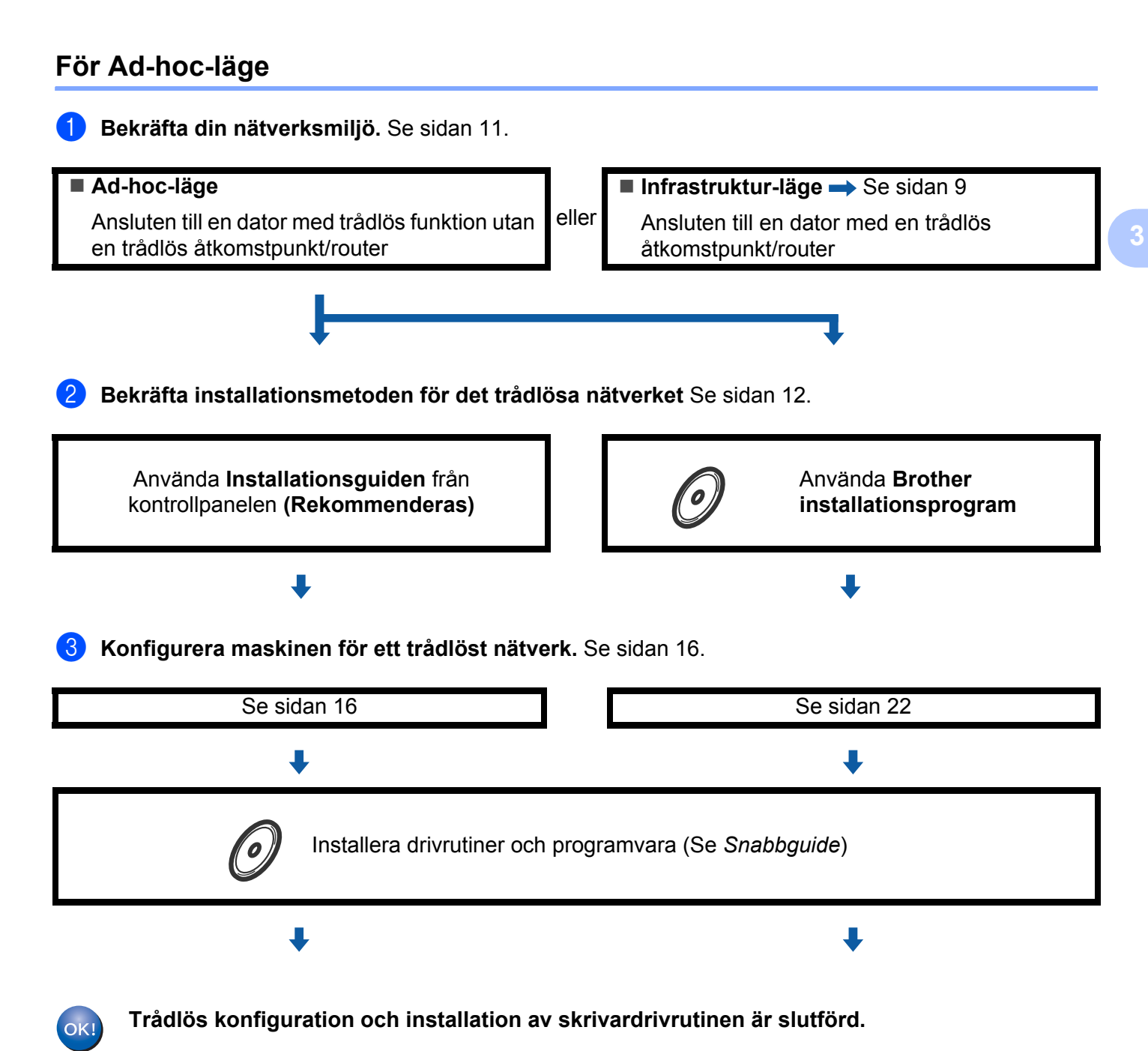

# <span id="page-15-3"></span><span id="page-15-0"></span>**Bekräfta din nätverksmiljö <sup>3</sup>**

# <span id="page-15-1"></span>**Ansluten till en dator med en trådlös åtkomstpunkt/router på nätverket (Infrastruktur-läge) <sup>3</sup>**

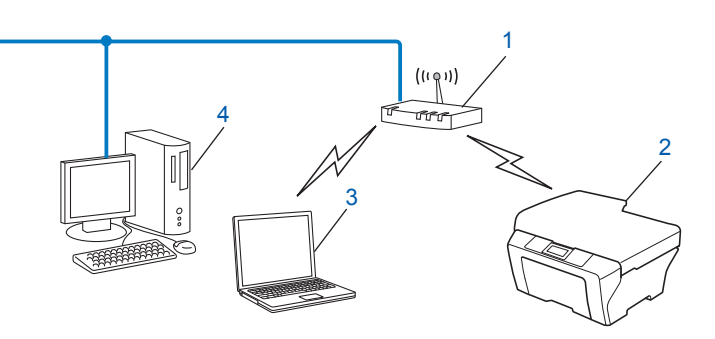

- **1 Trådlös åtkomstpunkt/router [1](#page-15-4)**
	- <sup>1</sup> Om din dator stöder Intel® MWT (My WiFi Technology) kan du använda din dator som en åtkomstpunkt med stöd för Wi-Fi Protected Setup.
- <span id="page-15-4"></span>**2 Trådlös nätverksmaskin (din maskin)**
- **3 Datorer med trådlös kapacitet anslutna till den trådlösa åtkomstpunkten/routern**
- **4 Trådburen dator som inte har trådlös kapacitet som är anslutna till den trådlösa åtkomstpunkten/routern med nätverkskabel**

# <span id="page-15-2"></span>**Ansluten till en dator med trådlös funktion utan en trådlös åtkomstpunkt/router på nätverket (Ad-hoc-läge) <sup>3</sup>**

Denna typ av nätverk har inte en central trådlös åtkomstpunkt/router. Respektive trådlös klient kommunicerar direkt med varandra. När den trådlösa Brother-maskinen (din maskin) är en del av detta nätverk, tar den emot utskriftsjobb direkt från datorn som sänder utskriftsdata.

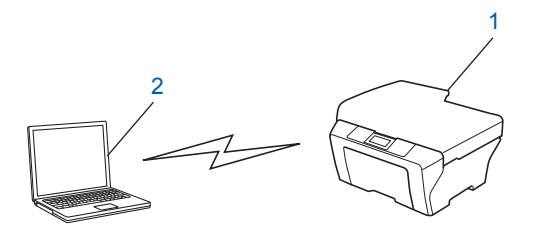

- **1 Trådlös nätverksmaskin (din maskin)**
- **2 Datorer med trådlös kapacitet**

**Obs**

Vi kan inte garantera den trådlösa nätverksanslutningen till Windows Server®-produkter i Ad-hoc-läge.

# <span id="page-16-3"></span><span id="page-16-0"></span>**Bekräfta installationsmetoden för det trådlösa nätverket <sup>3</sup>**

Det finns fyra olika metoder för att konfigurera maskinen för det trådlösa nätverket. Använd Installationsguiden från kontrollpanelen (rekommenderas), WPS/AOSS™ (Push Button-konfiguration) från kontrollpanelens meny, Brothers installationsprogramvara på CD-skivan eller PIN-metoden för Wi-Fi Protected Setup. Installationsmetoden skiljer sig åt beroende på nätverksmiljön.

### <span id="page-16-1"></span>**Konfiguration av maskinen för ett trådlöst nätverk med hjälp av kontrollpanelens inställningsguide (rekommenderas) <sup>3</sup>**

Du kan använda maskinens kontrollpanel för att konfigurera dina trådlösa nätverksinställningar. Genom att använda kontrollpanelens Inställn. guide-funktion kan du enkelt ansluta Brother-maskinen till det trådlösa nätverket. **Du måste känna till inställningarna för ditt trådlösa nätverk innan du fortsätter med den här installationen.**

# <span id="page-16-2"></span>**Konfiguration med hjälp av kontrollpanelens WPS- eller AOSS™-meny för att konfigurera din maskin för ett trådlöst nätverk (Push Button-konfiguration) (endast Infrastrukturläge) <sup>3</sup>**

Vi rekommenderar att du använder WPS eller AOSS™ i kontrollpanelens meny för att konfigurera dina inställningar för trådlöst nätverk om din trådlösa åtkomstpunkt/router (A) stödjer antingen Wi-Fi Protected Setup (PBC <sup>1</sup>) eller AOSS™.

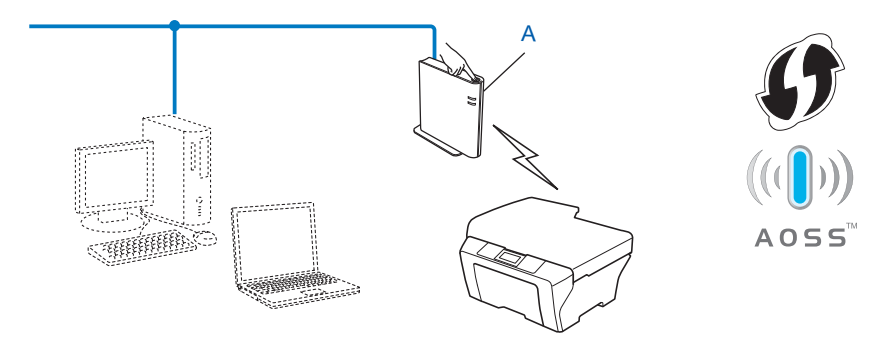

<span id="page-16-4"></span><sup>1</sup> Push Button-konfiguration

### <span id="page-17-0"></span>**Konfiguration av maskinen för trådlöst nätverk med hjälp av Brothers installationsprogram på CD-skivan <sup>3</sup>**

Du kan även använda Brothers installationsprogram på CD-skivan som medföljer maskinen. Du får anvisningar på skärmen tills din Brother-maskin är klar för användning i det trådlösa nätverket. **Du måste känna till inställningarna för ditt trådlösa nätverk innan du fortsätter med den här installationen.**

### **Konfigurera med Push Button-konfiguration <sup>3</sup>**

Om din trådlösa åtkomstpunkt/router (A) stödjer antingen Wi-Fi Protected Setup (PBC [1\)](#page-17-1) eller AOSS™, kan du enkelt konfigurera maskinen utan att känna till dina inställningar för trådlöst nätverk med Brothers installationsprogram.

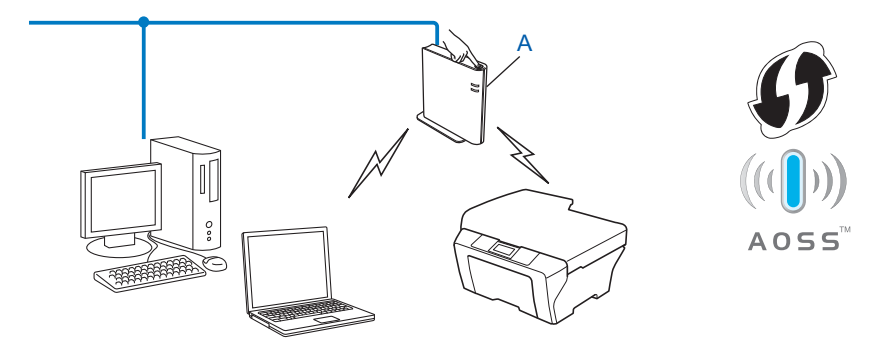

<span id="page-17-1"></span><sup>1</sup> Push Button-konfiguration

### **Temporär konfiguration med hjälp av en USB-kabel eller en nätverkskabel <sup>3</sup>**

Du kan temporärt använda en USB-kabel eller nätverkskabel när du konfigurerar din Brother-maskin för trådlöst nätverk.

### **USB-metod <sup>3</sup>**

Du kan konfigurera maskinen med en dator som också finns i nätverket med en USB-kabel (A)<sup>1</sup>.

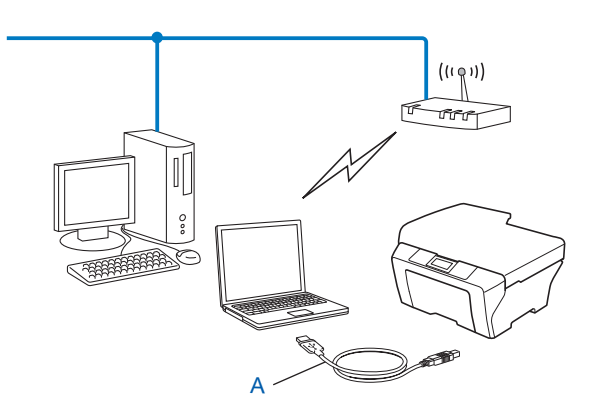

<span id="page-18-0"></span> $1$  Du kan konfigurera maskinens inställningar för trådlöst med hjälp av en USB-kabel som du tillfälligt ansluter till en trådburen eller trådlös dator.

### **Nätverkskabelmetod (För HL-2280DW, DCP-7070DW och MFC-7860DW) <sup>3</sup>**

 Om det finns en Ethernet-hubb eller -router på samma nätverk som den trådlösa åtkomstpunkten (A) kan du temporärt ansluta hubben eller routern till maskinen med en nätverkskabel (B). Du kan sedan konfigurera maskinen från en dator i nätverket.

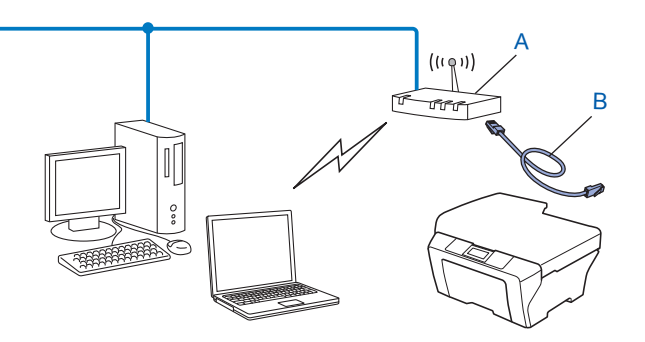

# <span id="page-19-0"></span>**Konfiguration av maskinen för trådlöst nätverk med hjälp av PIN-metoden för Wi-Fi Protected Setup (endast Infrastruktur-läge) <sup>3</sup>**

Om din trådlösa åtkomstpunkt/router (A) stöder Wi-Fi Protected Setup kan du även konfigurera med hjälp av PIN-metoden för Wi-Fi Protected Setup.

Anslutning när den trådlösa åtkomstpunkten/routern (A) dubblerar som en Registrar <sup>[1](#page-19-1)</sup>.

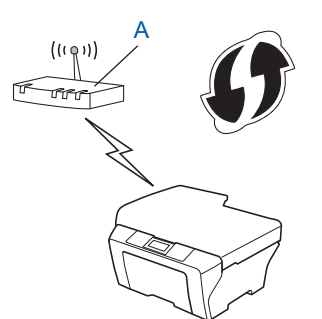

Anslutning när en annan enhet (C), såsom en dator används som en Registrar <sup>[1](#page-19-1)</sup>.

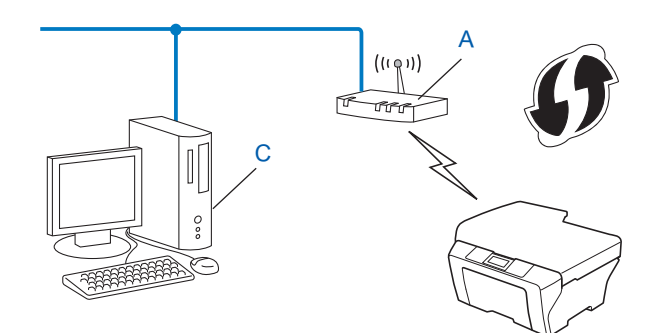

<span id="page-19-1"></span><sup>1</sup> Registrar är en enhet som hanterar trådlöst LAN.

# <span id="page-20-3"></span><span id="page-20-0"></span>**Konfigurera din maskin för ett trådlöst nätverk (för infrastrukturläge och Ad-hoc-läge) <sup>3</sup>**

# **D** VIKTIGT

- Om du ska ansluta din Brother-maskin till nätverket, rekommenderar vi att du kontaktar systemadministratören före installationen. **Du måste känna till inställningarna för ditt trådlösa nätverk innan du fortsätter med den här installationen.**
- Om du tidigare har angett trådlösa inställningar för maskinen måste du återställa nätverkets LANinställningar innan du kan ange de trådlösa inställningarna igen. Tryck på Menu, ▲ eller ▼ för att välja Nätverk. Tryck på **OK**. Tryck på a eller b för att välja Återst nätverk. Tryck på **OK**. Tryck på **1** för att återställa och tryck sedan på **1** för att godkänna ändringen. Maskinen startar om automatiskt.

### <span id="page-20-4"></span><span id="page-20-1"></span>**Använda Installationsguiden från kontrollpanelen <sup>3</sup>**

Du kan konfigurera Brother-maskinen genom att använda Inställn. guide-funktionen. Den finns i Nätverk-menyn på maskinens kontrollpanel.

- Om du konfigurerar maskinen med Wi-Fi Protected Setup (PIN-metoden), se *Använda PIN-metoden för [Wi-Fi Protected Setup](#page-24-2)* på sidan 20.
- Andra konfigurationsmetoder från kontrollpanelen:
	- Information om hur du konfigurerar maskinen för ett befintligt trådlöst nätverk med hjälp av SSID och nätverksnyckeln (om dessa krävs) finns i *Snabbguide*.
	- Om din trådlösa åtkomstpunkt/router är inställd för att inte gruppsända SSID-namnet, se *[Konfigurera](#page-21-1)  [maskinen när SSID inte gruppsänds](#page-21-1)* på sidan 17.

# <span id="page-20-2"></span>**Använda kontrollpanelens WPS- eller AOSS™-meny för att konfigurera din maskin för ett trådlöst nätverk (Push Button-konfiguration) <sup>3</sup>**

Om din trådlösa åtkomstpunkt/router stödjer antingen Wi-Fi Protected Setup (PBC <sup>1</sup>) eller AOSS™, kan du enkelt konfigurera maskinen utan att känna till dina inställningar för trådlöst nätverk. Din Brother-maskin har WPS/AOSS™-meny i kontrollpanelen. Se *Snabbguide* för mer information.

<span id="page-20-5"></span><sup>1</sup> Push Button-konfiguration

# <span id="page-21-1"></span><span id="page-21-0"></span>**Konfigurera maskinen när SSID inte gruppsänds <sup>3</sup>**

<span id="page-21-3"></span>**1** Innan du konfigurerar maskinen rekommenderar vi att du skriver ned dina inställningar för trådlöst nätverk. Du kommer att behöva den informationen innan du fortsätter med konfigurationen.

Kontrollera och notera de aktuella trådlösa nätverksinställningarna.

### **Nätverksnamn: (SSID, ESSID)**

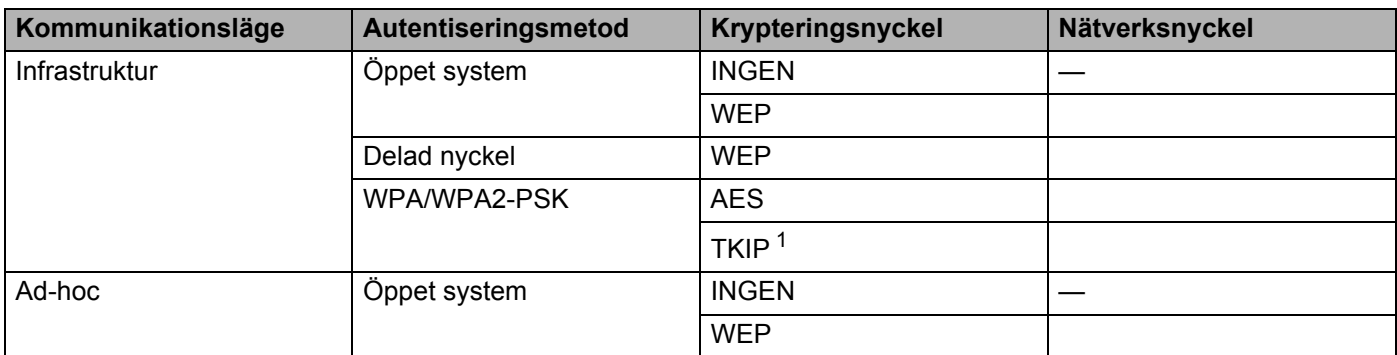

<span id="page-21-2"></span><sup>1</sup> TKIP stöds enbart för WPA-PSK.

### **Till exempel:**

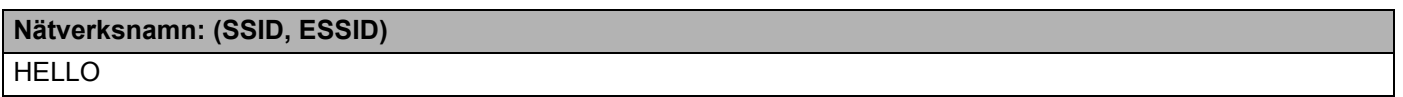

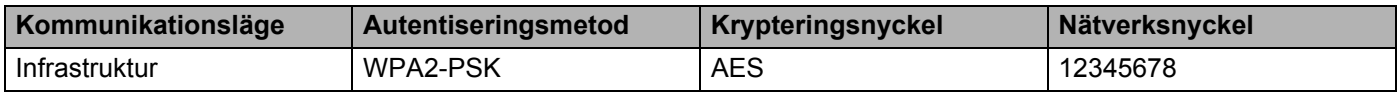

# **Obs**

Om din router använder WEP-kryptering, anger du nyckeln som används som den första WEP-nyckeln. Din Brother-maskin stödjer användningen av endast den första WEP-nyckeln.

### **2** Tryck på **Menu**.

**3** Tryck på  $\triangle$  eller  $\nabla$  för att välja Nätverk. Tryck på **OK**.

### $\overline{4}$  Tryck på  $\overline{\phantom{1}}$  eller  $\overline{\phantom{1}}$  för att välja WLAN. Tryck på **OK**.

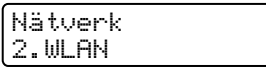

<span id="page-22-2"></span><span id="page-22-1"></span><span id="page-22-0"></span>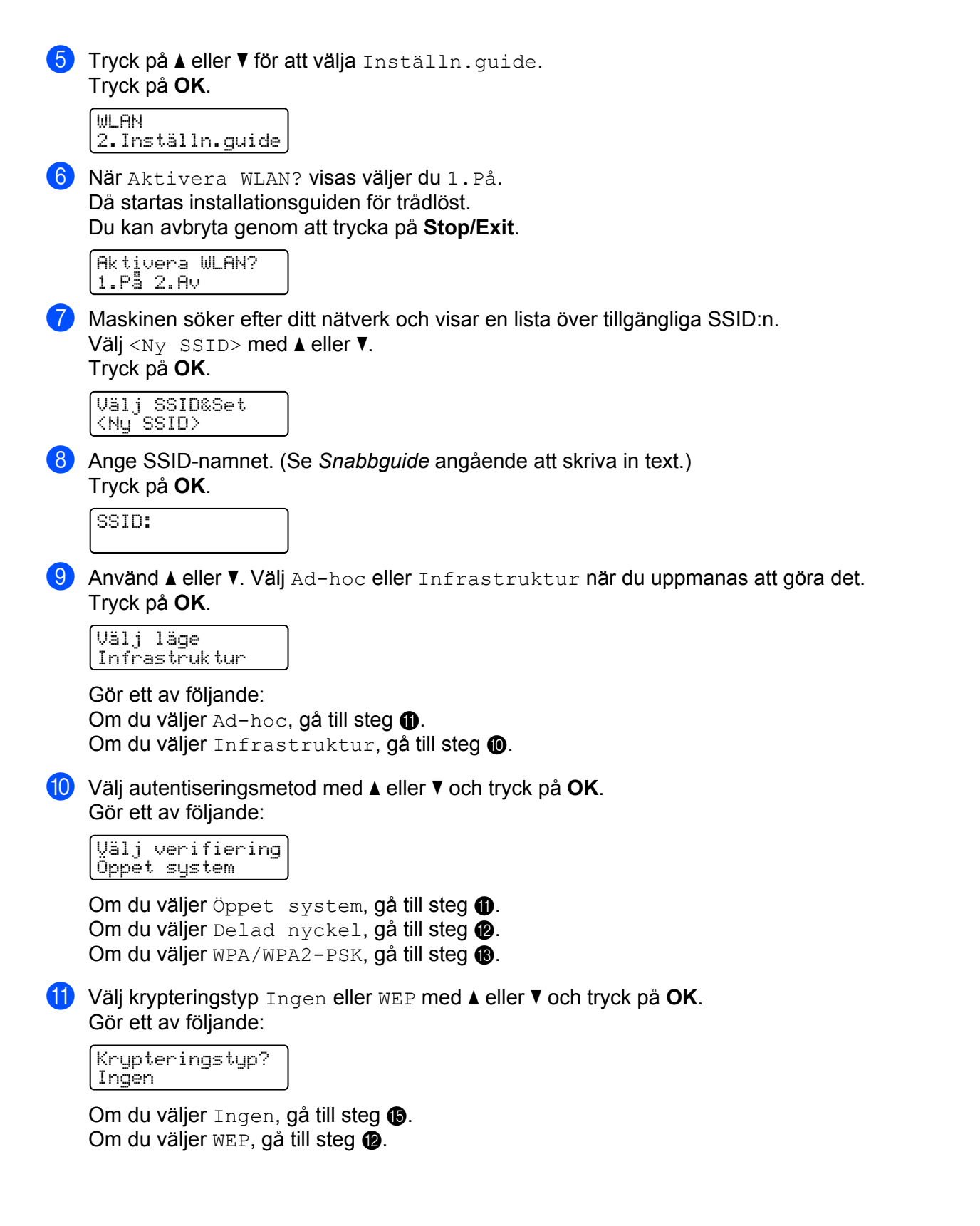

<span id="page-23-0"></span>**12** Ange den WEP-nyckel du skrev ned i steg **1.** Tryck på **OK**. Gå till steg **®**. (Se *Sn[a](#page-21-3)bbguide* angående att skriva in text.)

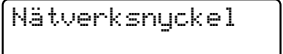

<span id="page-23-1"></span>**13** Välj krypteri[n](#page-23-3)gstyp TKIP eller AES med **A** eller **v**. Tryck på OK. Gå till steg **@**.

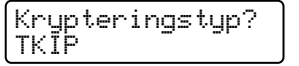

- <span id="page-23-3"></span>**14** Ange den WPA-nyckel du skrev ned i steg  $\bullet$  [o](#page-23-2)ch tryck på **OK**. Gå till steg  $\bullet$ . (Se *Sn[a](#page-21-3)bbguide* angående att skriva in text.)
- <span id="page-23-2"></span>**15** Verkställ inställningarna genom att välja Ja. Du kan avbryta genom att välja Nej.

Använda inst.? 1.Ja 2.Nej

Gör ett av följande: Om du väljer  $Ja$ , gå till steg  $\circled{b}$ . Om du väljer Nej, [g](#page-22-2)å tillbaka till steg  $\bullet$ .

- <span id="page-23-4"></span>**16** Maskinen ansluter till den trådlösa enhet du har valt.
- **D** Om den trådlösa enheten har anslutits korrekt visar displayen Ansluten. Maskinen skriver ut WLAN-rapporten. Om anslutningen bröts ska du kontrollera felkoden på den utskrivna rapporten och konsultera Felsökning i *Snabbguide*.

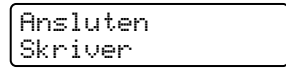

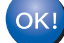

### **(Windows®)**

**Du kan slutföra den trådlösa nätverksinstallationen. Om du vill fortsätta att installera de drivrutiner och den programvara som krävs för att driva din enhet väljer du Installera MFL-Pro Suite från CD-skivans meny.**

### **(Macintosh)**

**Du kan slutföra den trådlösa nätverksinstallationen. Om du vill fortsätta att installera de drivrutiner och den programvara som krävs för att driva din enhet väljer du Start Here OSX från CD-skivans meny.**

### <span id="page-24-0"></span>**Använda Brother installationsprogramvara på CD-skivan för att konfigurera maskinen för ett trådlöst nätverk <sup>3</sup>**

För installation, se *[Trådlös konfiguration med hjälp av Brothers installationsprogram \(för HL-2280DW,](#page-26-0)  [DCP-7055W, DCP-7057W, DCP-7070DW och MFC-7860DW\)](#page-26-0)* på sidan 22.

# <span id="page-24-2"></span><span id="page-24-1"></span>**Använda PIN-metoden för Wi-Fi Protected Setup <sup>3</sup>**

Om din trådlösa åtkomstpunkt/router stöder Wi-Fi Protected Setup (PIN-metoden) kan du enkelt konfigurera maskinen. PIN-metoden (Personal Identification Number) är en av anslutningsmetoderna som är utvecklad av Wi-Fi Alliance<sup>®</sup>. Genom att ange en PIN som skapats av en Enrollee (din maskin) till Registrar (en enhet som hanterar trådlöst LAN), kan du ställa in det trådlösa nätverket och göra säkerhetsinställningar. Se bruksanvisningen som medföljer din trådlösa åtkomstpunkt/router för instruktioner om hur du får tillgång till Wi-Fi Protected Setup-läget.

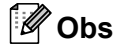

Routrar eller åtkomstpunkter som stöder Wi-Fi Protected Setup har en symbol som visas nedan.

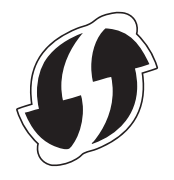

### **1** Tryck på Menu.

- b Tryck på **a** eller **b** för att välja Nätverk.
- **b** Tryck på ▲ eller ▼ för att välja WLAN.
- 4) Tryck på **∆** eller **v** för att välja WPS med pinkod.
- <span id="page-24-4"></span>e LCD-skärmen visar en 8-siffrig PIN-kod och maskinen börjar söka efter en trådlös åtkomstpunkt/router i upp till 5 minuter.

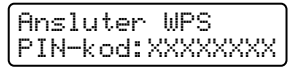

 $6$  Använda en dator som finns på nätverket, skriv in "http://åtkomstpunktens IP-adress/" i din webbläsare. (Där "åtkomstpunktens IP-adress" är IP-adressen för enheten som används som Registrar <sup>[1](#page-24-3)</sup>) Gå till inställningssidan för WPS (Wi-Fi Protected Setup) och ange den PIN som LCDskärm[e](#page-24-4)n visar i steg @ för Registrar och följ instruktionerna på skärmen.

<sup>1</sup> Registrar är vanligtvis den trådlösa åtkomstpunkten/routern.

### <span id="page-24-3"></span>**Obs**

Inställningssidan skiljer sig åt beroende på märket på den trådlösa åtkomstpunkten/routern. Se instruktionerna som medföljer din trådlösa åtkomstpunkt/router.

### **Windows Vista®/Windows® 7 <sup>3</sup>**

Om du använder din dator som en Registrar, följ dessa steg:

### **Obs**

- För att använda en Windows Vista $^{\circledR}$  eller Windows $^{\circledR}$  7-dator som Registrar behöver du registrera den i nätverket i förväg. Se instruktionerna som medföljer din trådlösa åtkomstpunkt/router.
- Om du använder Windows $^{\circledR}$  7 som Registrar kan du installera skrivardrivrutinen efter konfigurationen av trådlöst genom att följa instruktionerna på skärmen. Om du vill installera det fullständiga drivrutins- och programvarupaketet följer du stegen i *Snabbguide* för att installera.
	- **1** (Windows Vista®) Klicka på knappen **(\*)** och sedan på **Nätverk**. (Windows $^{\circledR}$  7) Klicka på knappen **(\*)** och sedan på **Enheter och skrivare**.
	- **2** (Windows Vista®) Klicka på **Lägg till en trådlös enhet**. (Windows $^{\circledR}$  7) Klicka på **Lägg till en enhet**.
	- **3** Välj din maskin och klicka på **Nästa**.
	- **4** Mata in d[e](#page-24-4)n PIN som LCD-skärmen visar i steg @ och klicka sedan på Nästa.
	- **5** Välj det nätverk som du vill ansluta till och klicka sedan på **Nästa**.
	- **6** Klicka på **Stäng**.
- 7) Om den trådlösa enheten har anslutits korrekt visar displayen Ansluten. Maskinen skriver ut WLAN-rapporten. Om anslutningen bröts ska du kontrollera felkoden på den utskrivna rapporten och konsultera Felsökning i *Snabbguide*.

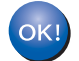

### **(Windows®)**

**Du kan slutföra den trådlösa nätverksinstallationen. Om du vill fortsätta att installera de drivrutiner och den programvara som krävs för att driva din enhet väljer du Installera MFL-Pro Suite från CD-skivans meny.**

**(Macintosh)**

**Du kan slutföra den trådlösa nätverksinstallationen. Om du vill fortsätta att installera de drivrutiner och den programvara som krävs för att driva din enhet väljer du Start Here OSX från CD-skivans meny.**

# <span id="page-26-0"></span>**Trådlös konfiguration med hjälp av Brothers installationsprogram (för HL-2280DW, DCP-7055W, DCP-7057W, DCP-7070DW och MFC-7860DW) <sup>4</sup>**

# <span id="page-26-1"></span>**Före konfigurering av de trådlösa inställningarna <sup>4</sup>**

# *VIKTIGT*

**4**

- Följande instruktioner installerar Brother-maskinen i en nätverksmiljö med hjälp av Brothers installationsprogram, som finns på CD-skivan som medföljer maskinen.
- Du kan även ställa in Brother-maskinen med WPS eller AOSS™ från maskinens kontrollpanel, vilket vi rekommenderar. Du hittar instruktioner i medföljande *Snabbguide*.
- Om du tidigare har angett trådlösa inställningar för maskinen måste du återställa nätverkets LANinställningar innan du kan ange de trådlösa inställningarna igen. Tryck på Menu, ▲ eller ▼ för att välja Nätverk. **Tryck på OK**. Tryck på ▲ eller ▼ för att välja Återst nätverk. Tryck på OK. Tryck på 1 för att återställa och tryck sedan på **1** för att godkänna ändringen. Maskinen startar om automatiskt.
- Om du använder Windows® brandväggsfunktion eller en brandväggsfunktion i anti-spyware- eller antivirusprogram avaktiverar du dem tillfälligtvis. När du är säker på att du kan skriva ut, återaktiverar du brandväggsfunktionen.
- Du måste temporärt använda en USB-kabel eller Ethernet-kabel under konfigurationen.
- **Du måste känna till inställningarna för ditt trådlösa nätverk innan du fortsätter med den här installationen.**

Se till att du antecknar alla aktuella inställningar som SSID, autentisering och kryptering för det trådlösa nätverket. Om du inte känner till dem kan du kontakta din nätverksadministratör eller den trådlösa åtkomstpunktens/routerns tillverkare.

# <span id="page-26-2"></span>**Konfigurera de trådlösa inställningarna <sup>4</sup>**

**1** Innan du konfigurerar maskinen rekommenderar vi att du skriver ned dina inställningar för trådlöst nätverk. Du kommer att behöva den informationen innan du fortsätter med konfigurationen. Kontrollera och notera de aktuella trådlösa nätverksinställningarna.

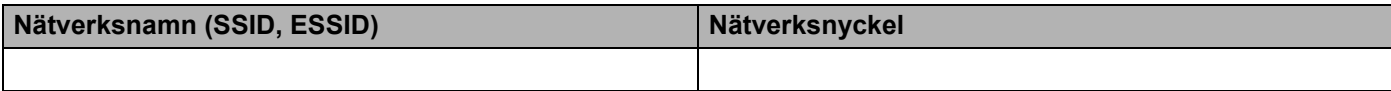

### **Till exempel:**

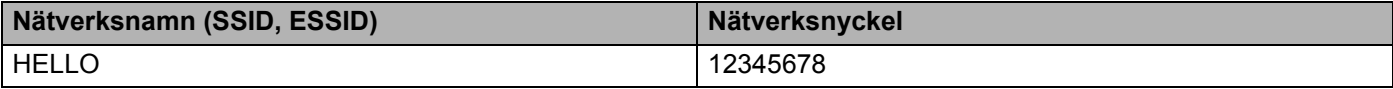

Trådlös konfiguration med hjälp av Brothers installationsprogram (för HL-2280DW, DCP-7055W, DCP-7057W, DCP-7070DW och MFC-7860DW)

<span id="page-27-0"></span>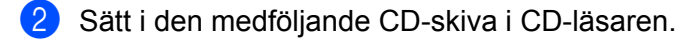

### **(Windows®) <sup>4</sup>**

1 Öppningsskärmen visas automatiskt.

Välj din maskin om skärmen med modellnamn visas. Välj ditt språk om språkvalsskärmen visas.

2 CD-skivans huvudmeny visas då. Klicka på **Inledande installation**.

### **Obs**

- Om fönstret inte visas, använd Windows® Utforskaren för att starta Start.exe-programmet från rotkatalogen på Brother CD-skivan.
- När skärmen **Kontroll av användarkonto** visas (Windows Vista®) klickar du på **Tillåt**. (Windows® 7) klickar du på **Ja**.
	- 3 Klicka på **Installationsguide för trådlöst LAN**.

### **(Macintosh) <sup>4</sup>**

- 1 Dubbelklicka på ikonen **MFL\_PRO Suite** på skrivbordet.
- 2 Dubbelklicka på ikonen **Verktygsprogram**.
- 3 Dubbelklicka på **Installationsguide för trådlösa enheter**.
- c Välj **Ja, min åtkomstpunkt har stöd för WPS eller AOSS och jag vill använda det.** eller **Nej** och klicka sedan på **Nästa**.

När du väljer **Nej** kan du konfigurera inställningen för trådlöst på fyra olika sätt.

- Använda en USB-kabel temporärt
- Använda en Ethernet- (nätverks-) kabel temporärt (För HL-2280DW, DCP-7070DW och MFC-7860DW)
- Konfigurera manuellt via kontrollpanelen
- Använda Ad-hoc-läge

### **Obs**

### **För användare av Ad-hoc-inställning:**

- Om ett meddelande som uppmanar dig att starta om datorn visas efter att de trådlösa inställningarna har ändrats, starta om datorn och gå sedan till[b](#page-27-0)aka till steg @.
- Du kan temporärt ändra de trådlösa inställningarna på datorn.

(Windows Vista® och Windows® 7)

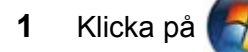

**1** Klicka på -knappen och sedan på **Kontrollpanelen**.

**2** Klicka på **Nätverk och Internet** och sedan på **Nätverk- och delningscenter**-ikonen.

**4**

Trådlös konfiguration med hjälp av Brothers installationsprogram (för HL-2280DW, DCP-7055W, DCP-7057W, DCP-7070DW och MFC-7860DW)

- **3** Klicka på **Anslut till ett nätverk**.
- **4** Du kan se SSID för den trådlösa maskinen i listan. Välj **SETUP** och klicka sedan på **Anslut**.
- **5** (Endast för Windows Vista®) Klicka på **Anslut ändå** och sedan **Stäng**.
- **6** (Windows Vista®) Klicka på **Visa status** i **Trådlös nätverksanslutning (SETUP)**.
- **7** (Windows® 7) Klicka på **Trådlös nätverksanslutning (SETUP)**.
- **8** Klicka på **Information...** och bekräfta skärmen **Information om nätverksanslutningen**. Det kan ta några minuter att ändra IP-adressen att visas på skärmen från 0.0.0.0 till 169.254.x.x (där x.x. är siffror mellan 1 och 254).

(Windows $^{\circledR}$  XP SP2)

- **1** Klicka på **Start** och sedan **Kontrollpanelen**.
- **2** Klicka på **Nätverks- och Internet-inställningar**-ikonen.
- **3** Klicka på **Nätverksanslutningar**-ikonen.
- **4** Välj och högerklicka på **Trådlös nätverksanslutning**. Klicka på **Visa tillgängliga trådlösa nätverk**.
- **5** Du kan se SSID för den trådlösa skrivaren i listan. Välj **SETUP** och klicka på **Anslut**.
- **6** Kontrollera **Trådlös nätverksanslutning**-statusen. Det kan ta några minuter att ändra IPadressen att visas på skärmen från 0.0.0.0 till 169.254.x.x (där x.x. är siffror mellan 1 och 254).

(Macintosh)

- **1** Klicka på statusikonen AirPort i menyraden.
- **2** Välj **SETUP** från snabbmenyn.
- **3** Ditt trådlösa nätverk är korrekt anslutet.

4) Konfigurera de trådlösa inställningarna genom att följa instruktionerna på skärmen.

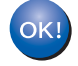

**Du kan slutföra den trådlösa nätverksinstallationen. Om du vill fortsätta att installera de drivrutiner och den programvara som krävs för att driva din enhet väljer du Installera MFL-Pro Suite från CD-skivans meny.**

**5**

# <span id="page-29-0"></span>**Inställningar från kontrollpanelen <sup>5</sup>**

# <span id="page-29-1"></span>**Nätverksmeny <sup>5</sup>**

Med kontrollpanelens Nätverk-menyalternativ kan du ställa in Brother-maskinen efter din nätverkskonfigurering. (Mer information om hur du använder kontrollpanelen finns i *Grundläggande*  **bruksanvisning.) Tryck på Menu, och tryck sedan på ▲ eller ▼ för att välja Nätverk Välj därefter det** menyalternativ som du vill konfigurera. (För ytterligare information om menyn, se *[Funktionstabell och](#page-42-2)  [fabriksinställningar](#page-42-2)* på sidan 38.)

Notera att maskinen levereras med verktyget BRAdmin Light, eller program för webbaserad hantering eller fjärrinställning [1,](#page-29-3) vilka också kan användas för att konfigurera stora delar av nätverket. (Se *[Andra](#page-10-0)  [hanteringsverktyg](#page-10-0)* på sidan 6.)

<span id="page-29-3"></span><sup>1</sup> Ej tillgängligt DCP-modeller.

### <span id="page-29-2"></span>**TCP/IP <sup>5</sup>**

Om du anslutit maskinen till nätverket med en nätverkskabel använder du Trådbundet LAN-menyalternativ. Om du har anslutit maskinen till ett trådlöst 802.11 b/g-nätverk använder du WLAN-menyalternativen.

### <span id="page-29-4"></span>**Boot-metod <sup>5</sup>**

Detta alternativ styr hur maskinen hämtar en IP-adress.

### **Auto-läge <sup>5</sup>**

I detta läge söker maskinen på nätverket efter en DHCP-server. Om den finns och om DHCP-servern är konfigurerad att tilldela maskinen en IP-adress, kommer den IP-adress om DHCP-servern ger att användas. Om ingen DHCP-server finns tillgänglig skannar maskinen efter en BOOTP-server. Om en BOOTP-server finns tillgänglig och den är korrekt konfigurerad tar maskinen sin IP-adress från BOOTP-servern. Om ingen BOOTP-server finns tillgänglig skannar maskinen efter en RARP-server. Om ingen RARP-server heller svarar ställs IP-adressen enligt APIPA-protokollet. När maskinen slås på för första gången kan det ta några minuter för maskinen att skanna i nätverket efter en server.

### **Statiskt läge <sup>5</sup>**

I detta läge måste maskinens IP-adress tilldelas manuellt. När en IP-adress har angivits låses den till den tilldelade adressen.

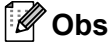

Om du vill konfigurera din skrivarserver via DHCP, BOOTP eller RARP, måste du ställa in Bootmetod på Statisk så att skrivarservern får en fast IP-adress. Detta förhindrar skrivarservern från att försöka erhålla en IP-adress från något av dessa system. Använd maskinens kontrollpanel, verktyget BRAdmin Light eller webbaserad hantering eller fjärrinställning om du vill ändra Boot-metod.

### **IP-adress <sup>5</sup>**

I det här fältet visas maskinens aktuella IP-adress. Om du har valt Bootmetod för Statisk som Boot-metod ska du ange den IP-adress som du vill tilldela maskinen (kontrollera med nätverksadministratören vilken IPadress du ska använda). Om du har valt någon annan metod än Statisk kommer maskinen att försöka bestämma IP-adressen med protokollet DHCP eller BOOTP. Standard-IP-adressen för din maskin är förmodligen inte kompatibel med IP-adressnumreringen för ditt nätverk. Vi rekommenderar att du kontaktar din nätverksadministratör för att få en IP-adress för det nätverk som enheten kommer att anslutas till.

### **Subnät-mask**

I det här fältet visas maskinens aktuella nätmask. Om du inte använder DHCP eller BOOTP för att få nätmasken ska du ange önskad nätmask. Fråga din nätverksadministratör vilken nätmask du ska använda.

### **Gateway <sup>5</sup>**

I det här fältet visas den aktuella gateway- eller routeradress som maskinen använder. Ange den adress du vill tilldela om du inte använder DHCP eller BOOTP för att hämta gateway-/routeradressen. Lämna fältet tomt om du inte har någon gateway eller router. Fråga din nätverksadministratör om du är osäker.

### **Nodnamn <sup>5</sup>**

Du kan registrera maskinens namn i nätverket. Det här namnet kallas ofta för NetBIOS-namn, och det kommer att vara det namn som registreras av WINS-servern i ditt nätverk. Brother rekommenderar namnet "BRNxxxxxxxxxxxx" för ett trådbundet nätverk eller "BRWxxxxxxxxxxxx" för ett trådlöst nätverk. ("xxxxxxxxxxxx" är din maskins MAC-adress/Ethernet-adress.)

### **WINS-konfig <sup>5</sup>**

Detta alternativ styr hur maskinen hämtar IP-adressen till WINS-servern.

### **Auto <sup>5</sup>**

Om det här alternativet har valts används automatiskt en DHCP-begäran till att bestämma IP-adresser till den primära och sekundära WINS-servern. Du måste ställa in Bootmetod på Auto för att den här funktionen ska fungera.

### **Statisk <sup>5</sup>**

Om det här alternativet har valts används en angiven IP-adress till den primära och sekundära WINSservern.

### **WINS-server <sup>5</sup>**

### **IP-adress för primär WINS-server <sup>5</sup>**

I det här fältet anges IP-adressen till den primära WINS-servern (Windows<sup>®</sup> Internet Name Service). Om värdet är något annat än noll kommer maskinen att kontakta denna server för att registrera sitt namn hos Windows® Internet Name Service.

### **IP-adress för sekundär WINS-server <sup>5</sup>**

I det här fältet anges IP-adressen till den sekundära WINS-servern. Den används som backup till den primära WINS-serveradressen. Om den primära servern inte är tillgänglig kan maskinen fortfarande registrera sig hos en sekundär server. Om värdet är något annat än noll kommer maskinen att kontakta denna server för att registrera sitt namn hos Windows® Internet Name Service. Lämna det här fältet tomt om du har en primär WINS-server men ingen sekundär WINS-server.

### **DNS-server <sup>5</sup>**

### **IP-adress för primär DNS-server <sup>5</sup>**

I det här fältet anges IP-adressen till den primära DNS-servern (Domain Name System).

### **IP-adress för sekundär DNS-server <sup>5</sup>**

I det här fältet anges IP-adressen till den sekundära DNS-servern. Den används som backup till den primära DNS-serveradressen. Om den primära servern inte är tillgänglig kommer maskinen att kontakta den sekundära DNS-servern. Lämna det här fältet tomt om du har en primär DNS-server men ingen sekundär DNS-server.

### **APIPA <sup>5</sup>**

Om På har ställts in kommer skrivarservern automatiskt att tilldela en länk-lokal IP-adress i intervallet 169.254.1.0 - 169.254.254.255 när skrivarservern inte kan hämta en IP-adress via den BOOT-metod du har ställt in. (Se *Boot-metod* [på sidan 25.](#page-29-4)) Väljer du Av ändras inte IP-adressen om skrivarservern inte kan hämta en IP-adress genom den BOOT-metod du har ställt in.

### **IPv6 <sup>5</sup>**

Den här maskinen är kompatibel med IPv6 som är nästa generations Internetprotokoll. Om du vill använda IPv6-protokollet väljer du På. Standardinställningen för IPv6 är Av. Besök<http://solutions.brother.com/>för mer information om IPv6-protokollet.

### **Obs**

- Om du ställer in IPv6 på På stänger du av med strömbrytaren. Starta den sedan igen för att aktivera detta protokoll.
- Efter att du har valt IPv6 På appliceras inställningen både för det trådburna och det trådlösa LANgränssnittet.

### <span id="page-31-0"></span>**Ethernet (endast trådburet nätverk) <sup>5</sup>**

Ethernet-uppkopplingsläge. Om Auto väljs arbetar skrivarservern med 100BASE-TX full eller halv duplex, eller med 10BASE-T full eller halv duplex, genom automatisk förhandling.

### **Obs**

Det kanske inte går att kommunicera med skrivarservern om fel värde har ställts in här.

### <span id="page-32-0"></span>**Status (för DCP-7065DN, MFC-7360N, MFC-7460DN och MFC-7860DN)/ Status för trådbundet (för HL-2280DW, DCP-7070DW och MFC-7860DW) <sup>5</sup>**

Detta fält visar det aktuella trådburna nätverkets status.

### <span id="page-32-1"></span>**Installationsguide (endast trådlöst nätverk) <sup>5</sup>**

Inställn.guide vägleder dig genom det trådlösa nätverkets konfiguration. (Se *Snabbguide* eller *[Använda](#page-20-1)  [Installationsguiden från kontrollpanelen](#page-20-1)* på sidan 16 för mer information.)

### <span id="page-32-2"></span>**WPS eller AOSS™ (endast trådlöst nätverk) <sup>5</sup>**

Om din trådlösa åtkomstpunkt/router stödjer antingen Wi-Fi Protected Setup (PBC <sup>1</sup>) eller AOSS™ (automatisk trådlösläge) kan du enkelt konfigurera maskinen utan dator. (Se *Snabbguide* eller *[Använda](#page-20-2)  [kontrollpanelens WPS- eller AOSS™-meny för att konfigurera din maskin för ett trådlöst nätverk \(Push](#page-20-2)  [Button-konfiguration\)](#page-20-2)* på sidan 16 för mer information.)

<span id="page-32-5"></span><sup>1</sup> Push Button-konfiguration

### <span id="page-32-3"></span>**WPS med PIN-kod (endast trådlöst nätverk) <sup>5</sup>**

Om din trådlösa åtkomstpunkt/router stöder Wi-Fi Protected Setup (PIN-metoden) kan du enkelt konfigurera maskinen utan dator. (För ytterligare information, se *[Använda PIN-metoden för Wi-Fi Protected Setup](#page-24-1)* [på sidan 20.](#page-24-1))

### <span id="page-32-4"></span>**WLAN-status (endast trådlöst nätverk) <sup>5</sup>**

### **Status <sup>5</sup>**

Detta fält visar det trådlösa nätverkets aktuella status.

### **Signal <sup>5</sup>**

Detta fält visar det trådlösa nätverkets aktuella signalstyrka.

### **SSID <sup>5</sup>**

Detta fält visar det aktuella trådlösa nätverkets SSID. Displayen visar upp till 32 tecken för SSID-namnet.

### **Komm.läge <sup>5</sup>**

Detta fält visar det aktuella trådlösa nätverkets kommunikationsläge.

# <span id="page-33-0"></span>**MAC-adress <sup>5</sup>**

MAC-adressen är ett unikt nummer som tilldelas maskinens nätverksgränssnitt. Du kan kontrollera maskinens MAC-adress i kontrollpanelen.

### <span id="page-33-1"></span>**Ställ in standard (för HL-2280DW, DCP-7070DW och MFC-7860DW) <sup>5</sup>**

Med Ställ in std. kan du återställa inställningarna för trådburna eller trådlösa nätverk till fabriksinställningarna. Om du vill återställa såväl de trådburna som de trådlösa inställningarna, se *[Återställa](#page-40-2)  [fabriksinställningarna för nätverk](#page-40-2)* på sidan 36.

### <span id="page-33-2"></span>**Trådbundet aktivera (för HL-2280DW, DCP-7070DW och MFC-7860DW) <sup>5</sup>**

**5**

Om du vill använda den trådburna nätverksanslutningen ställer du in Akt. kabelans. på På.

### <span id="page-33-3"></span>**WLAN aktivera (för HL-2280DW, DCP-7055W, DCP-7057W, DCP-7070DW och MFC-7860DW) <sup>5</sup>**

Om du vill använda den trådlösa nätverksanslutningen ställer du in WLAN Aktiv på På.

### **Obs**

Om både Akt. kabelans. och WLAN Aktiv är På kan du byta aktivt nätverksgränssnitt genom att sätta i och ta ur nätverkskabeln.

# <span id="page-33-4"></span>**E-post / IFAX (för MFC-7460DN, MFC-7860DN och MFC-7860DW (om du har laddat ned IFAX)) <sup>5</sup>**

Denna meny har fem alternativ: E-postadress, Serverinst., Kon. e-post RX, Kon. e-post TX och Konfig. relay. Eftersom den här avdelningen kräver att du skriver in en mängd alfabetiska tecken kan det hända att du anser det vara mer praktiskt att konfigurera dessa inställningar med hjälp av webbaserad hantering och din favoritwebbläsare. (Se *[Webbaserad hantering](#page-53-0)* på sidan 49.) Dessa inställningar måste konfigureras för att IFAX ska fungera. (För mer information om Internet-fax, se *[Internetfax \(för MFC-7460DN,](#page-59-0)  [MFC-7860DN och MFC-7860DW: kan laddas hem\)](#page-59-0)* på sidan 55.)

Du kan även få tillgång till de tecken du vill genom att upprepade gånger trycka på lämplig sifferknapp på maskinens kontrollpanel. (Se *Snabbguide* för att skriva in text.)

### **E-postadress <sup>5</sup>**

Du kan ställa in maskinens e-postadress.

### **Ställa in server**

### **SMTP-server**

Detta fält visar nodnamnet eller IP-adressen för en SMTP-mailserver (utgående e-postserver) på ditt nätverk.

Inställningar från kontrollpanelen

(T.ex. "mailhost.brothermail.net" eller "192.000.000.001")

### **SMTP-port**

Detta fält visar SMTP-portnumret (för utgående e-post) på ditt nätverk.

### **Auth. för SMTP**

Du kan ange säkerhetsmetoden för meddelande om e-post. (För ytterligare information om säkerhetsmetoder för e-postmeddelanden, se *[Skicka e-post säkert](#page-71-2)* på sidan 67.)

### **POP3-server**

Detta fält visar nodnamnet eller IP-adressen för POP3-servern (inkommande e-postserver) som används av Brother-maskinen. Denna adress är nödvändig för att Internet-faxfunktionerna ska fungera korrekt.

(T.ex. "mailhost.brothermail.net" eller "192.000.000.001")

### **POP3-port**

Detta fält visar POP3-portnumret (för inkommande e-post) som används av Brother-maskinen.

#### **Postlådans namn**

Du kan ange ett brevlådenamn för POP3-servern där Internet-utskriftsjobben ska återhämtas.

#### **Postlådans lösenord**

Du kan ange lösenordet för POP3-serverns konto där Internet-utskriftsjobben ska återhämtas.

### **Obs**

För att inte ställa in något lösenord anger du ett mellanslag.

#### **APOP**

Du kan aktivera eller avaktivera APOP (Authenticated Post Office Protocol).

### **Kon. e-post RX**

#### **Autopolling**

När detta ställs till På, kontrollerar maskinen automatiskt om det finns nya meddelanden på POP3-servern.

Inställningar från kontrollpanelen

### **Pollningsfrekvens**

Anger intervallet för kontroll om det finns nya meddelanden på POP3-servern (standardinställningen är 10 minuter).

### **Rubrik**

Detta avsnitt ger möjlighet för innehållet i mailrubriken att skrivas ut när det mottagna meddelandet skrivs ut.

### **Radera felmail**

När detta ställs till På raderar maskinen automatiskt felmail som maskinen inte kan ta emot från POP-servern.

### **Avisering**

Meddelandefunktionen ger möjligheten att en bekräftelse av mottaget meddelande sänds till sändningsstationen när Internet-fax har tagits emot.

Denna funktion fungerar endast på Internet-faxmaskiner som stödjer "MDN"-specifikationen.

### **Kon. e-post TX**

### **Avsändarämne**

Detta fält visar ämnet som är tilldelat Internet-faxdata som sänds från Brother-maskinen till en dator (standardinställningen är "Internetfaxjobb").

### **Storleksbegränsning**

Vissa e-postservrar tillåter inte att du sänder stora e-postdokument (systemadministratören använder ofta en gräns för det maximala e-postformatet). Med denna funktion aktiverad visar maskinen Minnet är fullt när du försöker sända e-postdokument som är över 1 Mbyte. Dokumentet sänds inte och en felrapport skrivs ut. Dokumentet du sänder skall separeras i mindre dokument som kan accepteras av mailservern. (För din information, är ett 42-sidigt dokument baserat på ITU-T Test Chart #1 testark cirka 1 Mbyte.)

### **Avisering**

Meddelandefunktionen ger möjligheten att en bekräftelse av mottaget meddelande sänds till sändningsstationen när Internet-fax har tagits emot.

Denna funktion fungerar endast på Internet-faxmaskiner som stödjer "MDN"-specifikationen.

### **Ställa in vidaresändning <sup>5</sup>**

### **Vidaresänd gruppsändning**

Denna funktion ger maskinen möjlighet att ta emot ett dokument över Internet och sedan vidaresända det till andra faxmaskiner via konventionella analoga linjer.
#### **Relay domän**

Du kan registrera domännamnen (max 10) som tillåts begära en vidaresänd gruppsändning.

#### **Vidaresänd rap**

En vidaresändningsrapport kan skrivas ut på maskinen som agerar som en vidaresändningsstation för alla vidaresända gruppsändningar.

Dess primära funktion är att skriva ut rapporter för alla vidaresända gruppsändningar som har skickats via maskinen. OBS! ör att använda denna funktion måste du tilldela vidaresändningsdomänen i "Pålitliga domäner"-avsnittet i funktionsinställningarna för vidaresändning.

#### **Obs**

Mer information om vidaresändning finns i *[Vidaresändning](#page-64-0)* på sidan 60.

### **Så här anger du nya standardvärden för Skanna till e-post (e-postserver) (MFC-7460DN, MFC-7860DN och MFC-7860DW (om du har laddat ned IFAX)) <sup>5</sup>**

Du kan välja standardfärg och -filtyp för funktionen Skanna till e-post (e-postserver). (Mer information om hur du använder Skanna till e-post (e-postserver) finns i *[Internetfax \(för MFC-7460DN, MFC-7860DN och](#page-59-0)  [MFC-7860DW: kan laddas hem\)](#page-59-0)* på sidan 55.)

### **Skanna till FTP (för MFC-7460DN, MFC-7860DN och MFC-7860DW) <sup>5</sup>**

Du kan välja standardfärg och -filtyp för funktionen Skanna till FTP. (Information om hur du använder Skanna till FTP finns i Nätverksskanning i *Bruksanvisning för programanvändare*.)

## **Fax till server (för MFC-7460DN, MFC-7860DN och MFC-7860DW: kan laddas hem) <sup>5</sup>**

Funktionen faxa till server ger maskinen möjlighet att skanna ett dokument och sända det över nätverket till en separat faxserver. Dokumentet skickas sedan från servern som faxdata till mottagarens faxnummer över standard telefonlinjer. När funktionen faxa till server är inställd till På skickas alla automatiska faxöverföringar från maskinen till faxservern för faxöverföring. Du kan fortsätta att skicka ett fax direkt från maskinen med den manuella faxfunktionen.

För att sända ett dokument till faxservern måste korrekt syntax för den servern användas. Mottagarens faxnummer måste sändas med ett prefix och ett suffix som stämmer överens med parametrarna som används av faxservern. I de flesta fall är syntaxen för prefixet "fax=" och syntaxen för suffixet domännamnet på faxserverns e-post-gateway. Suffix måste även inkludera "@"-symbolen i början av suffixet. Prefix- och suffixinformationen måste lagras i maskinen innan du kan använda faxen för serverfunktion. Mottagarens faxnummer kan sparas i snabbvalet eller kortnumret eller anges med de kombinerade siffer- och bokstavsknapparna (upp till 20 siffror). Om du till exempel vill sända ett dokument till faxnumret 123-555-0001 ska följande syntax användas.

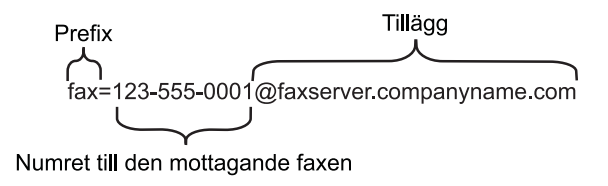

## **Obs**

Din faxservers programvara måste stödja e-post-gateway.

### **Ställa in Faxa till server till På <sup>5</sup>**

Du kan lagra prefix-/suffix-adressen för faxservern i maskinen.

- a Tryck på **Menu**.
- **2** Tryck på  $\triangle$  eller  $\nabla$  för att välja Nätverk. Tryck på **OK**.
- **3** Tryck på  $\triangle$  eller  $\blacktriangledown$  för att välja Fax > Server. Tryck på **OK**.
- **4** Tryck på  $\triangle$  eller  $\nabla$  för att välja På. Tryck på **OK**.
- **b** Tryck på  $\triangle$  eller  $\nabla$  för att välja Prefix. Tryck på **OK**.
- 6 Ange prefixet med de kombinerade siffer- och bokstavsknapparna.
- g Tryck på **OK**.

Inställningar från kontrollpanelen

- 8 Tryck på  $\triangle$  eller  $\nabla$  för att välja Tillägg. Tryck på **OK**. **(9)** Ange suffixet med de kombinerade siffer- och bokstavsknapparna. **i0** Tryck på OK. **k Tryck på Stop/Exit. Obs** Du kan ange prefix- och suffixadressen med upp till totalt 40 tecken. **Att använda faxa till server <sup>5</sup> 1** Placera dokumentet i dokumentmataren eller på kopieringsglaset.
- 2 Ange faxnumret.
- 8 Tryck på Start.
- 4) Maskinen sänder meddelandet över ett TCP/IP-nätverk till faxservern.

## **Tidszon <sup>5</sup>**

Det här fältet visar aktuell tidszon. Tiden som visas är tidsskillnaden mellan det aktuella landet och Greenwich Mean Time. Tidszonen för t.ex. de östra delarna av USA och Kanada är UTC-05:00.

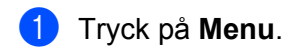

- 2) Tryck på ▲ eller **▼** för att välja Grundinställn.. Tryck på **OK**.
- **6** Tryck på ▲ eller ▼ för att välja Datum och tid. Tryck på **OK**.
- **4** Tryck på **A** eller ▼ för att välja Time zone. Tryck på **OK**.
- **6** Tryck på ▲ eller ▼ för att välja tidszon. Tryck på **OK**.
- **6** Tryck på **Stop/Exit**.

### **Tidszonsinställningen i Windows® <sup>5</sup>**

Du kan se tidsskillnaden för det aktuella landet genom att använda tidszonsinställningen i Windows®.

För Windows Vista<sup>®</sup> och Windows<sup>®</sup> 7:

Klicka på knappen , **Kontrollpanelen**, **Datum och tid** och sedan på **Ändra tidszon**.

För Windows<sup>®</sup> XP and Windows Server<sup>®</sup> 2003:

Klicka på knappen **Start**, **Kontrollpanelen**, **Datum och tid** och välj sedan **Tidszon**. För Windows® 2000:

Klicka på knappen **Start**, **Inställningar**, **Kontrollpanelen**, **Datum/Tid** och välj sedan **Tidszon**.

Ändra datum och tid. Kontrollera inställningarna för tidszonen på den nedrullningsbara menyn (den här menyn visar tidsskillnaden mot GMT).

## **Återställa fabriksinställningarna för nätverk <sup>5</sup>**

Du kan återställa skrivarserverns fabriksinställningar (återställa all information som t.ex. lösenord och IPadress).

## **Obs**

- Denna funktion återställer alla trådbundna och trådlösa nätverksinställningar till de ursprungliga fabriksinställningarna.
- Du kan också återställa skrivarservern till sina fabriksinställningar med BRAdmin-programmen eller webbaserad hantering. (För ytterligare information, se *[Andra hanteringsverktyg](#page-10-0)* på sidan 6.)
- **1** Tryck på Menu.
- Tryck på ▲ eller ▼ för att välja Nätverk. Tryck på **OK**.
- $\boxed{3}$  Tryck på  $\blacktriangle$  eller  $\blacktriangledown$  för att välja Återst nätverk. Tryck på **OK**.
- 4 Tryck på 1 för att välja Reset.
- e Tryck på **1** för att välja Ja och starta om.
- **6** Maskinen startas om.

## <span id="page-40-0"></span>**Skriva ut nätverkskonfigurationslistan <sup>5</sup>**

### **Obs**

Nodnamn: Nodnamnet visas i nätverkskonfigurationslistan. Standardnodnamnet är "BRNxxxxxxxxxxxx för ett trådbundet nätverk eller "BRWxxxxxxxxxxx" för ett trådlöst nätverk. ("xxxxxxxxxxxxx" är din maskins MAC-adress/Ethernet-adress.)

Nätverkskonfigurationslistan är en rapport med alla aktuella nätverksinställningar inklusive nätverksskrivarserverns inställningar.

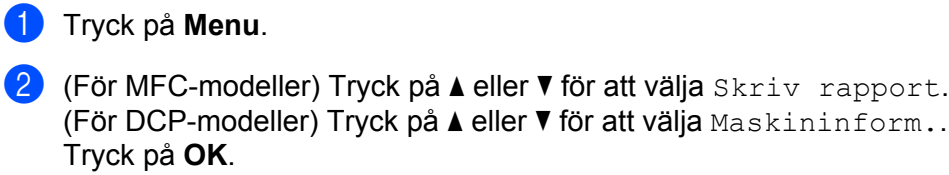

- $\overline{3}$  Tryck på  $\overline{\blacktriangle}$  eller  $\overline{\blacktriangledown}$  för att välja Nätverksinst.. Tryck på **OK**.
- d Tryck på **Start**.

#### **Obs**

Om **IP Address** i nätverkskonfigurationslistan visar **0.0.0.0** väntar du en minut och försöker sedan igen.

## **Skriva ut WLAN-rapporten (för HL-2280DW, DCP-7055W, DCP-7057W, DCP-7070DW och MFC-7860DW) <sup>5</sup>**

WLAN-rapport skriver ut maskinens statusrapport för den trådlösa anslutningen. Om den trådlösa anslutningen bryts ska du kontrollera felkoden på den utskrivna rapporten och konsultera Felsökning i *Snabbguide*.

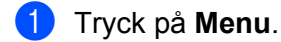

- <sup>2</sup> (För MFC-modeller) Tryck på aller **v** för att välja Skriv rapport. (För DCP-modeller) Tryck på ▲ eller ▼ för att välja Maskininform... Tryck på **OK**.
- **3** Tryck på  $\triangle$  eller  $\nabla$  för att välja WLAN-rapport. Tryck på **OK**.
- 4 Tryck på **Start**.

## **Funktionstabell och fabriksinställningar <sup>5</sup>**

Standardinställningarna visas i fet stil med en asterisk.

## **DCP-7055W och DCP-7057W <sup>5</sup>**

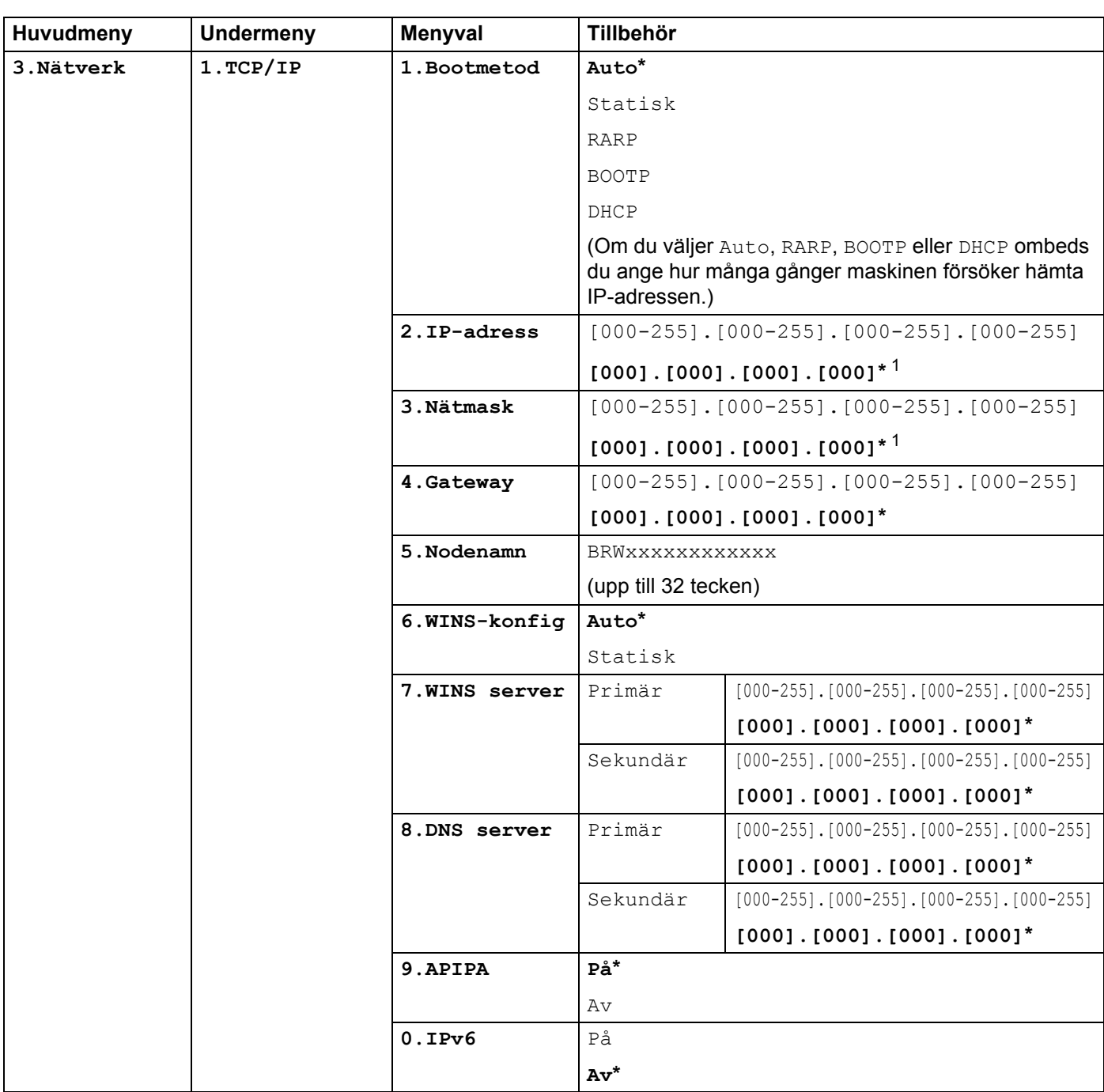

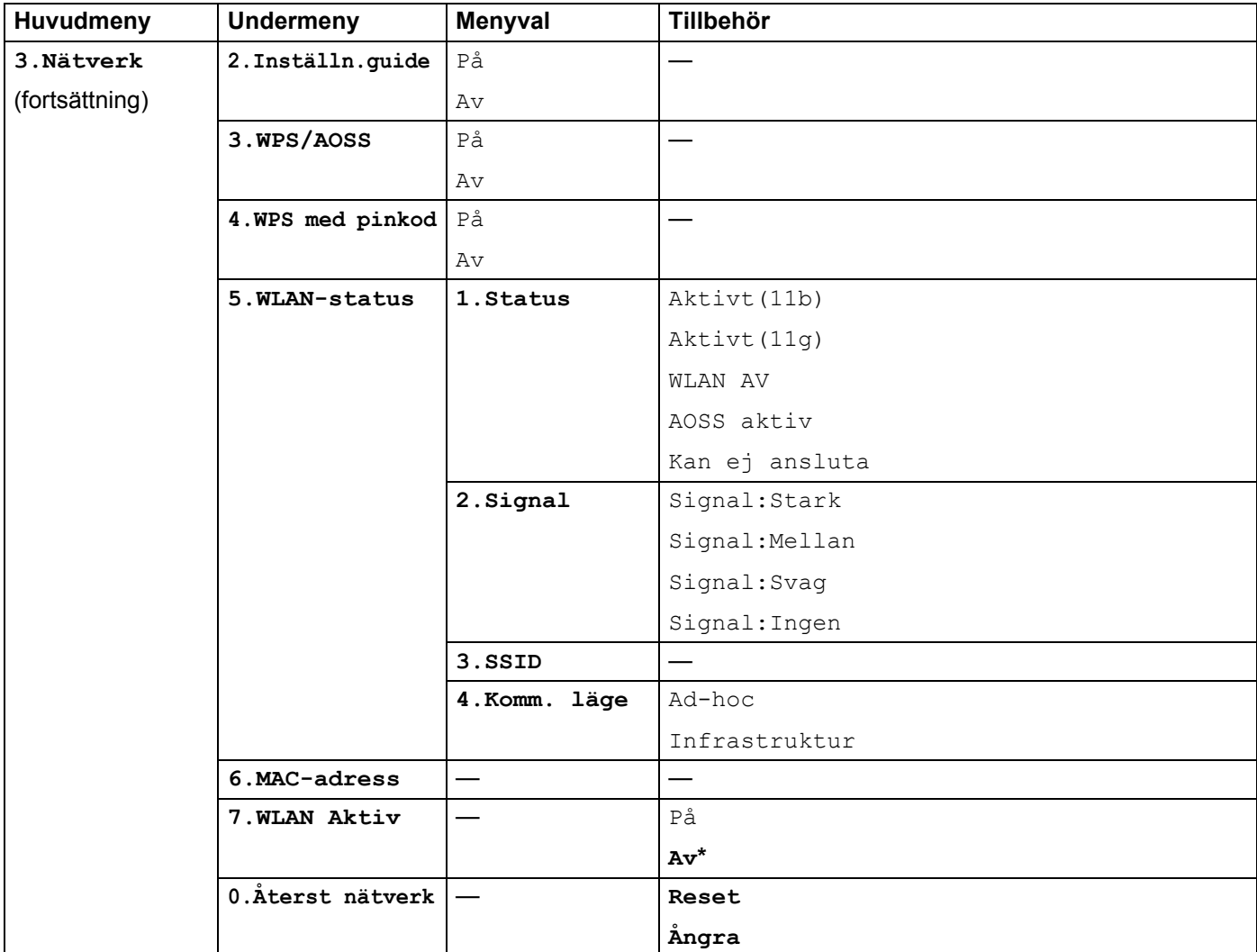

1 När maskinen ansluts till ett nätverk ställs den IP-adress och nätmask som är lämplig för nätverket in automatiskt.

## **DCP-7065DN, MFC-7360N, MFC-7460DN och MFC-7860DN <sup>5</sup>**

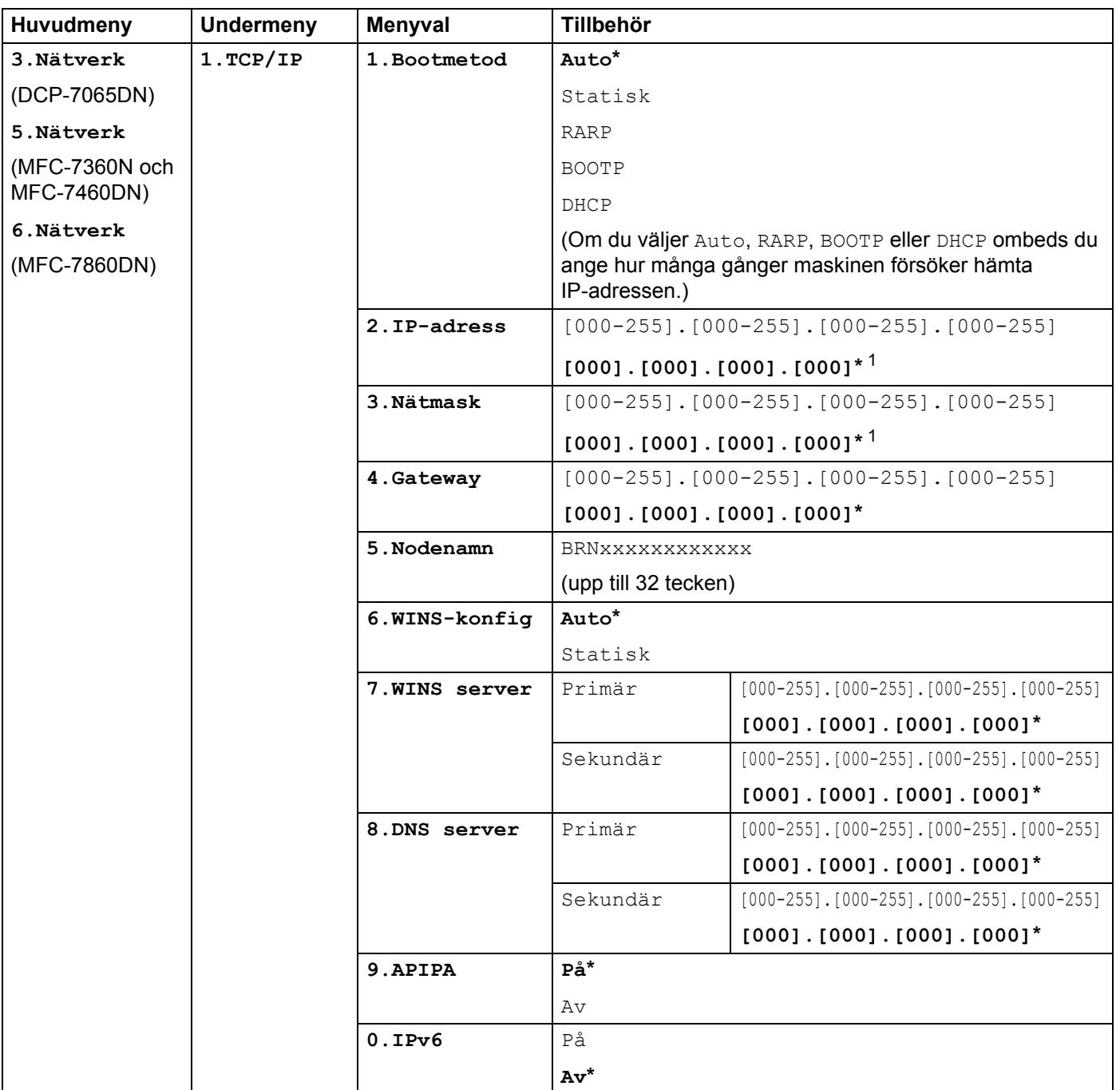

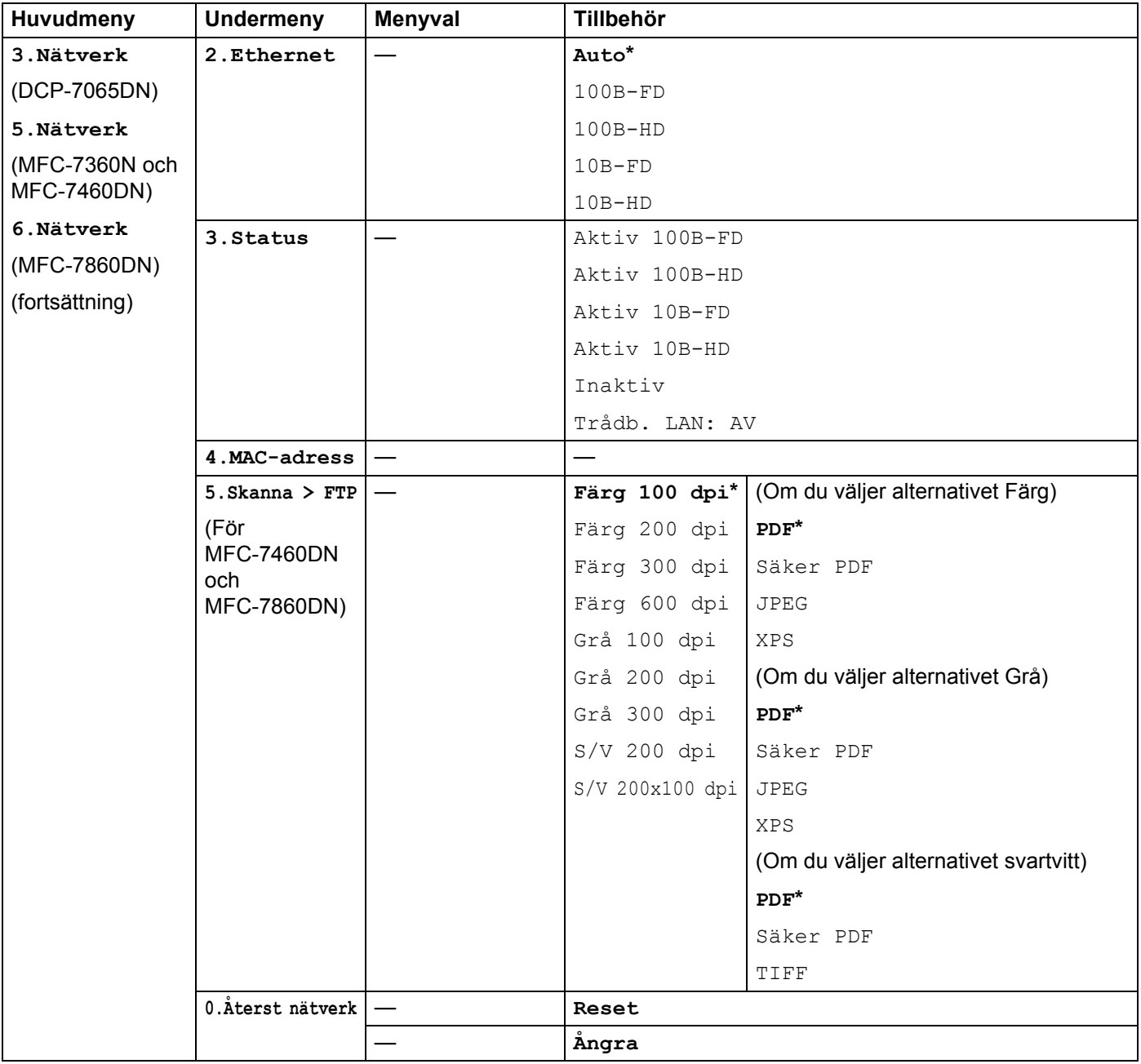

<span id="page-45-0"></span>1 När maskinen ansluts till ett nätverk ställs den IP-adress och nätmask som är lämplig för nätverket in automatiskt.

**5**

## **HL-2280DW, DCP-7070DW och MFC-7860DW <sup>5</sup>**

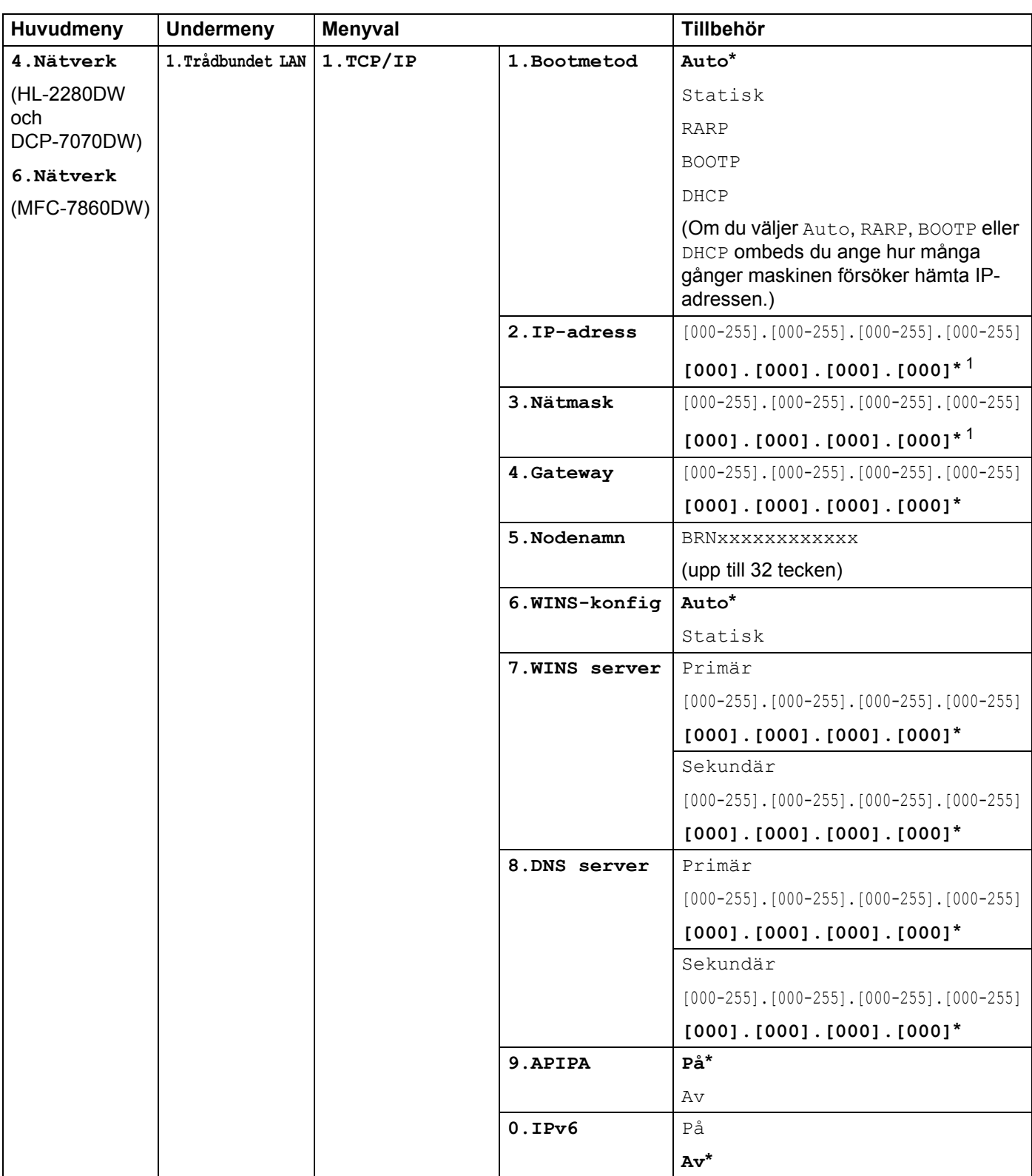

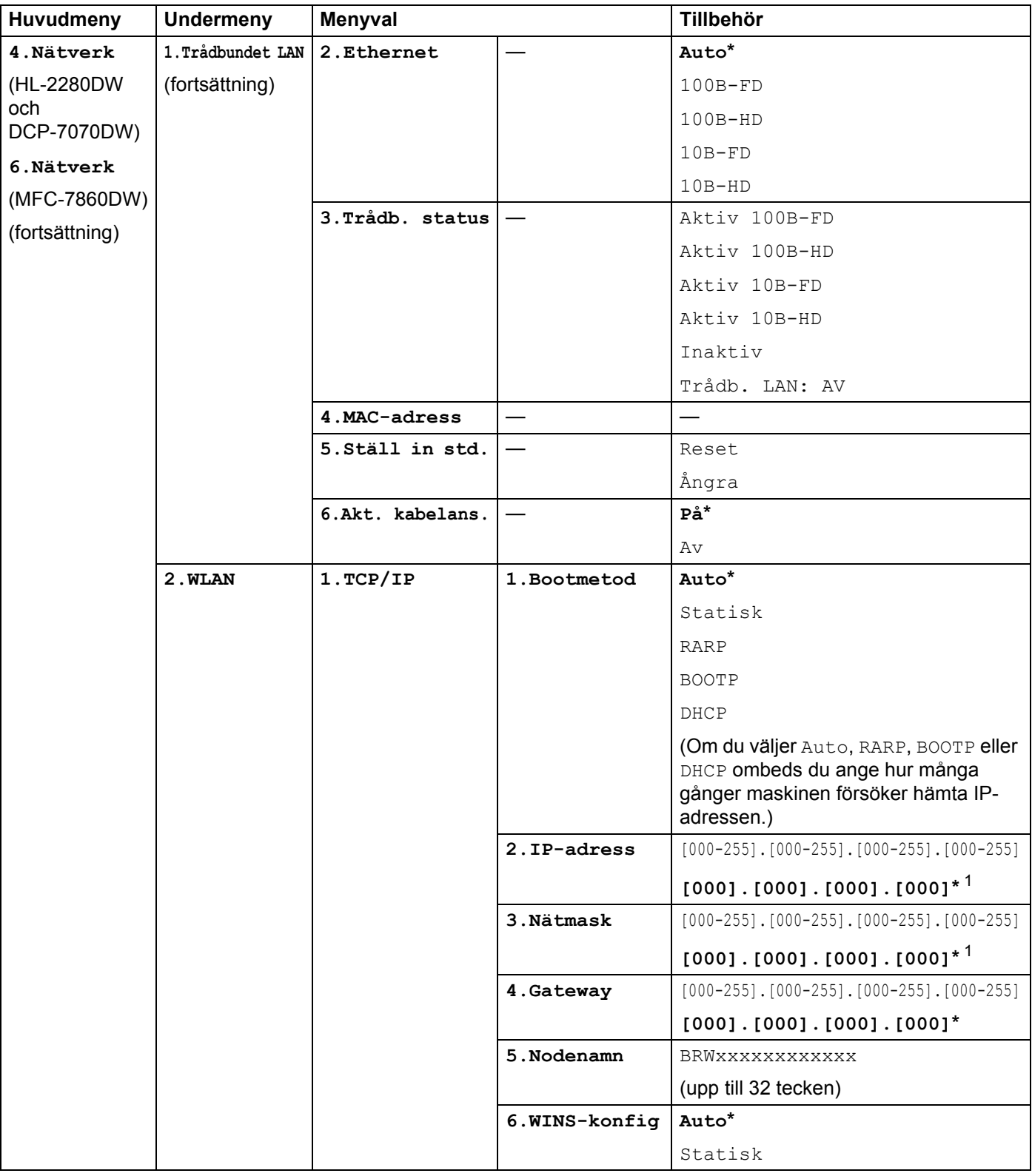

 $\overline{\phantom{a}}$ 

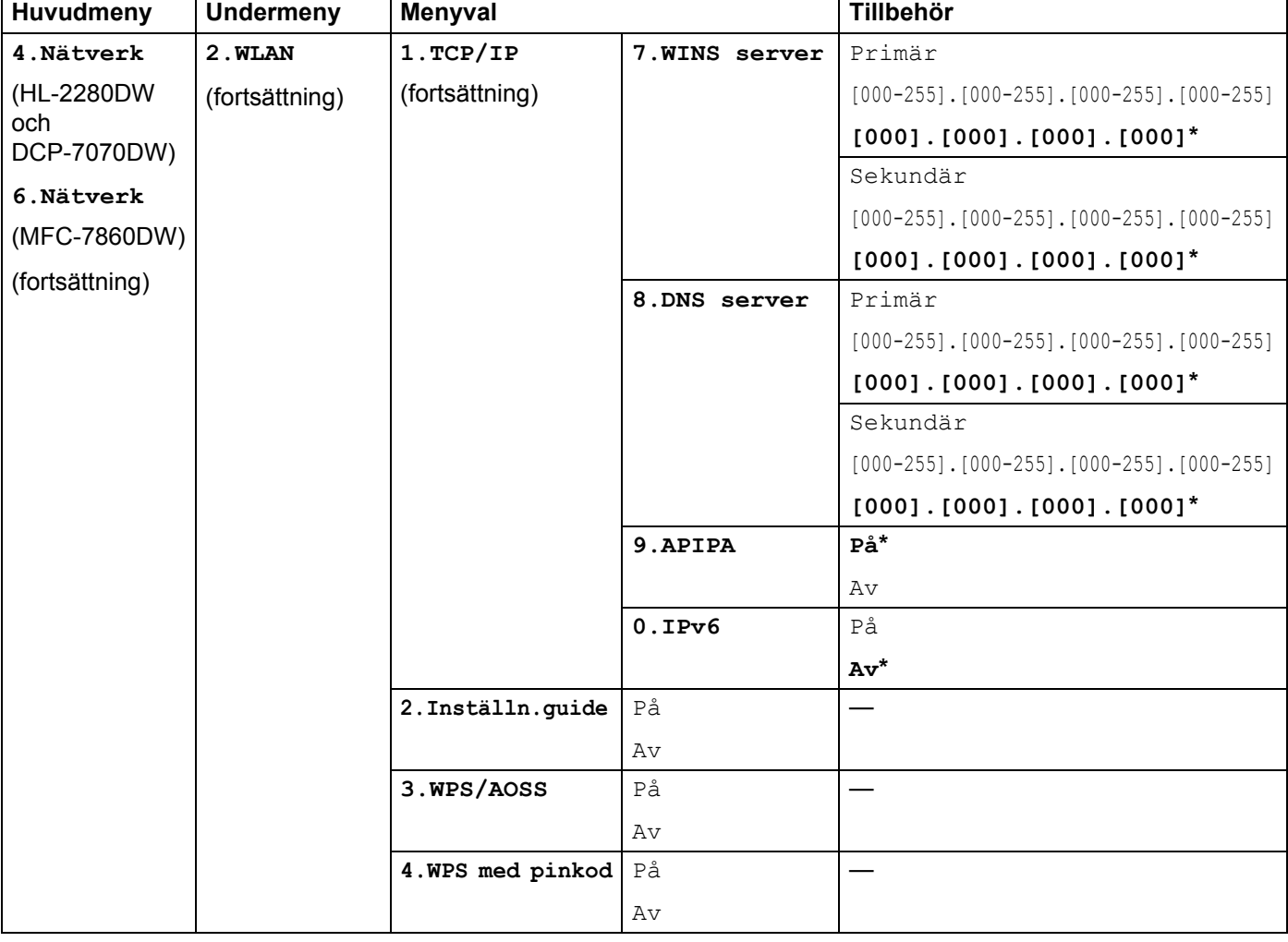

 $\overline{\phantom{a}}$ 

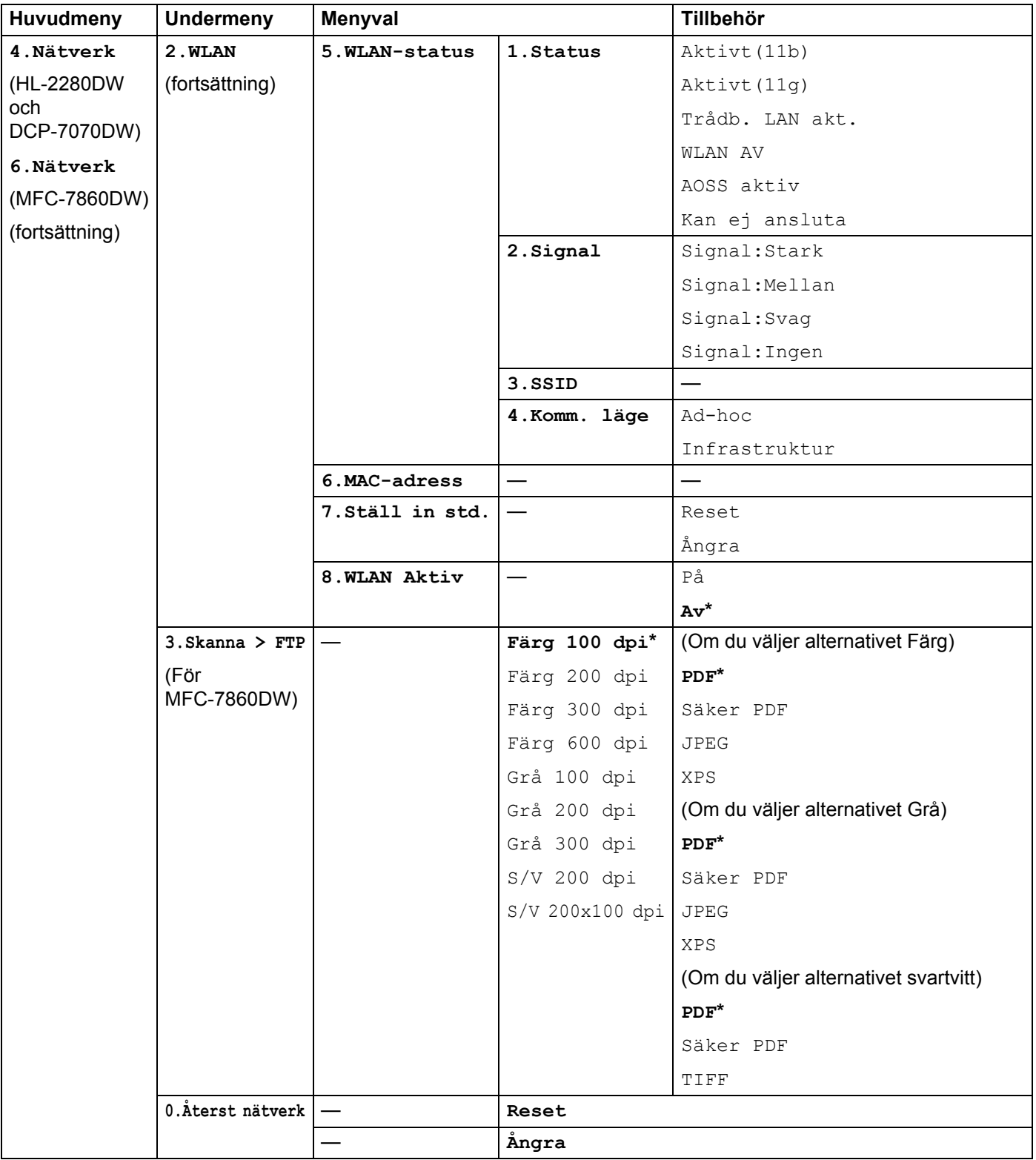

<span id="page-49-0"></span><sup>1</sup> När maskinen ansluts till ett nätverk ställs den IP-adress och nätmask som är lämplig för nätverket in automatiskt.

## **MFC-7460DN, MFC-7860DN och MFC-7860DW (om du har laddat ned IFAX) <sup>5</sup>**

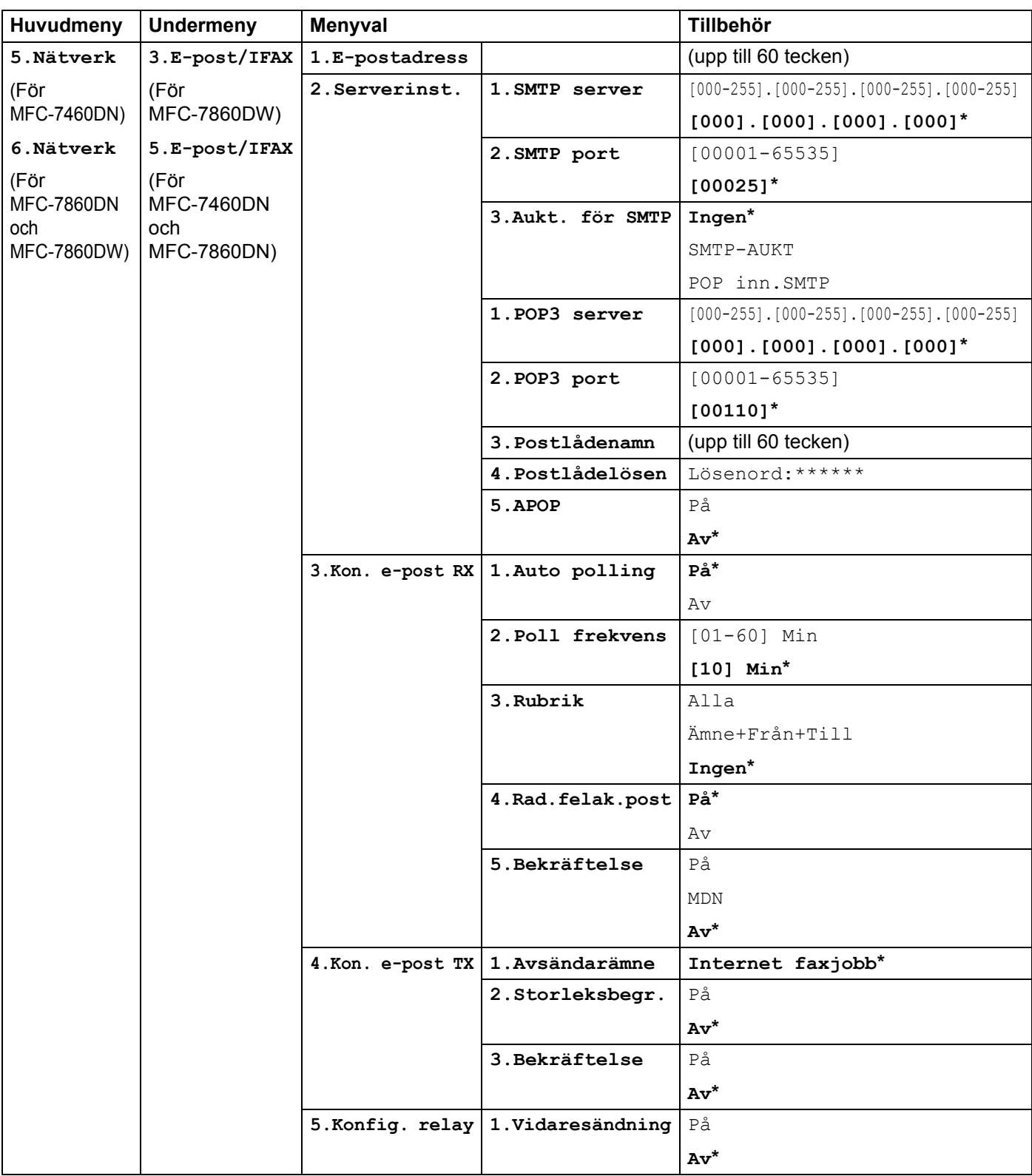

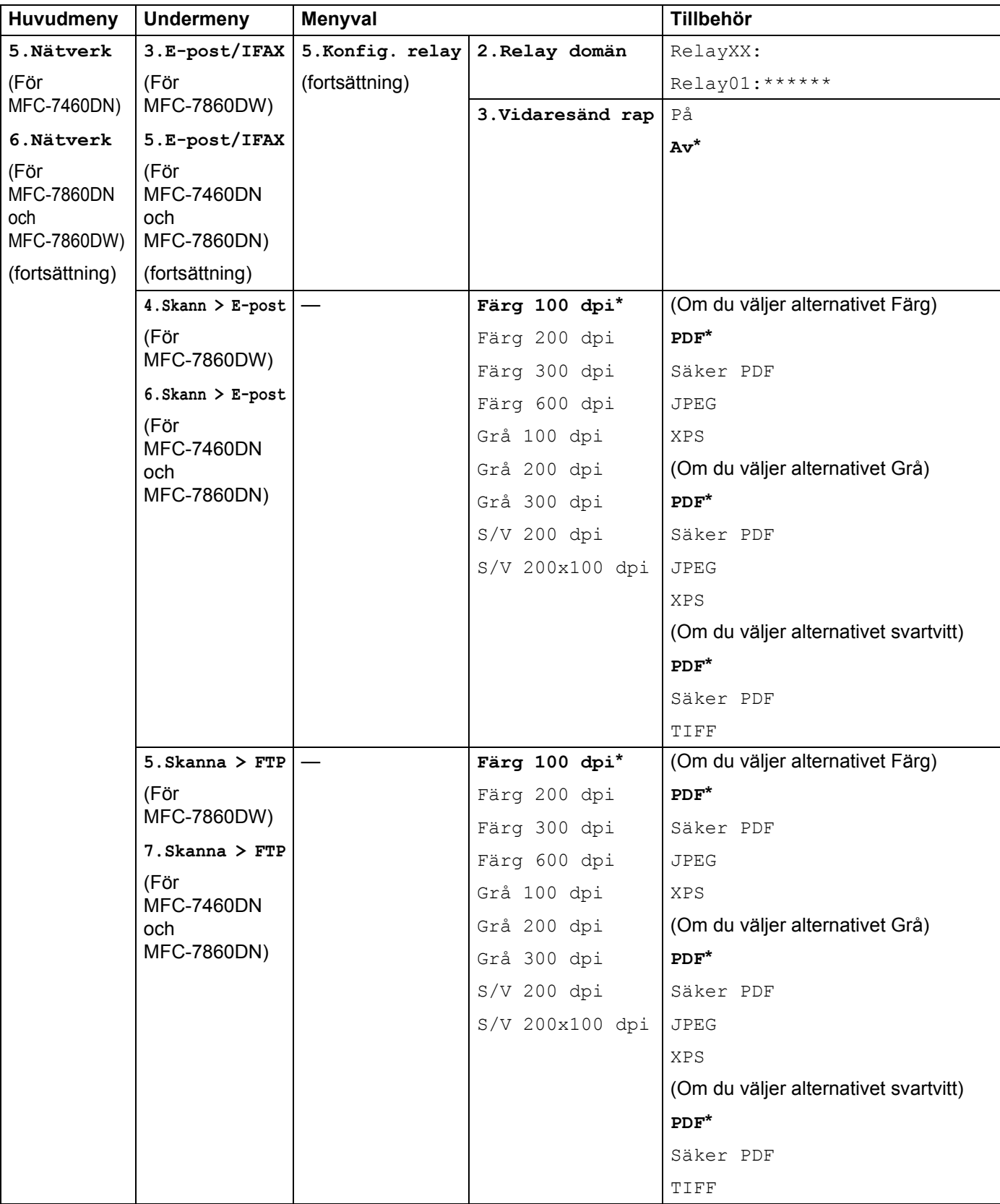

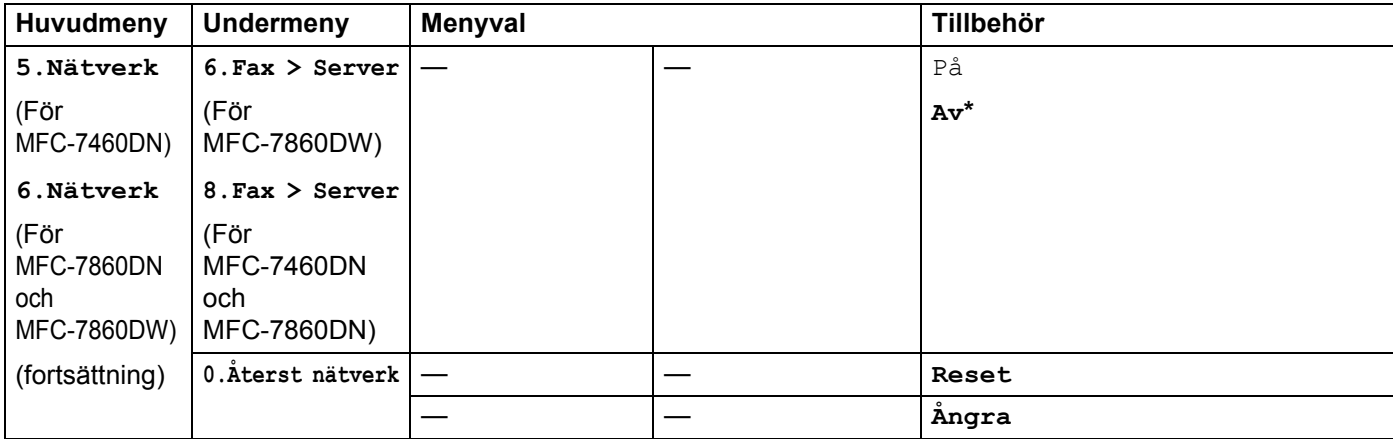

**6**

# **Webbaserad hantering <sup>6</sup>**

# **Översikt <sup>6</sup>**

Du kan använda en standardwebbläsare till att hantera maskinens inställningar via HTTP (Hyper Text Transfer Protocol). Med hjälp av en webbläsare kan du göra följande från en maskin i ditt nätverk.

- Maskinstatusinformation
- Ändra parametrar i faxkonfigurationen, som till exempel allmänna inställningar samt inställningar för adressbok och fjärrfax
- Ändra nätverksinställningar såsom TCP/IP-information
- Konfigurera Secure Function Lock 2.0 (för MFC-7860DN och MFC-7860DW)
- Konfigurera Skanna till FTP (för MFC-7460DN, MFC-7860DN och MFC-7860DW)
- Få information om maskinens och skrivarserverns programvaruversion
- Ändra uppgifter i nätverkets och maskinens konfiguration

**Obs**

Vi rekommenderar Microsoft® Internet Explorer® 6.0 (eller senare) eller Firefox 3.0 (eller senare) för Windows<sup>®</sup> och Safari 3.0 (eller senare) för Macintosh. Se alltid till att ha JavaScript och cookies aktiverade, oavsett vilken webbläsare du använder.

Du måste använda TCP/IP-protokollet i ditt nätverk och ha en giltig IP-adress inprogrammerad i skrivarservern och datorn.

## <span id="page-53-0"></span>**Så här konfigurerar du maskinens inställningar med hjälp av webbaserad hantering (webbläsare) <sup>6</sup>**

Du kan använda en standardwebbläsare till att ändra skrivarserverns inställningar via HTTP (Hyper Text Transfer Protocol).

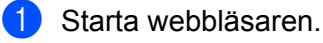

2) Skriv in "http://maskinens IP-adress/" i webbläsaren. (där "maskinens IP-adress" är maskinens IP-adress).

**Till exempel:** 

http://192.168.1.2/

## **Obs**

- Om du använder ett domännamnsystem eller aktiverar ett NetBIOS-namn kan du ange ett annat namn som t.ex. "Delad\_skrivare" i stället för IP-adressen.
	- Till exempel:

```
http://Delad_skrivare/
```
Om du aktiverar ett NetBIOS-namn kan du också använda nodnamnet.

• Till exempel:

```
http://brnxxxxxxxxxxxx/
```
NetBIOS-namnet hittar du i nätverkskonfigurationslistan. (Information om hur du skriver ut nätverkskonfigurationslistan finns i *[Skriva ut nätverkskonfigurationslistan](#page-40-0)* på sidan 36.)

• Macintosh-användare kan lätt nå det webbaserade hanteringssystemet genom att klicka på maskinikonen på skärmen **Status Monitor**. Mer information finns i *Bruksanvisning för programanvändare*.

**6**

**3** Klicka på **Network Configuration** (Nätverkskonfiguration).

- d Ange ett användarnamn och lösenord. Standardanvändarnamnet är "**admin**" och standardlösenordet är "**access**".
- **6** Klicka på **OK**.
- Därefter kan du ändra skrivarserverns inställningar.
- **Obs**

Om du har ändrat protokollinställningarna ska du starta om maskinen när du har klickat på **Submit** (Sänd) för att aktivera konfigurationen.

## **Lösenordsinformation <sup>6</sup>**

Med webbaserad hantering erbjuds två åtkomstnivåer med lösenord. Användarna har tillgång till **General Setup** (Allmänna inställningar), **Fax Settings** (Faxinställningar), **Copy Settings** (Kopieringsinställningar) och **Printer Settings** (Utskriftsinställningar). Standardanvändaren har namnet "**user**" (skiftlägeskänsligt) och standardlösenordet är "**access**".

Administratörer har åtkomst till alla inställningar. Administratörens inloggningsnamn är "**admin**" (skiftlägeskänsligt) och standardlösenordet är "**access**".

## **Secure Function Lock 2.0 (för MFC-7860DN och MFC-7860DW) <sup>6</sup>**

Secure Function Lock 2.0 från Brother hjälper dig att spara pengar och öka säkerheten genom att begränsa de tillgängliga funktionerna på Brother-maskinen.

Med Secure Function Lock kan du konfigurera lösenord för utvalda användare och ge dem tillgång till vissa, eller alla, dessa funktioner eller ange ett begränsat sidoantal. På så vis kan bara behöriga personer använda dem.

Du kan konfigurera och ändra följande inställningar för Secure Function Lock 2.0 genom att använda BRAdmin Professional 3 eller webbaserad hantering.

- **PC Print** (Datorutskrift)<sup>[1](#page-55-0)</sup>
- **Copy** (Kopiering)
- **Page Limit** (Sidbegränsning)
- **Fax TX** (Faxsändning)
- **Fax RX** (Faxmottagning)
- Scan (Skanning)
- **Page Counter** (Sidräknare)

<span id="page-55-0"></span> $1$  Om du registrerar inloggningsnamnen för datorn kan du begränsa PC print utan att användaren behöver ange ett lösenord. Mer information finns i *[Begränsa datorutskrifter baserat på datorinloggningsnamn](#page-56-0)* på sidan 52.

## **Så här konfigurerar du inställningarna för Secure Function Lock 2.0 med hjälp av webbaserad hantering (webbläsare) <sup>6</sup>**

#### <span id="page-55-2"></span>**Grundinställningar <sup>6</sup>**

- **1) Klicka på Administrator Settings** (Administratörsinställningar) på maskinens webbsida och klicka sedan på **Secure Function Lock**.
- b Välj **On** (På) i **Function Lock** (Funktionslås).

#### **Obs**

För att konfigurera Secure Function Lock för första gången via den inbyggda webbservern måste du ange administratörslösenordet (4-siffrigt nummer).

- <span id="page-55-1"></span>**3** Ange ett gruppnamn eller användarnamn med upp till 15 tecken i rutan **ID Number/Name** (ID-nummer/namn) och ange sedan ett fyrsiffrigt lösenord i rutan **PIN**.
- d Avmarkera de funktioner som du vill begränsa i rutan **Print** (Skriv ut) och rutan **Others** (Övrigt). Om du vill ange ett maximalt antal sidor markerar du rutan **On** (På) i **Page Limit** (Sidbegränsning) och anger antalet i rutan **Max.**. Klicka sedan på **Submit** (Sänd).
- e Om du vill begränsa datorutskrifter baserat på datorinloggningsnamn klickar du på **PC Print Restriction by Login Name** (Begränsa datorutskrifter baserat på datorinloggningsnamn) och anger inställningarna. (se *[Begränsa datorutskrifter baserat på datorinloggningsnamn](#page-56-0)* på sidan 52.)

### **Skanna när Secure Function Lock 2.0 används <sup>6</sup>**

Med hjälp av funktionen Secure Function Lock 2.0 kan administratören begränsa de användare som tillåts att skanna. När skanningsfunktionen är avstängd för de allmänna användarna kan bara användare med skanning markerat i kryssrutan använda skanningsfunktionen. Användarna måste ange sin PIN-kod för att kunna öppna skanningsläget och trycka på skanning på maskinens kontrollpanel. För att pullskanna från sin dator måste begränsade användare också ange sin PIN-kod på maskinens kontrollpanel, innan de kan skanna från sin dator. Om PIN-koden inte anges på maskinens kontrollpanel får användarna ett felmeddelande på sin dator när de försöker utföra en pullskanning.

#### <span id="page-56-0"></span>**Begränsa datorutskrifter baserat på datorinloggningsnamn <sup>6</sup>**

Genom att konfigurera den här inställningen kan maskinen autentisera datorinloggningsnamn och tillåta utskrifter från en registrerad dator.

- **41 Klicka på PC Print Restriction by Login Name** (Begränsa datorutskrifter baserat på datorinloggningsnamn). Skärmen **PC Print Restriction by Login Name** (Begränsa datorutskrifter baserat på datorinloggningsnamn) visas.
- b Välj **On** (På) i **PC Print Restriction** (Begränsa datorutskrifter).
- **3** Välj det ID-nummer du ställde in under **ID Number/Name** (nummer/namn) i steg **@** under *[Grundinställningar](#page-55-2)* i rullgardinsmenyn **ID Number** (nummer) för respektive inloggningsnamn. Ange därefter inloggningsnamnet för datoranvändaren i rutan **Login Name** (Inloggningsnamn).
- d Klicka på **Submit** (Sänd).
- **Obs**
- Om du vill begränsa datorutskrifter enligt grupp väljer du samma ID-nummer för varje datorinloggningsnamn du vill inkludera i gruppen.
- Om du använder funktionen för inloggningsnamn för dator måste du också kontrollera att rutan **Använd datorinloggningsnamnet** i skrivardrivrutinen markerats. Mer information om skrivardrivrutinen finns i *Bruksanvisning för programanvändare*.
- Funktionen Secure Function Lock har inte stöd för BRScript-drivrutinen för utskrift.

#### **Ställa in allmänt läge <sup>6</sup>**

Du kan konfigurera det allmänna läget så att de funktioner som är tillgängliga för allmänna användare begränsas. Allmänna användare behöver inte ange ett lösenord för att använda de funktioner som görs tillgängliga med den här inställningen.

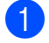

**1** Avmarkera kryssrutan för den funktion du vill begränsa i rutan **Public Mode** (Allmänt läge).

b Klicka på **Submit** (Sänd).

#### **Andra funktioner <sup>6</sup>**

Du kan ställa in följande funktioner i Secure Function Lock 2.0:

**Counter Auto Reset Settings** (Inställningar för automatisk nollställning av sidräknare)

Du kan nollställa sidräknarna automatiskt genom att konfigurera tidsintervall baserat på dagliga, veckovisa eller månadsvisa inställningar medan maskinen är påslagen.

**All Counter Reset** (Nollställ alla sidräknare)

Du kan nollställa sidräknaren genom att klicka på **All Counter Reset** (Nollställ alla sidräknare).

■ Last Counter Record (Senaste sidräknarantalet)

Maskinen sparar antalet sidor efter att räknaren nollställts.

■ **Export to CSV file** (Exportera som CSV-fil)

Du kan exportera den aktuella sidräknaren inklusive information om **ID Number/Name** (ID-nummer/namn) som en CSV-fil.

## **Ändra Skanna till FTP-konfigurationen med en webbläsare (för MFC-7460DN, MFC-7860DN och MFC-7860DW) <sup>6</sup>**

Med Skanna till FTP kan du skanna ett dokument direkt till en FTP-server i ditt lokala nätverk eller på Internet. Se Nätverksskanning i *Bruksanvisning för programanvändare* för mer information om hur du skannar till FTP.

- a Klicka på **Administrator Settings** (Administratörsinställningar) på webbsidan MFC-XXXX och klicka sedan på **FTP Scan Settings** (skanningsinställningar).
- 2) Du kan även lagra två användardefinierade filnamn som kan användas för att skapa en FTP-serverprofil i tillägg till de sju befintliga filnamnen i **Create a User Defined File Name** (Skapa ett användardefinierat filnamn). Du kan ange maximalt 15 tecken i vart och ett av de två fälten. Klicka på **Submit** (Sänd) när du är klar med inställningarna.
- **C** Klicka på **FTP Scan Profile** (FTP-skanningsprofil) på sidan **Administrator Settings** (Administratörsinställningar). Du kan välja vilka profilnummer (1 till 10) som ska användas för inställningarna för Skanna till FTP. Nu kan du konfigurera och ändra följande Skanna till FTP-inställningar med hjälp av en webbläsare.
- **Profile Name** (Profilnamn) (upp till 15 tecken)
- Host Address (Värdadress) (FTP-serveradress)
- **Username** (Användarnamn)
- **Password** (Lösenord)
- **Store Directory** (Lagringskatalog)
- **File Name** (Filnamn)
- **Quality** (Kvalitet)
- **File Type** (Filtyp)
- **File Size** (Filstorlek)
- **Passive Mode** (Passivt läge)
- **Port Number** (Portnummer)

Du anger **Passive Mode** (Passivt läge) till **Off** (Av) eller **On** (På) beroende på konfigurationen för din FTPserver och nätverkets brandvägg. Denna inställning är som standard **On** (På). Du kan också ändra det portnummer som används för att komma åt FTP-servern. Denna inställning är som standard port 21. I de flesta fall kan dessa båda inställningar kvarstå som standard.

## **Obs**

Skanna till FTP är tillgängligt när FTP-serverprofiler konfigureras med hjälp av webbaserad hantering.

# <span id="page-59-0"></span>**Internetfax - Översikt <sup>7</sup>**

Internet-fax (IFAX) ger dig möjlighet att sända och ta emot faxdokument via Internet som transportmekanism. Dokument överförs i e-postmeddelanden som bifogade TIFF-F-filer. Detta betyder att datorn även kan ta emot och sända dokument, förutsatt att datorn har ett program som kan generera och visa TIFF-F-filer. Du kan använda alla TIFF-F-visningsprogram. Alla dokument som sänds via maskinen konverteras automatiskt till TIFF-F-format. Om du vill sända och ta emot meddelanden till och från din maskin, måste ditt e-postprogram på datorn stödja MIME-format.

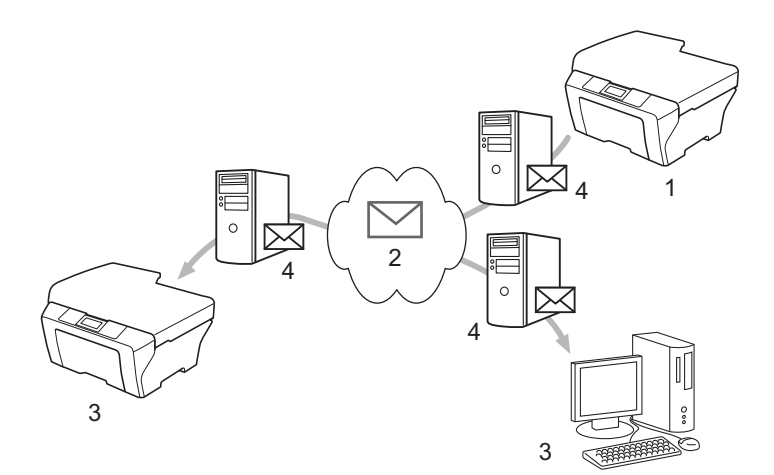

- 1 Avsändare
- 2 Internet
- 3 Mottagare
- 4 E-postserver

### **Obs**

- Ladda ned nödvändigt program från Brother Solutions Center för att använda den här funktionen. (<http://solutions.brother.com/>)
- Du kan skicka/ta emot I-Fax-dokument i Letter- eller A4-format och endast i svartvitt.
- Om dokumentet är i formatet Ledger eller A3 kommer det automatiskt att förminskas till Letter- eller A4-format när det sänds.

Vidaresända mottagna e-post- och faxmeddelanden

Du kan vidaresända mottagna e-post- eller standardfaxmeddelanden till en annan e-postadress eller faxmaskin. Mer information finns i *[Vidaresända mottagna e-post- och faxmeddelanden](#page-64-1)* på sidan 60.

■ Vidaresänd gruppsändning

Om du vill faxa dokument längre sträckor, t.ex. utomlands, kan funktionen "vidaresänd gruppsändning" ge inbesparade kommunikationskostnader. Med den här funktionen kan maskinen ta emot ett dokument över Internet och sedan vidaresända det till andra faxmaskiner via konventionella analoga linjer. Mer information finns i *[Vidaresändning](#page-64-2)* på sidan 60.

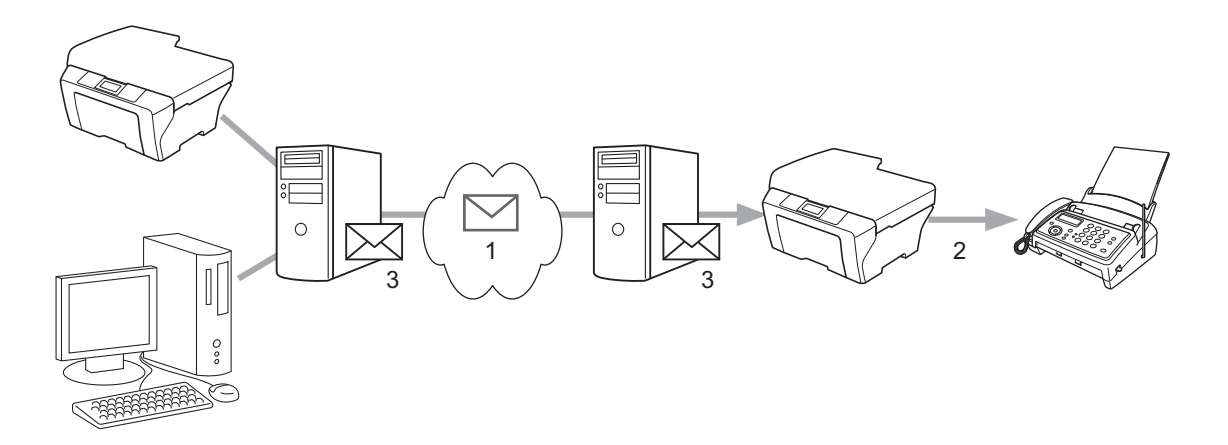

- 1 Internet
- 2 Telefonlinje
- 3 E-postserver

### **Viktig information om Internet-fax <sup>7</sup>**

Internetfax-kommunikation i ett LAN-system är i grunden detsamma som kommunikation via e-post; det skiljer sig dock från faxkommunikation som använder vanliga telefonlinjer. Följande är viktig information för användning av Internet-fax:

- Faktorer såsom mottagarens placering, strukturen på LAN-systemet och hur upptagna anslutningarna (t.ex. Internet) är kan medföra att det tar lång tid att sända tillbaka ett felmail. (normalt 20 sek till 30 sek).
- Vid sändning via Internet, på grund av dess låga säkerhetsnivå, rekommenderar vi att du använder standard telefonlinjer för att sända konfidentiella dokument.
- Om mottagarens e-postsystem inte är kompatibelt med MIME-formatet, kan du inte överföra ett dokument till mottagaren. Beroende på mottagarens server kan det vara vissa fall där felmailet inte skickas tillbaka.
- Om formatet på dokumentets bilddata är för stort, finns risk för att sändningen inte lyckas.
- Du kan inte ändra teckensnittet eller teckenformatet för Internet-mail som du tar emot.

## **Så här fungerar Internetfax <sup>7</sup>**

Innan du använder Internetfax måste du konfigurera Brother-maskinen så att den kan kommunicera med nätverket och e-postservern. Du måste kontrollera följande inställningar i maskinen. Du kan konfigurera dessa inställningar från kontrollpanelen, webbaserad hantering, fjärrinställning eller BRAdmin Professional 3. Om du är osäker på någon inställning kontaktar du systemadministratören.

- IP-adress (Om du redan använder maskinen i nätverket är maskinens IP-adress rätt konfigurerad.)
- E-postadress
- SMTP, POP3-serveradress/port/Autentiseringmetod
- E-postlådans namn och lösenord

## **Sända ett Internet-fax <sup>7</sup>**

#### **Innan du sänder ett Internetfax <sup>7</sup>**

För att kunna sända Internetfax anger du följande inställningar från kontrollpanelen, webbaserad hantering eller fjärrinställning.

- Ämne (om det behövs)
- Storleksbegränsning (om det behövs)
- Avisering (om det behövs) (Mer information finns i *[Bekräftelser på överföringar](#page-67-0)* på sidan 63.)

#### **Så här sänder du ett Internetfax <sup>7</sup>**

Du skickar ett Internetfax på samma sätt som ett vanligt fax (mer information finns i *Sända fax* i *Grundläggande bruksanvisning*). Om du redan har programmerat adressen till mottagarens Internetfaxmaskin som ett snabbval eller kortnummer kan du sända Internetfaxet genom att placera dokumentet i maskinen. Använd Fax **Resolution**-knappen om du vill ställa in en annan upplösning. Välj ett kortnummer eller snabbvalsnummer och tryck på **Start** (S.fin kan inte användas för Internetfax).

### **Obs**

• Om du vill ange Internetfaxadress manuellt fyller du på dokumentet i maskinen och trycker sedan samtidigt på **Shift** och **1** för att ändra uppringningsläge till bokstäver. Skriv adressen och tryck sedan på **Start**.

Mer information om hur du anger Internetfaxadress manuellt finns i *Snabbguide*.

• Du kan registrera e-postadressinformationen från webbaserad hantering eller fjärrinställning.

Efter att dokumentet har skannats, överförs det till mottagarens Internet-faxmaskin automatiskt via din SMTPserver. Du kan avbryta sändningen genom att trycka på knappen **Stop/Exit** under skanningen. Efter att sändningen är slutförd återgår maskinen till beredskapsläge.

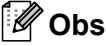

Vissa e-postservrar tillåter inte att du sänder stora e-postdokument (systemadministratörer använder ofta en maxstorlek för e-postmeddelanden). När den här funktionen är aktiverad visar maskinen Minnet är fullt om du försöker sända ett e-postmeddelande som överstiger storleken 1 Mbyte. Dokumentet sänds inte och en felrapport skrivs ut. Dokumentet du sänder skall separeras i mindre dokument som kan accepteras av mailservern. (Till exempel är ett dokument på 42 sidor som är baserat på testdiagrammet ITU-T Test Chart #1 ca 1 Mbyte stort.)

## **Ta emot e-post eller Internetfax <sup>7</sup>**

#### **Innan du tar emot ett Internetfax <sup>7</sup>**

För att kunna ta emot Internetfax anger du följande inställningar från kontrollpanelen, webbaserad hantering eller fjärrinställning:

- Auto polling (om det behövs)
- Poll frekvens (om det behövs)
- Rubrik (om det behövs)
- Rad. felak.post (om det behövs)
- Avisering (om det behövs) (Mer information finns i *[Bekräftelser på överföringar](#page-67-0)* på sidan 63.)

#### **Så här tar du emot ett Internetfax <sup>7</sup>**

Det finns 2 sätt att ta emot e-postmeddelanden:

- **POP3** tar emot med regelbundna intervall
- **POP3-mottagning (manuellt initierad)**

Vid användning av POP3-mottagning måste maskinen polla e-postservern för att ta emot data. Denna polling kan göras med inställda intervall (det går att t.ex. konfigurera maskinen till att polla e-postservern var 10:e minut). Du kan också polla manuellt genom att trycka på knapparna **Shift** + **Start**.

Om maskinen börjar ta emot e-postdata visas detta på LCD-skärmen. Du kommer t.ex. att se Mottagning på LCD-skärmen följt av xx E-post. Om du trycker på knapparna **Shift** + **Start** för att polla e-postservern manuellt efter e-post, och det inte finns några e-postdokument som väntar på att bli utskrivna, visas Ingen e-post på LCD-skärmen under två sekunder.

## **Obs**

- Om papperet är slut i maskinen när den tar emot data sparas mottagna data i maskinens minne. Dessa data skrivs ut automatiskt efter att papper har fyllts på i maskinen. (För maskiner i Europa, Asien och Oceanien måste Minnesmottagn. växlas till På.)
- Om mottagen e-post inte är i vanligt textformat, eller en fil i bilagan inte är i formatet TIFF-F, skrivs följande felmeddelande ut: "INGET STÖD FÖR BIFOGAT FILFORMAT. FILNAMN:XXXXXX.doc". Om det mottagna e-postmeddelandet är för stort skrivs följande felmeddelande ut: "E-POSTFILEN ÄR FÖR STOR.". Om Delete POP Receive Error Mail är PÅ (standardinställning) kommer felmeddelandet att raderas automatiskt från e-postservern.

#### **Ta emot ett Internet-fax till datorn <sup>7</sup>**

När en dator tar emot ett Internet-faxdokument, är dokumentet bifogat till ett e-postmeddelande som informerar datorn om att den har tagit emot ett dokument från ett Internet-fax. Detta informeras om i ämnesfältet i det mottagna e-postmeddelandet.

## **Obs**

Om datorn som du ska sända dokumentet till inte har operativsystemet Windows® 2000/XP, Windows Server<sup>®</sup> 2003/2008, Windows Vista<sup>®</sup> eller Windows<sup>®</sup> 7 ska du informera datorns ägare om att programvara som kan visa TIFF-F-filer måste installeras.

## **Fler Internetfax-alternativ <sup>7</sup>**

### <span id="page-64-1"></span>**Vidaresända mottagna e-post- och faxmeddelanden <sup>7</sup>**

Du kan vidaresända mottagna e-post- eller standardfaxmeddelanden till en annan e-postadress eller faxmaskin. Mottagna meddelanden kan vidaresändas via e-post till en dator eller Internetfax. De kan även vidaresändas via standard telefonlinjer till en annan maskin.

Inställningen kan aktiveras med en webbläsare eller med maskinens kontrollpanel. Stegen för att konfigurera faxvidarebefordran beskrivs i *Avancerad bruksanvisning* som följer med maskinen.

Se *Avancerad bruksanvisning* som följer med maskinen för att kontrollera om denna funktion stöds.

## <span id="page-64-2"></span><span id="page-64-0"></span>**Vidaresändning <sup>7</sup>**

Denna funktion ger Brother-maskinen möjlighet att ta emot ett dokument över Internet och sedan vidaresända det till andra faxmaskiner via konventionella telefonlinjer.

#### **Före vidaresänd gruppsändning 7**

För att vidaresända måste du konfigurera följande inställningar från kontrollpanelen, webbaserad hantering eller fjärrinställning:

■ Vidaresänd gruppsändning

Du måste aktivera vidaresänd gruppsändning.

■ Relay domän

Du måste ange domännamnet för din maskin på maskinen som ska gruppsända dokumentet till den konventionella faxmaskinen. Om du vill använda din maskin som en enhet för att vidaresända gruppsändningar måste du ange det pålitliga domännamnet i maskinen, det vill säga den del av namnet som följer efter "@"-tecknet. Vad noga när du väljer en pålitlig domän eftersom alla användare på en pålitlig domän kan sända en vidaresänd gruppsändning.

Du kan registrera upp till 10 domännamn.

Vidaresänd rap

### **Vidaresänd gruppsändning från en maskin <sup>7</sup>**

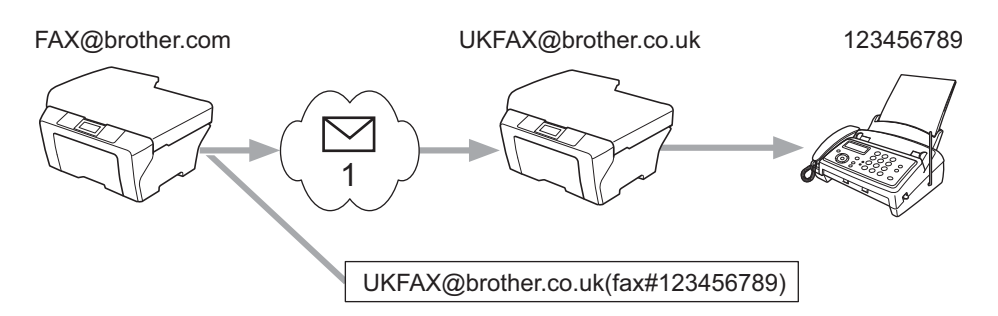

#### 1 Internet

I detta exempel har din maskin en e-postadress som är FAX@brother.com, du önskar sända ett dokument från denna maskin till en annan maskin i England med e-postadressen UKFAX@brother.co.uk, denna maskin vidaresänder sedan dokumentet till en standardfaxmaskin som använder konventionell telefonlinje. Om din e-postadress är FAX@brother.com måste du konfigurera ett pålitligt domännamn, brother.com, i maskinen i England som ska gruppsända dokumentet till den konventionella faxmaskinen. Om du inte anger domännamnsinformation kommer maskinen i mitten (maskinen som ska gruppsända dokumentet) inte att lita på Internet-jobb som tas emot från maskinen i domänen @brother.com.

Efter att den betrodda domänen har angetts kan du sända dokumentet från din maskin [t.ex. FAX@brother.com] genom att ange e-postadressen till den maskin [t.ex. UKFAX@brother.co.uk] som kommer att vidaresända dokumentet, följt av telefonumret till den fax som ska ta emot dokumentet. Följande är ett exempel på hur du anger e-postadressen och telefonnumret.

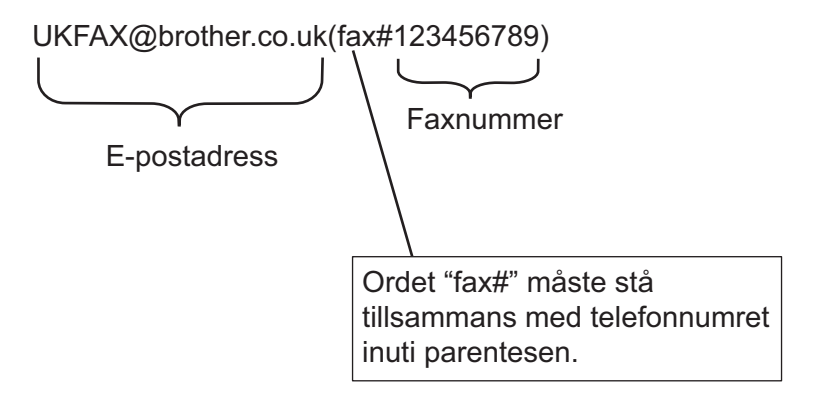

#### **Sända till flera telefonnummer: <sup>7</sup>**

Om du vill att dokumentet ska vidaresändas till mer än en standard faxmaskin kan adressen anges med följande metod:

- **1** Ange telefonnumret för den första faxmaskinen UKFAX@brother.co.uk(fax#123).
- b Tryck på **OK**.
- Ange telefonnumret för den andra faxmaskinen UKFAX@brother.co.uk(fax#456).
- d Tryck på **Start**.

#### **Vidaresänd gruppsändning från en dator <sup>7</sup>**

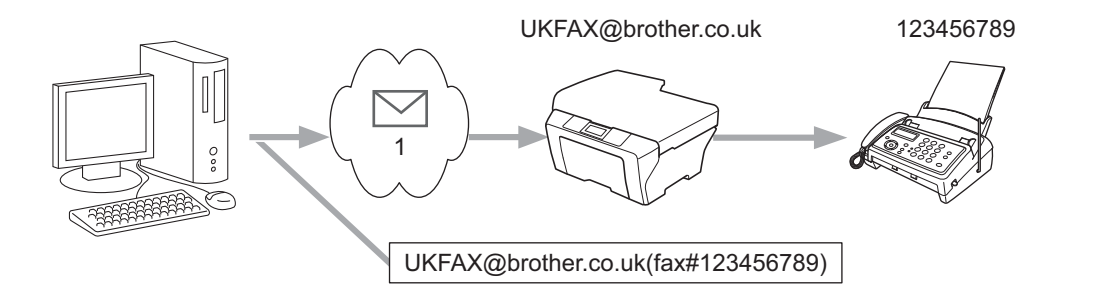

#### 1 Internet

Du kan även sända e-post från din dator och få den vidaresänd till en konventionell faxmaskin. Metoden för att ange telefonnumret för den konventionella faxmaskinen som ska ta emot det vidaresända e-postmeddelandet varierar beroende på det e-postprogram som du använder. Följande är några exempel på olika e-postprogram:

Vissa e-postprogram stödjer inte sändning till flera telefonnummer. Om ditt e-postprogram inte stödjer flera telefonnummer kan du endast vidaresända till en faxmaskin i taget.

Ange adressen för maskinen som ska vidaresända och telefonnumret för faxen i "Till"-rutan med samma metod du använder när du sänder från en maskin.

UKFAX@brother.co.uk(fax#123456789)

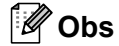

För Microsoft® Outlook® 97 eller senare, måste adressinformationen anges i adressboken enligt följande: Namn: fax#123456789

E-postadress: UKFAX@brother.co.uk

## <span id="page-67-0"></span>**Bekräftelser på överföringar <sup>7</sup>**

Överföringsrapport via e-post stödjer två separata funktioner. Överföringsrapport via e-post för sändning ger dig möjlighet att begära meddelande från mottagningstationen där Internetfax- eller e-postmeddelandet togs emot och behandlades. Överföringsrapport via e-post för mottagning ger dig möjlighet att överföra en standardrapport till sändningsstationen efter en lyckad mottagning och behandling av ett Internetfax eller e-postmeddelande.

För att använda den här funktionen måste du ange alternativet Bekräftelse under alternativen Kon. e-post RX och Kon. e-post TX options. Du kan ange dessa inställningar från maskinens kontrollpanel.

### **Kon. e-post TX**

Du kan ange alternativet Bekräftelse under alternativet Kon. e-post TX till antingen På eller Av. När du väljer På sänds ett extra informationsfält tillsammans med bilddata. Detta fält kallas "MDN".

MDN (Message Disposition Notification):

Det här fältet efterfrågar statusen för Internetfax-/e-postmeddelandet efter leverans via SMTP-transportsystemet (Simple Mail Transfer Protocol). När meddelandet har tagits emot av mottagaren används dessa data när maskinen eller användaren läser eller skriver ut det mottagna Internetfaxet eller e-postmeddelandet. Om meddelandet till exempel öppnas för att läsas eller skrivas ut sänder mottagaren tillbaka ett meddelande till den ursprungliga sändningsmaskinen eller användaren.

Mottagaren måste stödja MDN-fältet för att kunna sända en meddelanderapport, i annat fall ignoreras förfrågan.

#### **Kon. e-post RX <sup>7</sup>**

Det finns tre möjliga inställningar för detta alternativ På, MDN eller Av.

#### **Ta emot avisering** "På"

Om du väljer "På" sänds ett fast meddelande tillbaka till avsändaren för att ange att mottagningen och bearbetningen av meddelandet har fungerat. De fasta meddelandena avgörs av de funktioner som begärs av avsändaren.

Rapportmeddelanden består av:

LYCKAT : Mottaget från: <e-postadress>

#### **Ta emot avisering** "MDN"

Om du väljer "MDN" sänds en rapport enligt ovan tillbaka till avsändaren, om den ursprungliga stationen har sänt fältet "MDN" för att begära information.

#### **Ta emot avisering** "Av"

Av stänger av alla former av mottagningsavisering  $Av$ . Inga meddelanden skickas tillbaka till avsändaren oavsett vad som begärs.

## **Obs**

För att kunna ta emot meddelandet om sändningsbekräftelse måste du ange följande inställningar.

• Avsändare

- Välj Avisering i Kon. e-post TX till På.
- Välj Rubrik i the Kon. e-post RX till Alla eller Ämne+Från+Till.
- Mottagare
	- Välj Avisering i Kon. e-post RX till På.

**63**

## **Felmail <sup>7</sup>**

Om det är ett e-postleveransfel när du sänder ett Internet-fax, sänder mailservern ett felmeddelande tillbaka till maskinen och felmeddelandet skrivs ut. Om det blir fel vid mottagning av e-post skrivs ett felmeddelande ut (Till exempel: "Meddelandet som sändes till maskinen var inte i TIFF-F-format.").

För att kunna ta emot ett felmail måste Rubrik i Kon. e-post RX ändras till Alla eller Ämne+Från+Till.

# **Skanna till e-post (e-postserver) - Översikt <sup>7</sup>**

När du väljer Skanna till e-post (e-postserver) kan du skanna dokument i svartvitt eller färg och skicka dem direkt till en e-postadress från maskinen. Du kan välja PDF eller TIFF för svartvitt och PDF eller JPEG för färg.

**Obs**

Skanna till e-post (e-postserver) måste ha stöd för SMTP/POP3-postserver. (Se *[Sända e-post med](#page-72-0)  [användarautentisering](#page-72-0)* på sidan 68.)

<span id="page-69-3"></span><span id="page-69-2"></span><span id="page-69-1"></span><span id="page-69-0"></span>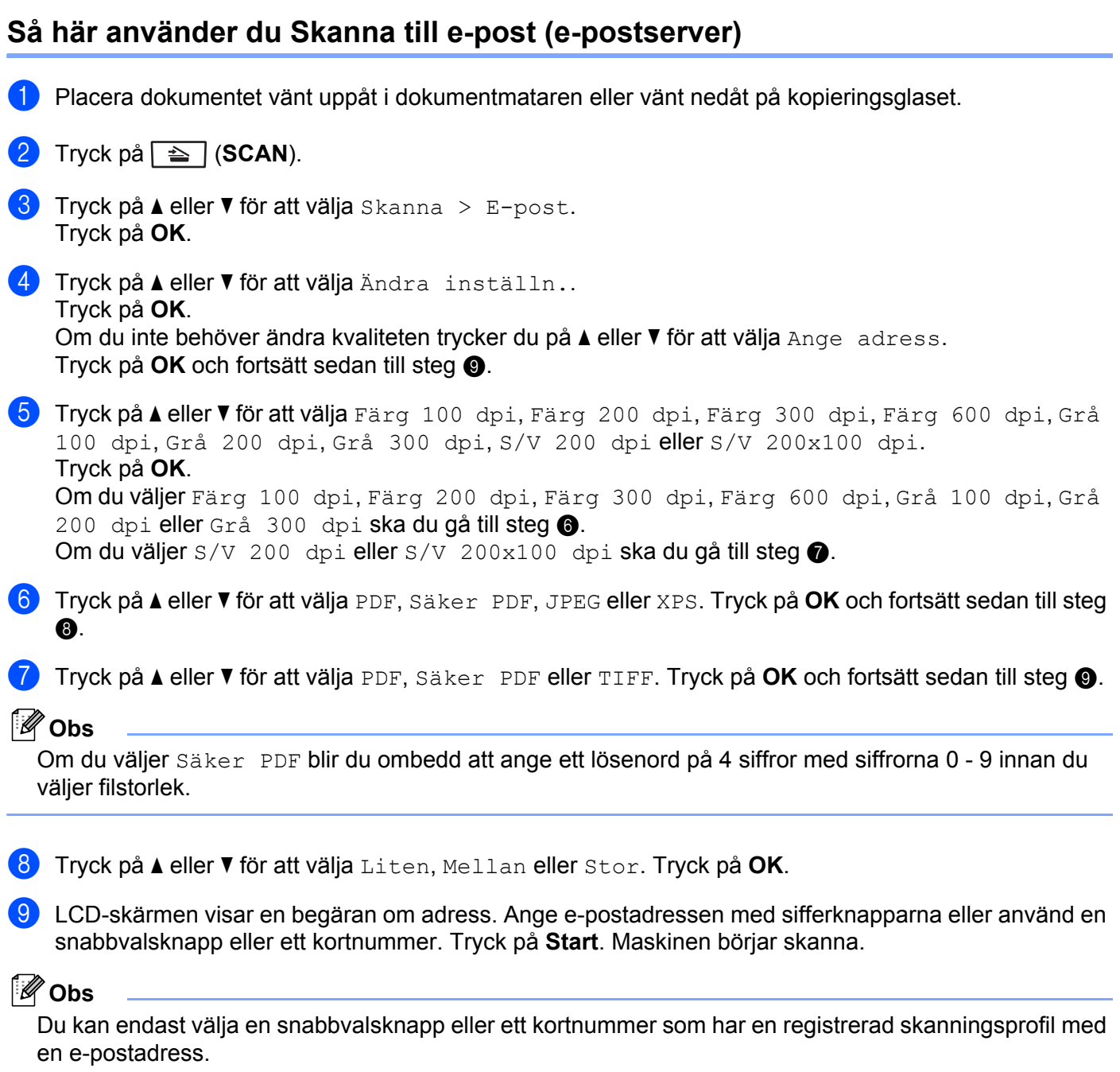

**65**

## **Använda ett snabbvals- eller kortnummer <sup>7</sup>**

Du kan även skanna ett dokument direkt till en adress som har registrerats i ett snabbvals- eller kortnummer. När du skannar dokumentet kommer inställningarna som har registrerats i snabbvals- eller kortnumret att användas för kvalitet och filtyp. Endast snabbvals- och kortnummer som har en e-postadress registrerad kan användas för att skanna data med ett snabbvals- eller kortnummer. (Internetfaxadresser går inte att använda.)

- a Placera dokumentet vänt uppåt i dokumentmataren eller vänt nedåt på kopieringsglaset.
- **2** (Använda snabbvalsnummer) Tryck på  $\Rightarrow$  (**SCAN**). (Använda kortnummer) Tryck på (**FAX**).
- **(3)** (Använda snabbvalsnummer) Välj snabbvalsnummer. (Använda kortnummer) Välj ett kortnummer.
- **4** Tryck på Start. Maskinen börjar skanna.

#### **Obs**

Du kan spara skanningsupplösningen (skanningsprofilen) för varje e-postadress om du sparar epostadressen i ett snabbvals- eller kortnummer.

**8**

# **Säkerhetsfunktioner <sup>8</sup>**

# **Översikt <sup>8</sup>**

I dagens värld finns det många hot mot ditt nätverks säkerhet och de data som överförs i det. Din Brothermaskin använder några av de senaste protokollen för säkerhet och kryptering som finns tillgängliga på dagens marknad. Dessa nätverksfunktioner kan integreras i din totala nätverkssäkerhetsplan för att skydda dina data och förhindra obehörig åtkomst till maskinen. I detta kapitel förklaras hur man konfigurerar dem.

Du kan konfigurera följande säkerhetsfunktioner:

- Skicka e-post säkert (se *[Skicka e-post säkert](#page-71-0)* på sidan 67).
- [Säker hantering med BRAdmin](#page-73-0) Professional 3 (Windows<sup>®</sup>) (se Säker hantering med BRAdmin *[Professional 3 \(Windows®\)](#page-73-0)* på sidan 69).

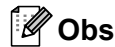

Vi rekommenderar att du inaktiverar FTP- och TFTP-protokollen. De protokollen ger inte säker åtkomst till maskinen. (Se *[Så här konfigurerar du maskinens inställningar med hjälp av webbaserad hantering](#page-53-0)  [\(webbläsare\)](#page-53-0)* på sidan 49 för mer information om hur du anger protokollinställningar.) Om du inaktiverar FTP kommer även funktionen Skanna till FTP att inaktiveras.

## <span id="page-71-0"></span>**Skicka e-post säkert <sup>8</sup>**

### **Konfigurera med webbaserad hantering (webbläsare) <sup>8</sup>**

Du kan konfigurera säker e-postsändning med användarautentisering på skärmen för webbaserad hantering.

- **1** Starta webbläsaren.
- 2 Skriv in "http://skrivarens ip-adress/" i webbläsaren (där "skrivarens IP-adress" är skrivarens IP-adress).
	- Till exempel:

```
http://192.168.1.2/
```
- **3** Klicka på **Network Configuration** (Nätverkskonfiguration).
- d Ange ett användarnamn och lösenord. Standardanvändarnamnet är "**admin**" och standardlösenordet är "**access**".
- **6** Klicka på **OK**.
- **6** Klicka på **Configure Protocol.** (Konfigurera protokoll).
- g Klicka på **Advanced Setting** (Avancerade inställningar) för **POP3/SMTP** och kontrollera att statusen för **POP3/SMTP** är **Enable** (Aktivera).
**8** Du kan konfigurera **POP3/SMTP**-inställningarna på den här sidan.

- **Obs**
- Mer information finns i hjälptexten för webbaserad hantering.
- Du kan även kontrollera att e-postinställningarna har konfigurerats rätt genom att skicka ett testmeddelande via e-post.
- **19** Klicka på **Submit** (Sänd) när du är klar med konfigureringen. Dialogrutan där du kan testa konfigurationen för att skicka e-post visas.
- **10** Följ anvisningarna på skärmen om du vill testa de aktuella inställningarna.

#### **Sända e-post med användarautentisering <sup>8</sup>**

<span id="page-72-0"></span>Denna maskin stöder metoderna "POP before SMTP" och "SMTP-AUTH" för sändning av e-post via en e-postserver som kräver användarautentisering. Dessa metoder förhindrar otillåtna användare från att nå e-postservern. Du kan använda webbaserad hantering, BRAdmin Professional 3 och Web BRAdmin (inte tillgängligt för DCP-7055W och DCP-7057W) för att konfigurera de här inställningarna. Du kan använda metoderna POP före SMTP och SMTP-AUTH för e-postmeddelande, e-postrapporter och Internetfaxsändning.

#### **Inställningar för e-postserver**

Inställningarna för SMTP-autentisering måste stämma med metoden som används av din e-postserver. Kontakta din nätverksadministratör eller Internetleverantör angående konfigurationen av e-postservern.

Du måste också markera **SMTP-AUTH** under **SMTP Server Authentication Method** (Autentiseringsmetod för SMTP-server) för att aktivera SMTP-serverautentisering.

#### **SMTP-inställningar**

- Du kan ändra SMTP-portnummer med hjälp av webbaserad hantering. Det är praktiskt om din ISP (Internet-leverantör) använder tjänsten för blockering av port 25 ("Outbound Port 25 Blocking (OP25B)").
- Genom att ange en specifik SMTP-port som din Internet-leverantör använder (t.ex. port 587) kan du skicka e-post via SMTP-servern.
- Vi rekommenderar att du väljer SMTP-AUTH om du kan använda både POP före SMTP och SMTP-AUTH.
- Om du väljer POP före SMTP som SMTP Server Authentication Method, måste du konfigurera POP3 inställningarna. Du kan även vid behov använda APOP-metoden.

# <span id="page-73-2"></span>**Säker hantering med BRAdmin Professional 3 (Windows®) <sup>8</sup>**

## **Använda BRAdmin Professional säkert <sup>8</sup>**

- Vi rekommenderar starkt att du använder den senaste versionen av verktyget BRAdmin Professional 3 eller Web BRAdmin (ej tillgängligt för DCP-7055W och DCP-7057W) som kan hämtas från [http://solutions.brother.com/.](http://solutions.brother.com/) Om du använder en äldre version av BRAdmin <sup>[1](#page-73-0)</sup> för att hantera dina Brothermaskiner är inte användarverifieringen säker.
- $\blacksquare$  Om du vill förhindra åtkomst till maskinen från äldre versioner av BRAdmin <sup>[1](#page-73-0)</sup> måste du inaktivera åtkomsten från äldre versioner av BRAdmin [1](#page-73-0) från **Advanced Setting** (Avancerade inställningar) under **SNMP** på sidan **Configure Protocol.** (Konfigurera protokoll) med hjälp av webbaserad hantering. (Se *[Så](#page-53-0)  [här konfigurerar du maskinens inställningar med hjälp av webbaserad hantering \(webbläsare\)](#page-53-0)* [på sidan 49.](#page-53-0))
- $\blacksquare$  Om du hanterar en grupp med flera olika äldre skrivarservrar  $^2$  $^2$  och de nya skrivarservrarna med BRAdmin Professional 3 rekommenderar vi att du använder olika lösenord för varje grupp. På så vis är de nya skrivarservrarna garanterat säkra.
- <span id="page-73-0"></span><sup>1</sup> BRAdmin Professional äldre än Ver. 2.80, Web BRAdmin äldre än Ver. 1.40, BRAdmin Light för Macintosh äldre än Ver. 1.10
- <span id="page-73-1"></span><sup>2</sup> NC-2000-serien, NC-2100p, NC-3100h, NC-3100s, NC-4100h, NC-5100h, NC-5200h, NC-6100h, NC-6200h, NC-6300h, NC-6400h, NC-8000, NC-100h, NC-110h, NC-120w, NC-130h, NC-140w, NC-8100h, NC-9100h, NC-7100w, NC-7200w, NC-2200w

**Felsökning <sup>9</sup>**

# **Översikt <sup>9</sup>**

**9**

I det här kapitlet får du information om hur du löser typiska nätverksproblem som du kan stöta på när du använder Brother-maskinen. Om du fortfarande inte kan lösa ett visst problem efter att du har läst det här kapitlet kan du besöka Brother Solutions Center på: <http://solutions.brother.com/>.

## **Identifiera problemet <sup>9</sup>**

Se till att följande är konfigurerade innan du läser detta kapitel.

<span id="page-74-0"></span>**Kontrollera först att:**

Nätkabeln är ordentligt ansluten och Brother-maskinen är påslagen.

Åtkomstpunkten (för trådlöst), routern eller hubben är påslagen och dess länkindikator blinkar.

Alla skyddsförpackning tagits bort från maskinen.

Tonerkassetterna och trumenheten har installerats på rätt sätt.

De främre och bakre luckorna är helt stängda.

Papperet har lagts i på rätt sätt i pappersfacket.

(För trådbundna nätverk) En nätverkskabel sitter ordentligt ansluten till Brother-maskinen och routern eller hubben.

## **9**

#### **Gå till sidan för din lösning enligt listorna nedan. <sup>9</sup>**

- Jag kan inte slutföra den trådlösa nätverksinstallationen. (Se [sidan 71](#page-75-0).)
- Brother-maskinen hittas inte i nätverket under installationen av programsviten MFL-Pro. (Se [sidan 72.](#page-76-0))
- Brother-maskinen kan inte skriva ut eller skanna via nätverket. (Se [sidan 73.](#page-77-0))
- Brother-maskinen hittas inte i nätverket även efter en lyckad installation. (Se [sidan 73.](#page-77-0))
- Jag använder säkerhetsprogramvara. (Se [sidan 76](#page-80-0).)
- Jag vill kontrollera att mina nätverksenheter fungerar korrekt. (Se [sidan 77](#page-81-0).)

## <span id="page-75-2"></span><span id="page-75-0"></span>**Jag kan inte slutföra den trådlösa nätverksinstallationen.**

<span id="page-75-1"></span>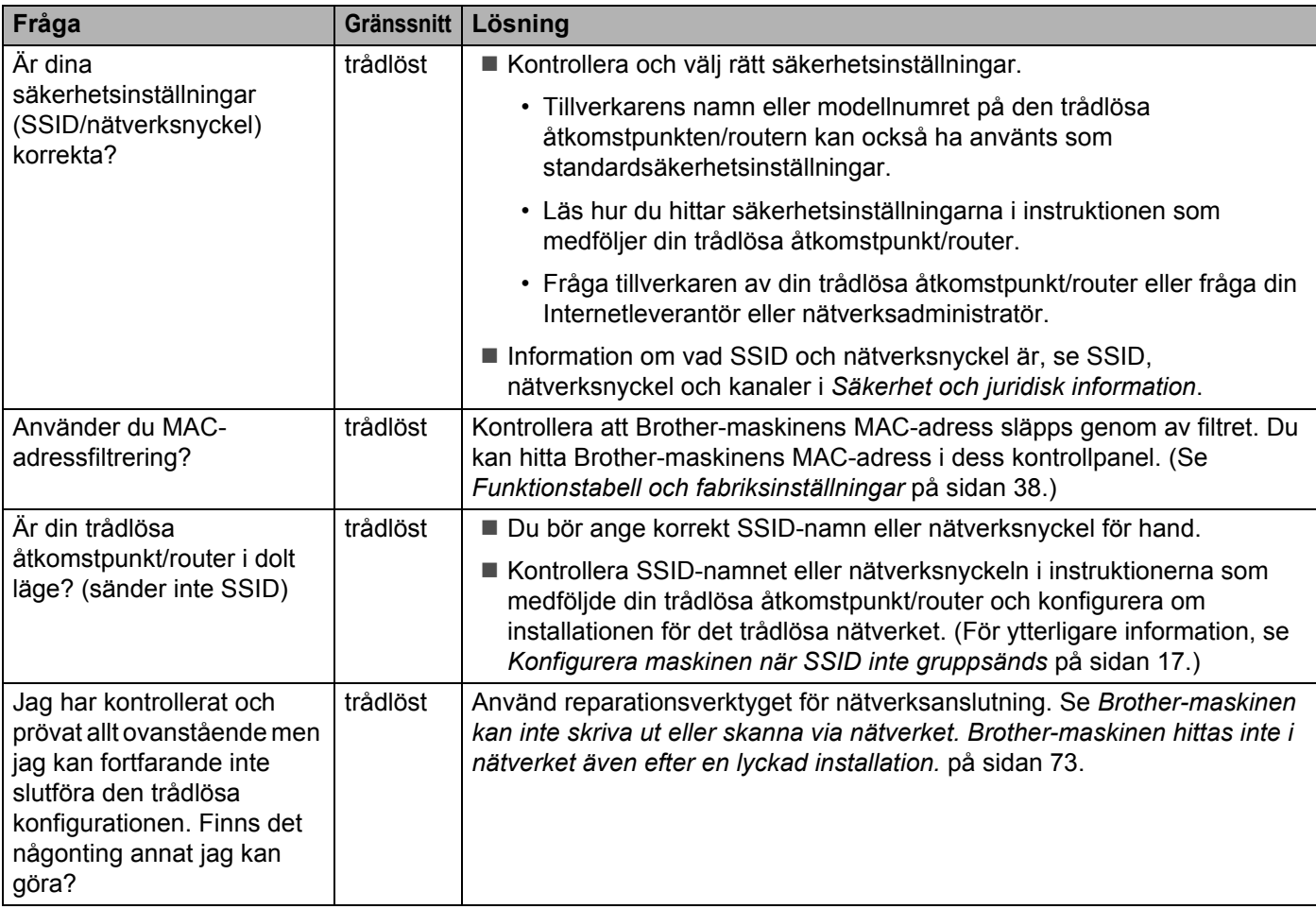

## <span id="page-76-0"></span>**Brother-maskinen hittas inte i nätverket under installationen av programsviten MFL-Pro.**

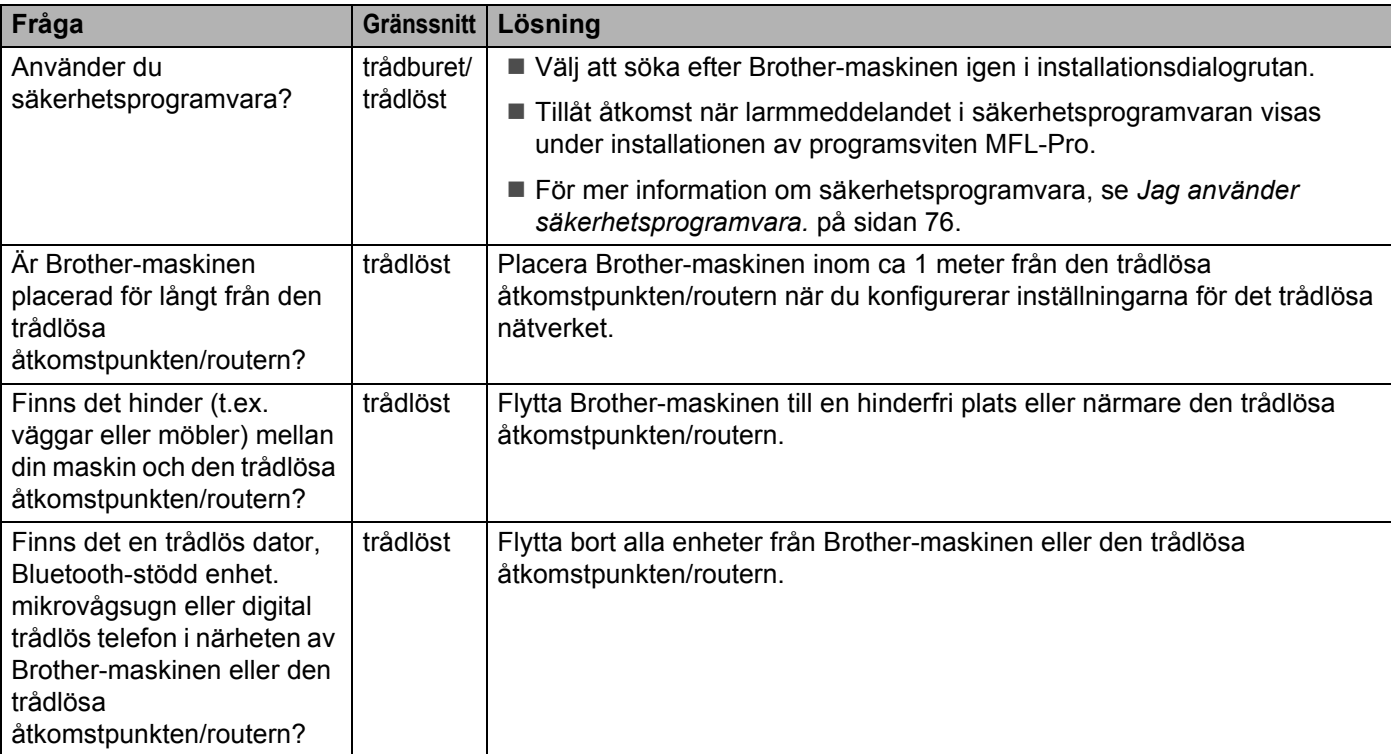

#### <span id="page-77-0"></span>**Brother-maskinen kan inte skriva ut eller skanna via nätverket. Brother-maskinen hittas inte i nätverket även efter en lyckad installation.**

<span id="page-77-4"></span><span id="page-77-3"></span><span id="page-77-2"></span><span id="page-77-1"></span>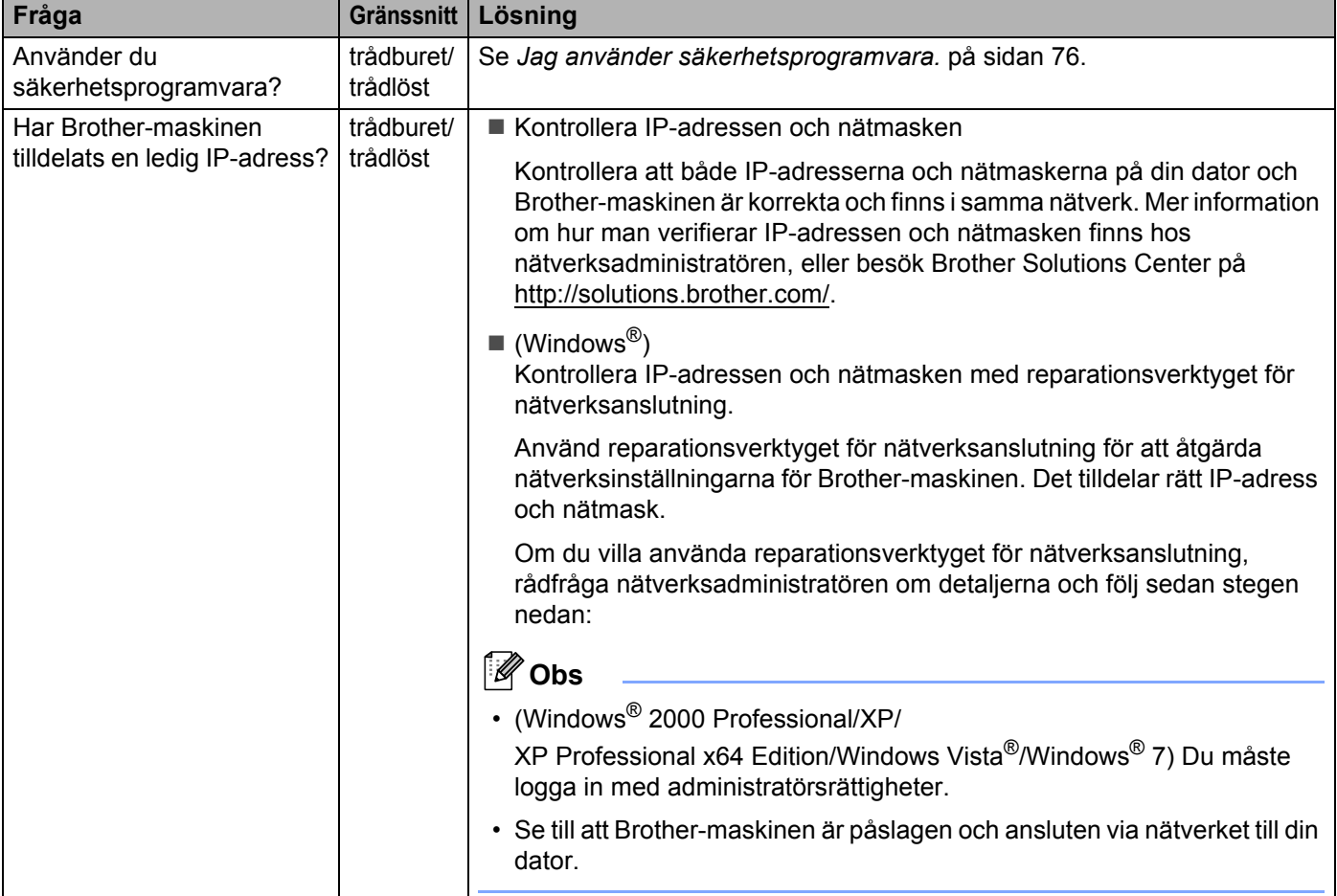

#### **Brother-maskinen kan inte skriva ut eller skanna via nätverket. Brother-maskinen hittas inte i nätverket även efter en lyckad installation. (forts.)**

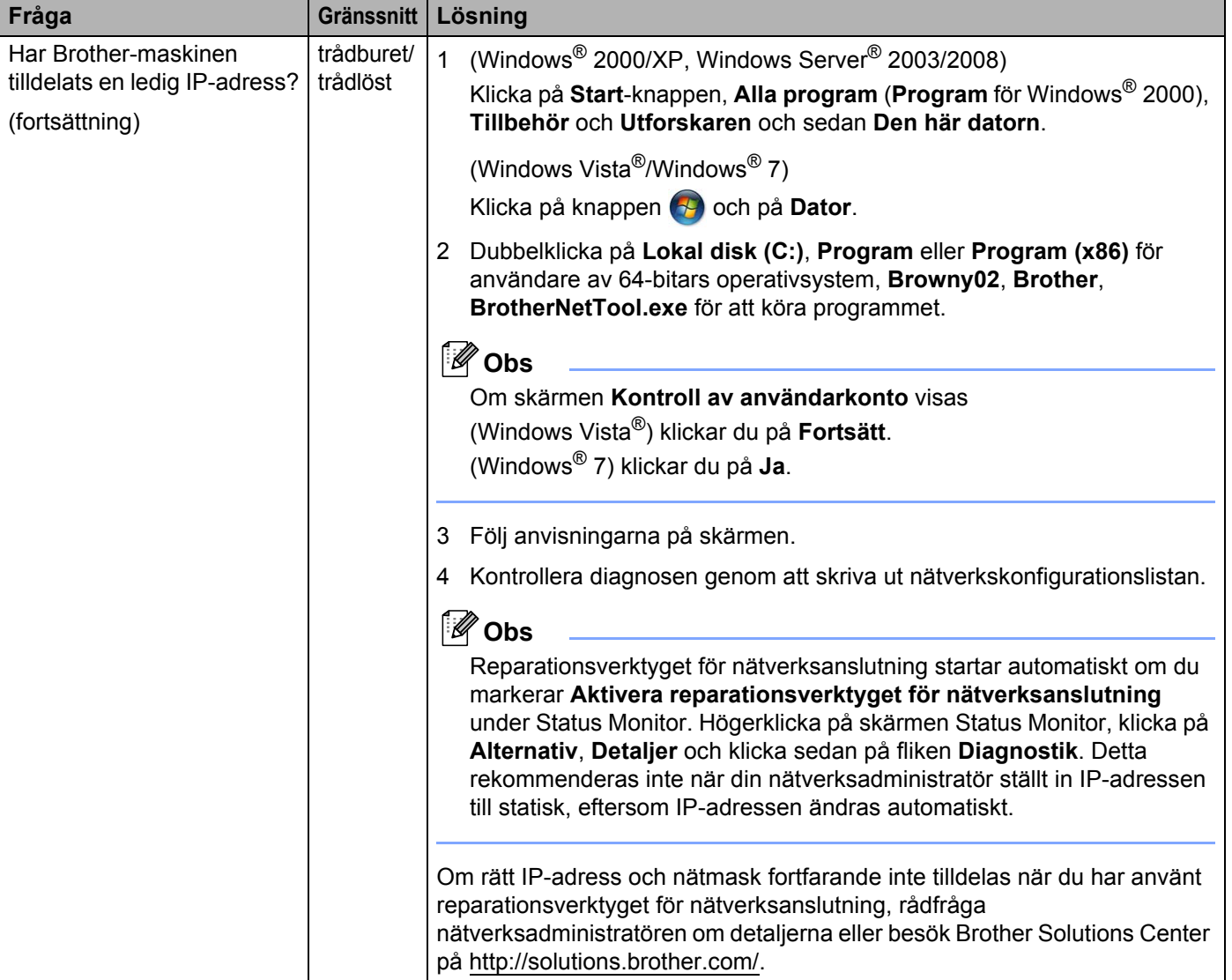

#### **Brother-maskinen kan inte skriva ut eller skanna via nätverket. Brother-maskinen hittas inte i nätverket även efter en lyckad installation. (forts.)**

<span id="page-79-0"></span>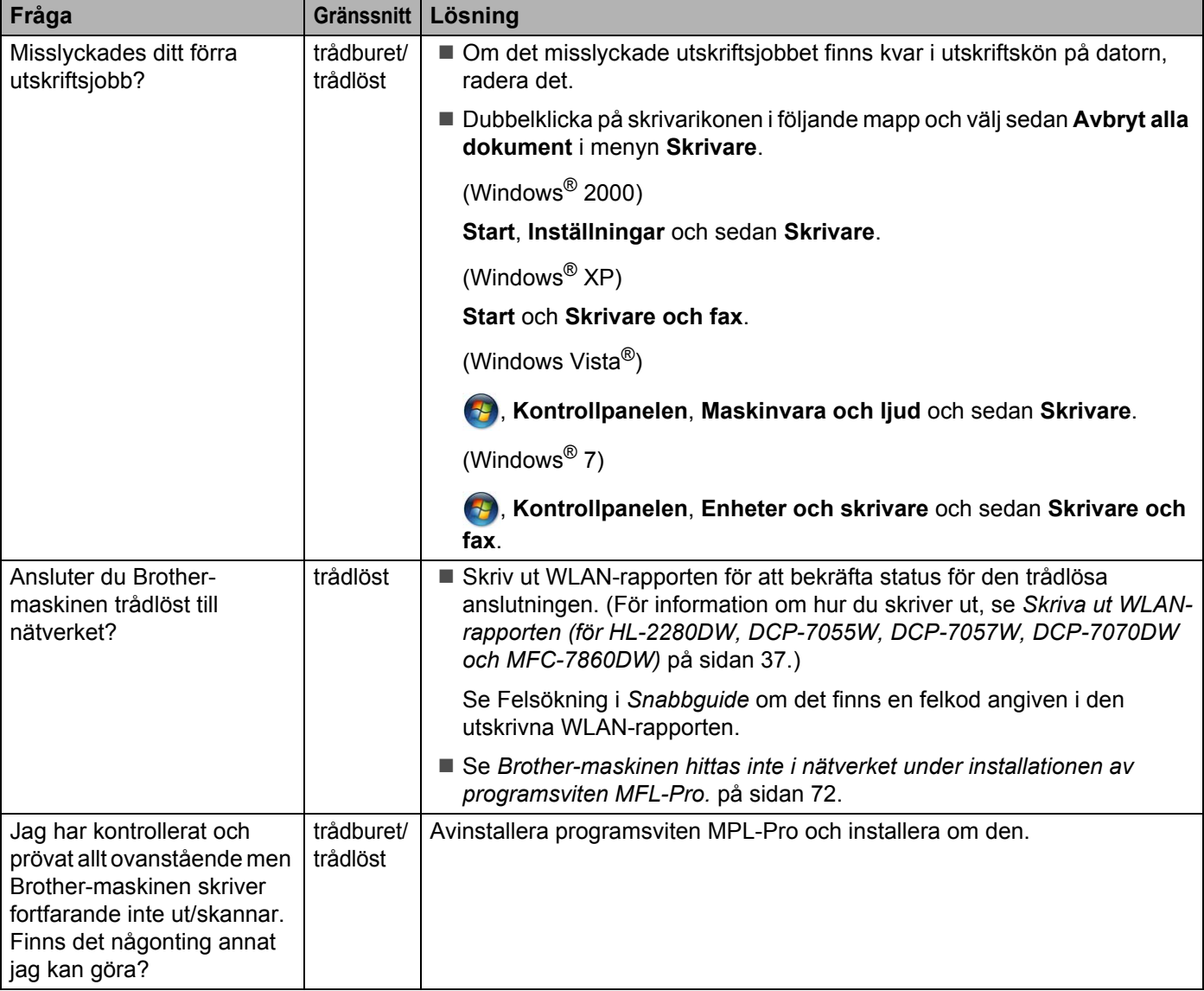

## <span id="page-80-0"></span>**Jag använder säkerhetsprogramvara.**

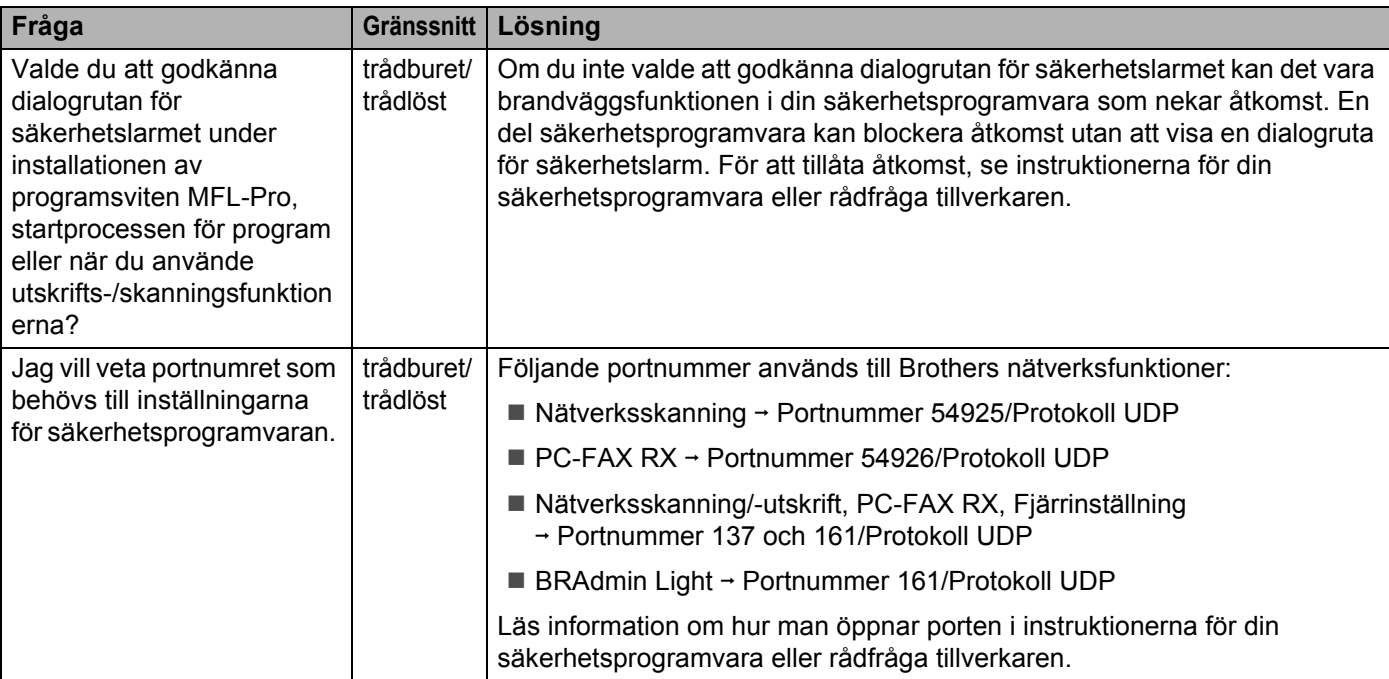

## <span id="page-81-0"></span>**Jag vill kontrollera att mina nätverksenheter fungerar korrekt.**

<span id="page-81-1"></span>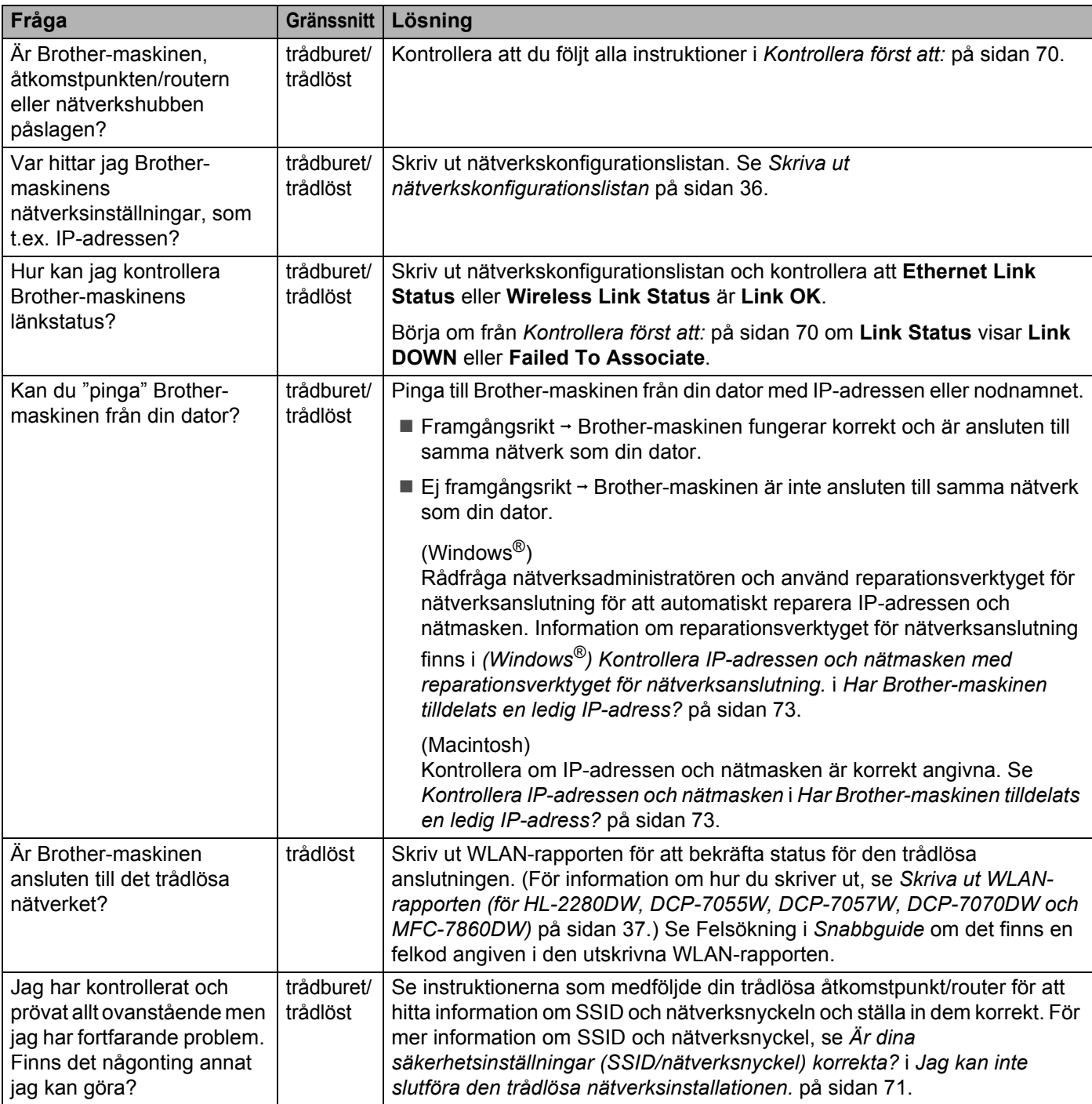

**Bilaga A <sup>A</sup>**

**A**

## <span id="page-82-1"></span>**Stödda protokoll och säkerhetsfunktioner**

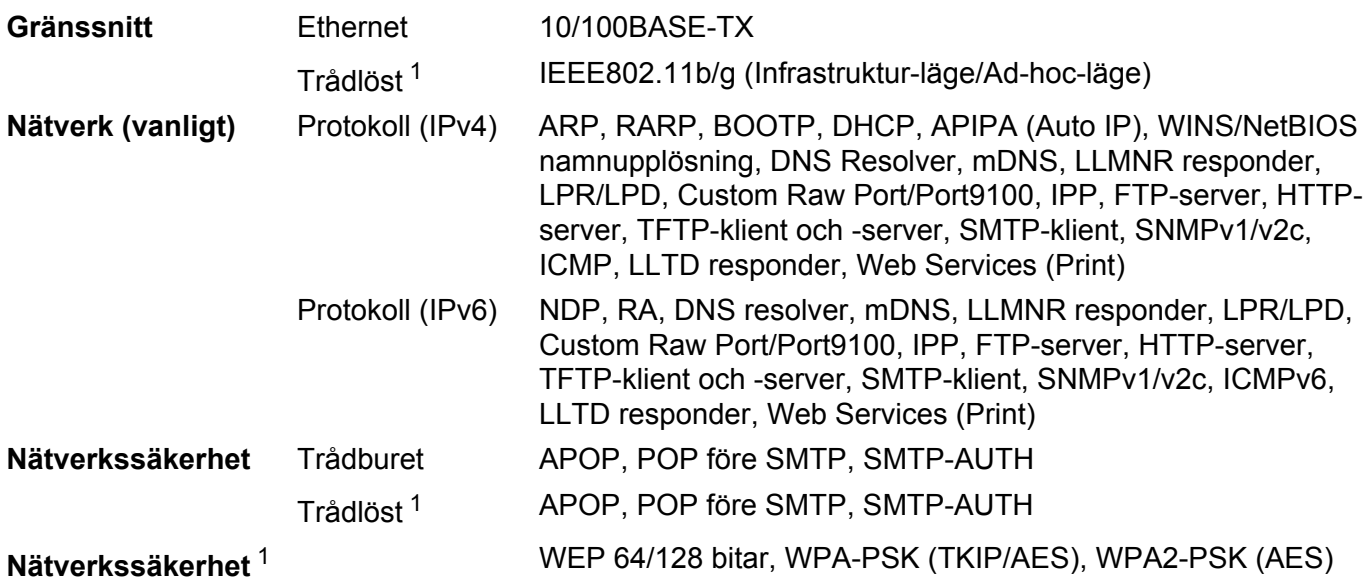

<span id="page-82-0"></span><sup>1</sup> För HL-2280DW, DCP-7055W, DCP-7057W, DCP-7070DW och MFC-7860DW

**A**

## B Register

#### A

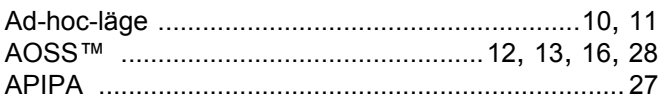

#### B

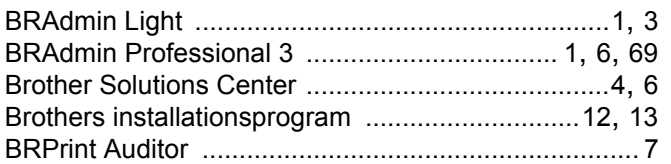

#### D

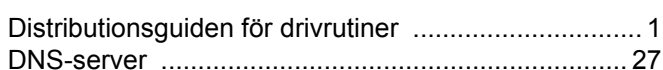

## Е

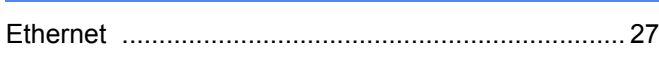

#### F

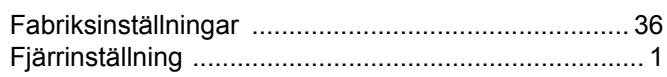

#### G

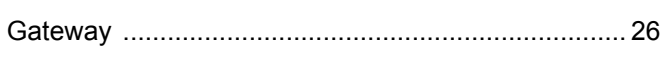

## Н

#### ı

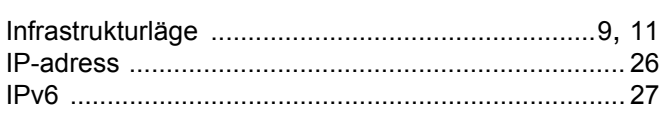

#### K

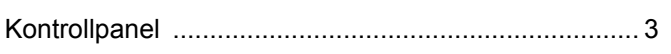

#### M

#### N

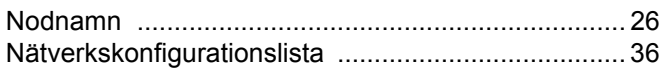

#### $\mathbf O$

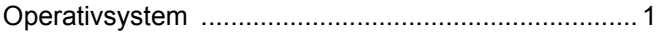

#### P

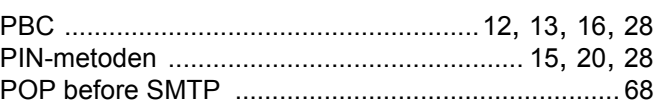

#### R |

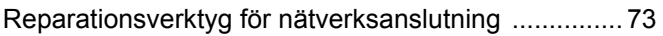

<u> 1980 - Johann Barbara, martxa alemaniar a</u>

#### S

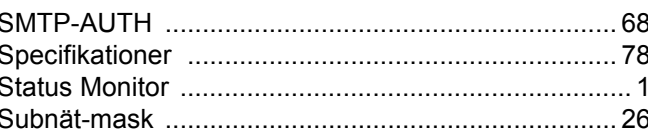

#### т

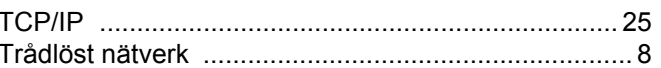

#### V

#### W

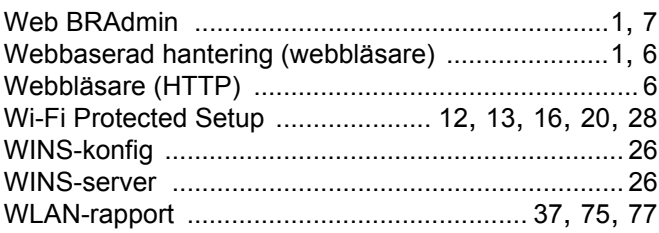

#### A

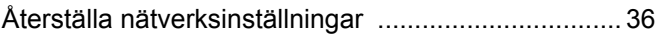